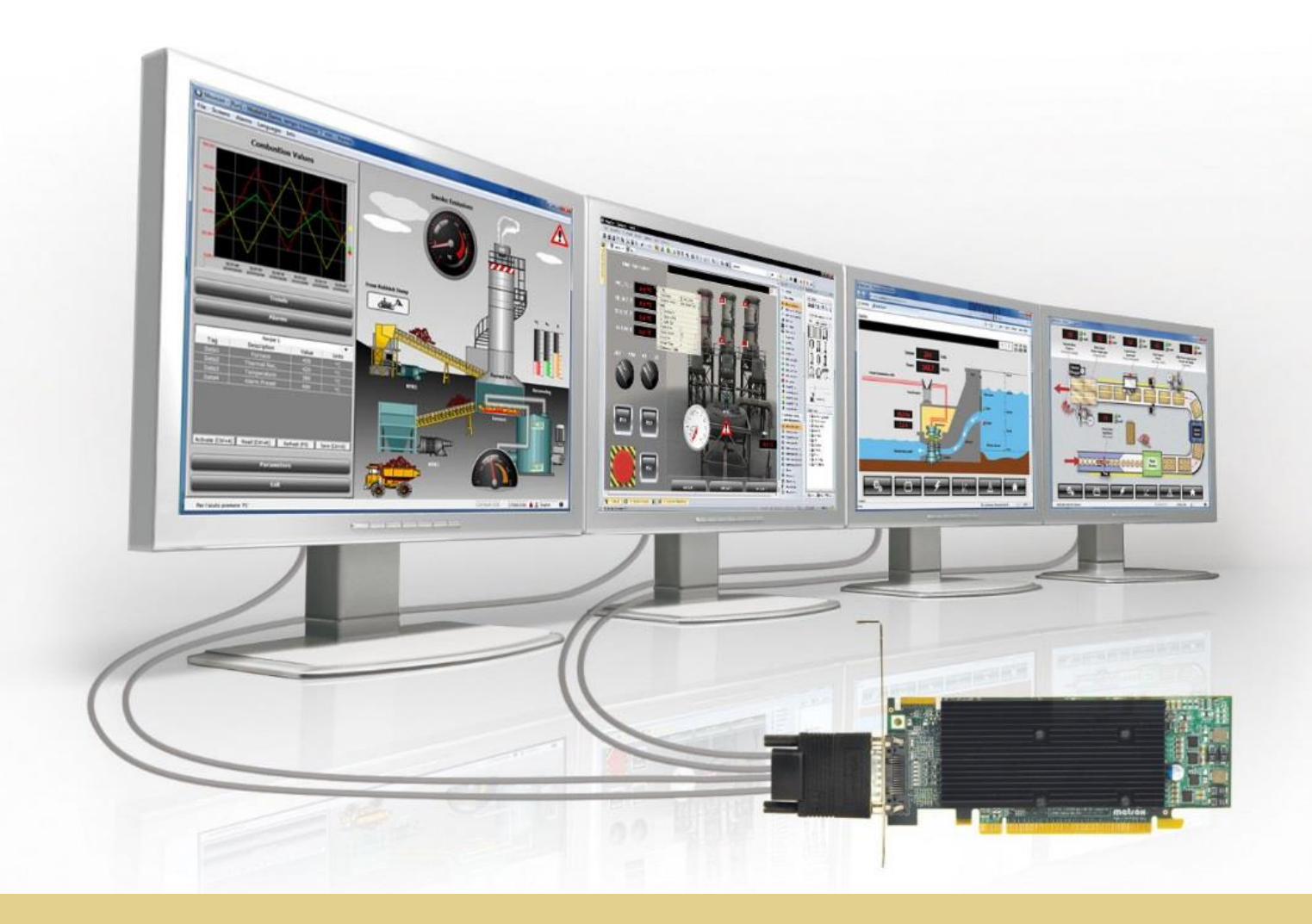

João Filipe Amaral Figueiredo

# Desenvolvimento de uma Aplicação de Gestão Técnica do Edifício do DEC

Dissertação de Mestrado

Setembro de 2014

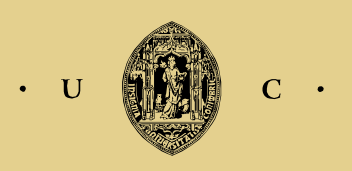

UNIVERSIDADE DE COIMBRA

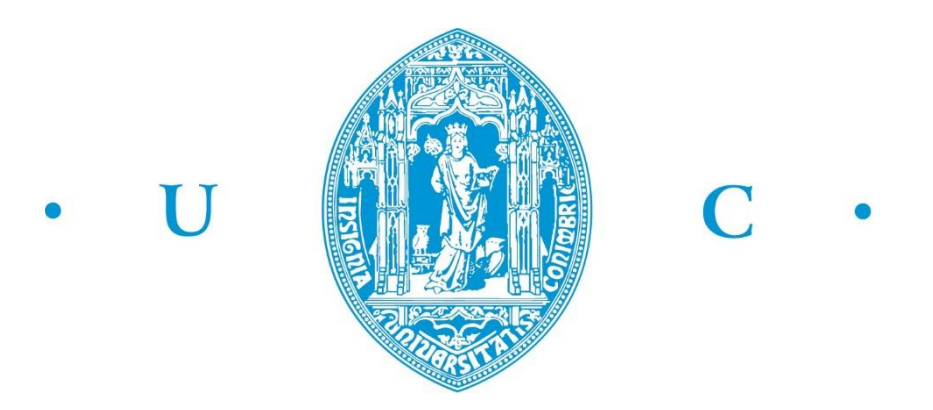

# **Universidade de Coimbra**

## **Faculdade de Ciências e Tecnologia**

#### **Departamento de Engenharia Electrotécnica e de Computadores**

Mestrado Integrado em Engenharia Electrotécnica e de Computadores

### **Desenvolvimento de uma Aplicação de Gestão Técnica do Edifício do DEC**

João Filipe Amaral Figueiredo

#### **Júri:**

Presidente: Professor Doutor Pedro Manuel Gens de Azevedo de Matos Faia Orientador: Professor Doutor António Manuel Oliveira Gomes Martins Vogal: Professor Doutor Pedro Manuel Soares Moura

*Coimbra*

Setembro de 2014

*"We cannot solve our problems with the same thinking we used when we created them"* Albert Einstein

### <span id="page-6-0"></span>**Agradecimentos**

A realização de uma dissertação de mestrado apenas é conseguida com colaboração, apoio e incentivo de várias pessoas.

Em primeiro lugar gostaria de agradecer ao Professor Doutor António Gomes Martins pelo apoio e orientação fornecida ao longo deste trabalho. As suas observações e sugestões contribuíram para a valorização do conteúdo desta dissertação.

À minha namorada, Raquel, agradeço a sua paciência, carinho e apoio incondicional com que me brindou ao longo destes anos. O seu incentivo e encorajamento revelaram-se preciosos no decorrer desta dissertação.

Aos meus colegas e amigos agradeço o apoio e companheirismo demonstrado ao longo de todo o meu percurso académico.

Por último, mas não menos importante, agradeço aos meus familiares, em especial aos meus pais e irmão, pelo precioso apoio, incentivo e a confiança que sempre depositaram em mim. Sem eles não seria possível chegar onde cheguei.

A todos que, de forma direta ou indireta, contribuíram para a concretização desta dissertação, o meu muito obrigado.

#### <span id="page-8-0"></span>**Resumo**

O elevado número, complexidade e exigência operacional tornam os edifícios responsáveis por aproximadamente 40% do consumo de energia da União Europeia.

No sentido de limitar os seus custos de operação e gerir a complexidade apresentada pelos diversos sistemas instalados surgem os Sistemas de Gestão Técnica (SGT).

Os SGTs sofreram uma evolução e reconhecimento notório ao longo dos últimos anos. Atualmente apresentam-se como uma ferramenta essencial no que concerne ao controlo e monitorização, em tempo real, dos diversos sistemas constituintes dos edifícios, desempenhando um papel fundamental na Utilização Racional de Energia.

Em alguns edifícios da Universidade de Coimbra existem sistemas de supervisão no auxílio ao controlo e gestão de cada edifício. O Departamento de Engenharia Civil é um destes casos, tendo instalado um SGT com a função de controlar o Sistema AVAC. No entanto, a falta de manutenção e atualização ao longo dos anos culminaram na existência de um SGT aquém das suas reais potencialidades. De estudos realizados anteriormente, concluiu-se que a maior lacuna deste se centra no uso de *software* SCADA desatualizado e pouco funcional.

Deste modo o objetivo primordial desta dissertação consiste no desenvolvimento de uma nova aplicação para controlar e monitorizar o sistema AVAC do Departamento de Engenharia Civil. Esta aplicação assenta na implementação de uma solução SCADA através do uso de um programa para o desenvolvimento do *software* SCADA da *Phoenix Contact,* o *Visu+*.

A aplicação desenvolvida permite controlar e monitorizar todos os equipamentos, de forma direta ou condicionada por horário, constituintes do Sistema AVAC, assim como a criação de históricos das variáveis controladas. Como ferramenta auxiliar foi ainda desenvolvida uma plataforma de simulação com o propósito de simular e testar diversos cenários por forma a validar e comprovar as funcionalidades desenvolvidas na aplicação final.

A nova aplicação, assim como a plataforma de simulação, estão perfeitamente operacionais e funcionais. No entanto, na nova aplicação podem ainda ser agregadas mais funcionalidades.

### <span id="page-8-1"></span>**Palavras-chave**

Departamento de Engenharia Civil, Sistema AVAC, Sistema de Gestão Técnica, Sistema SCADA, Gestão Técnica de Edifícios, Utilização Eficiente de Energia

#### <span id="page-10-0"></span>**Abstract**

Buildings are responsible for approximately 40% of final energy consumption of the European Union due to their great number, complexity and operational requirements.

In order to limit their operating costs and management complexity, presented by allsystems installed, arises the concept of Buildings Management Systems (BMS).

The BMS earned a notable evolution and recognition in recent years. Nowadays, they present themselves as an essential tool to control and monitor, in real time, the various constituent systems of buildings, playing a key role in the Rational Use of Energy.

In some University of Coimbra's departments there are supervisory systems to assist in the control and management of each building. The Department of Civil Engineering is one of these cases, having a BMS installed to control the HVAC system. However, lack of maintenance and upgrades over the years resulted in the existence of a faulty BMS. From previous studies, it was concluded that the major shortcoming of the system is the fact that the SCADA software is outdated and barely functional.

Therefore, the main objective of this dissertation is the development of a new application to control and monitor the HVAC system of the Department of Civil Engineering. This application relies on the implementation of a SCADA solution, through the use of a development tool of a SCADA software from Phoenix Contact company, the Visu+.

This application allows the control and monitoring of all the devices, directly or conditioned by a schedule, as well as the creation of a historic record of the controlled variables. Furthermore, as an auxiliary tool, a simulation platform was developed in order to simulate and test several scenarios, to validate and confirm the functionality designed in the final application.

The new application, as well as the simulation platform, are fully operational and functional. However, new functionalities may be aggregated.

#### <span id="page-10-1"></span>**Keywords**

Department of Civil Engineering, HVAC System, Building Management Systems, SCADA System, Technical Management of Buildings, Efficient Use of Energy

# <span id="page-12-0"></span>Índice

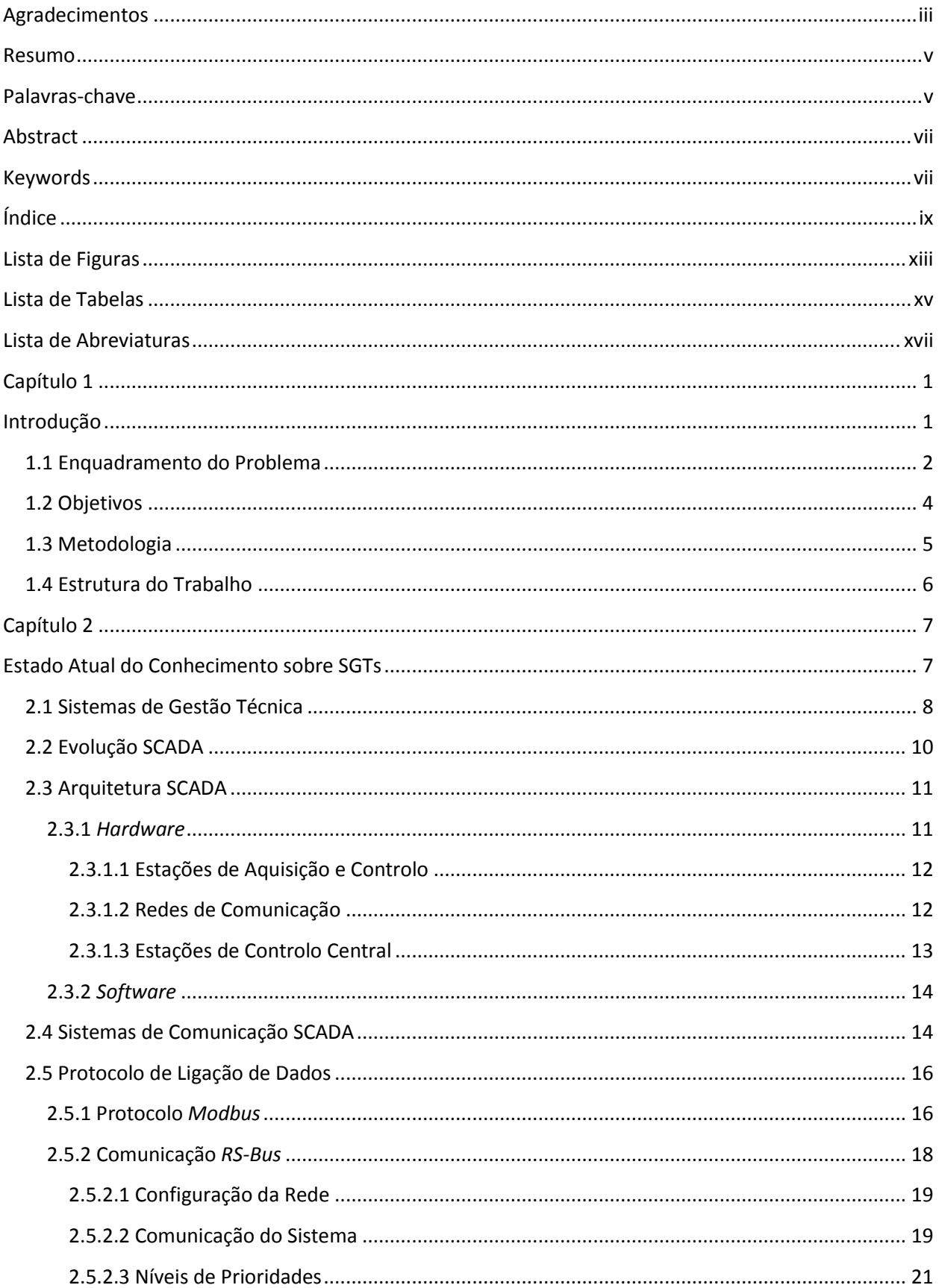

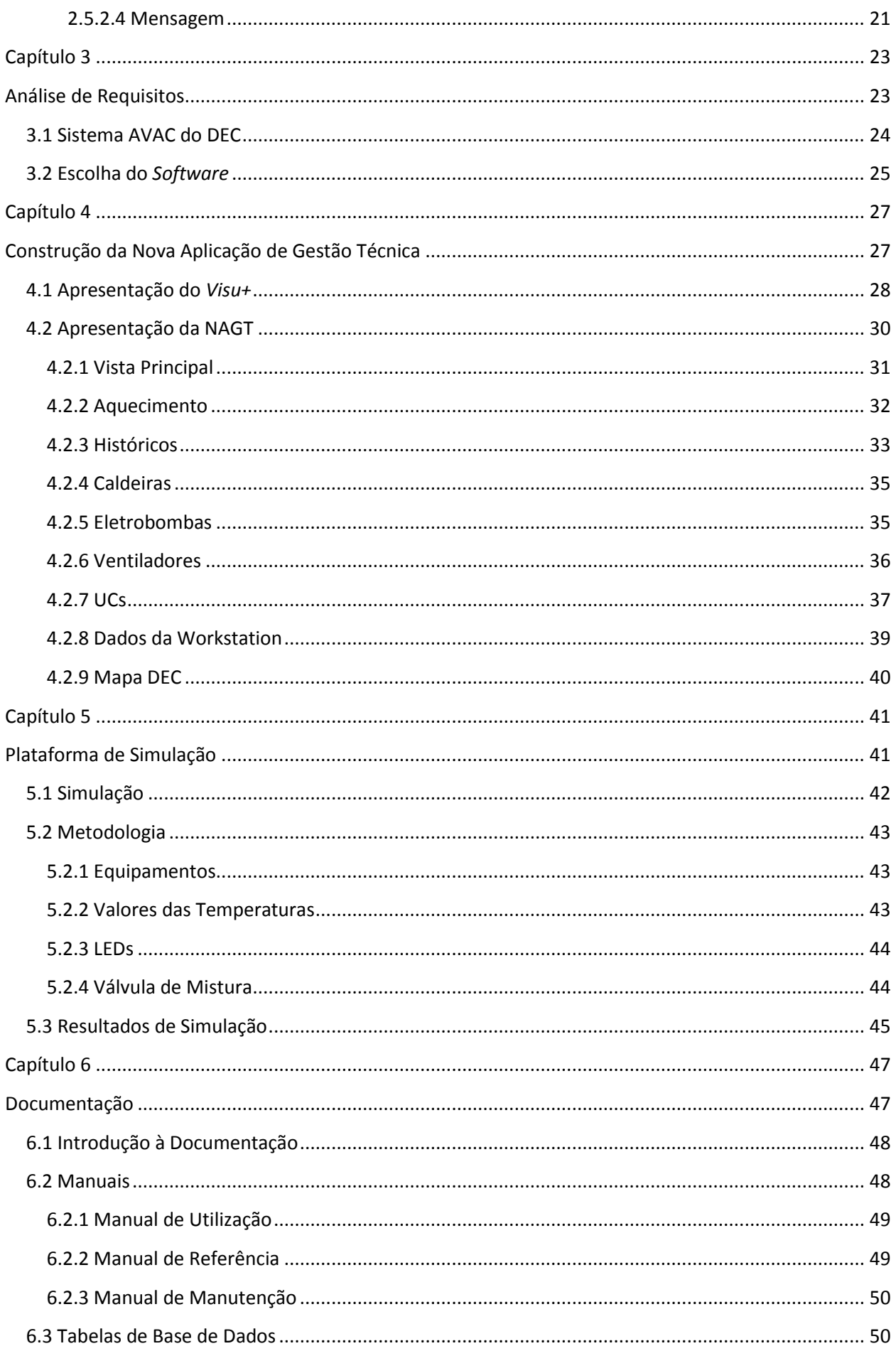

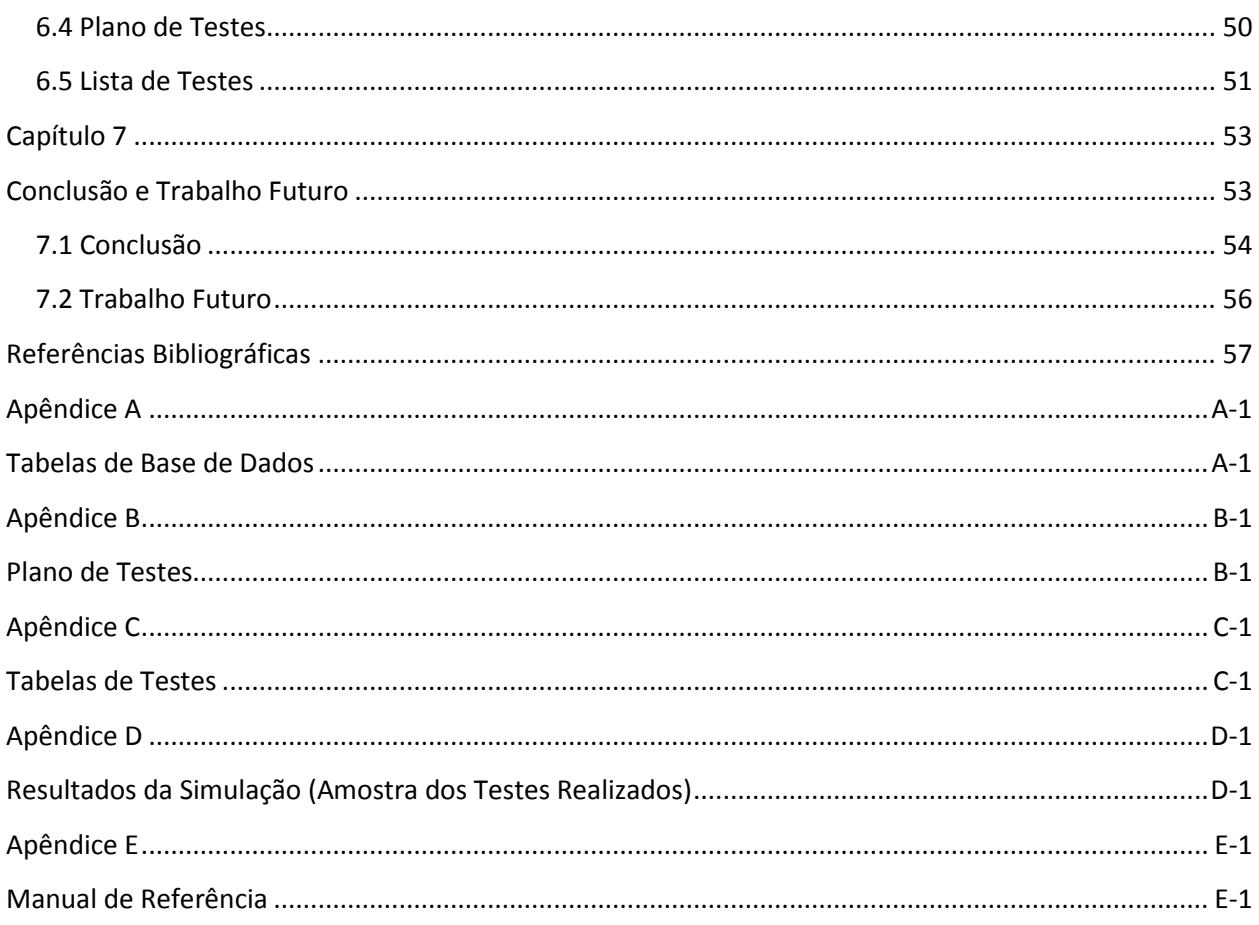

# <span id="page-16-0"></span>Lista de Figuras

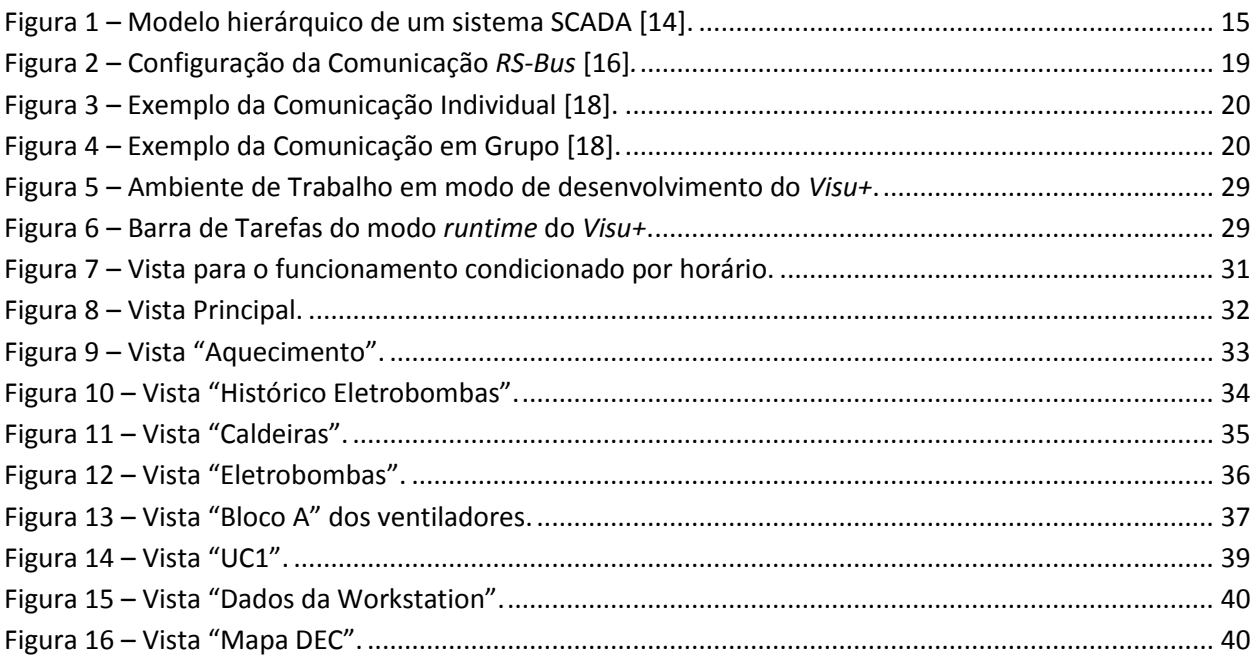

## <span id="page-18-0"></span>**Lista de Tabelas**

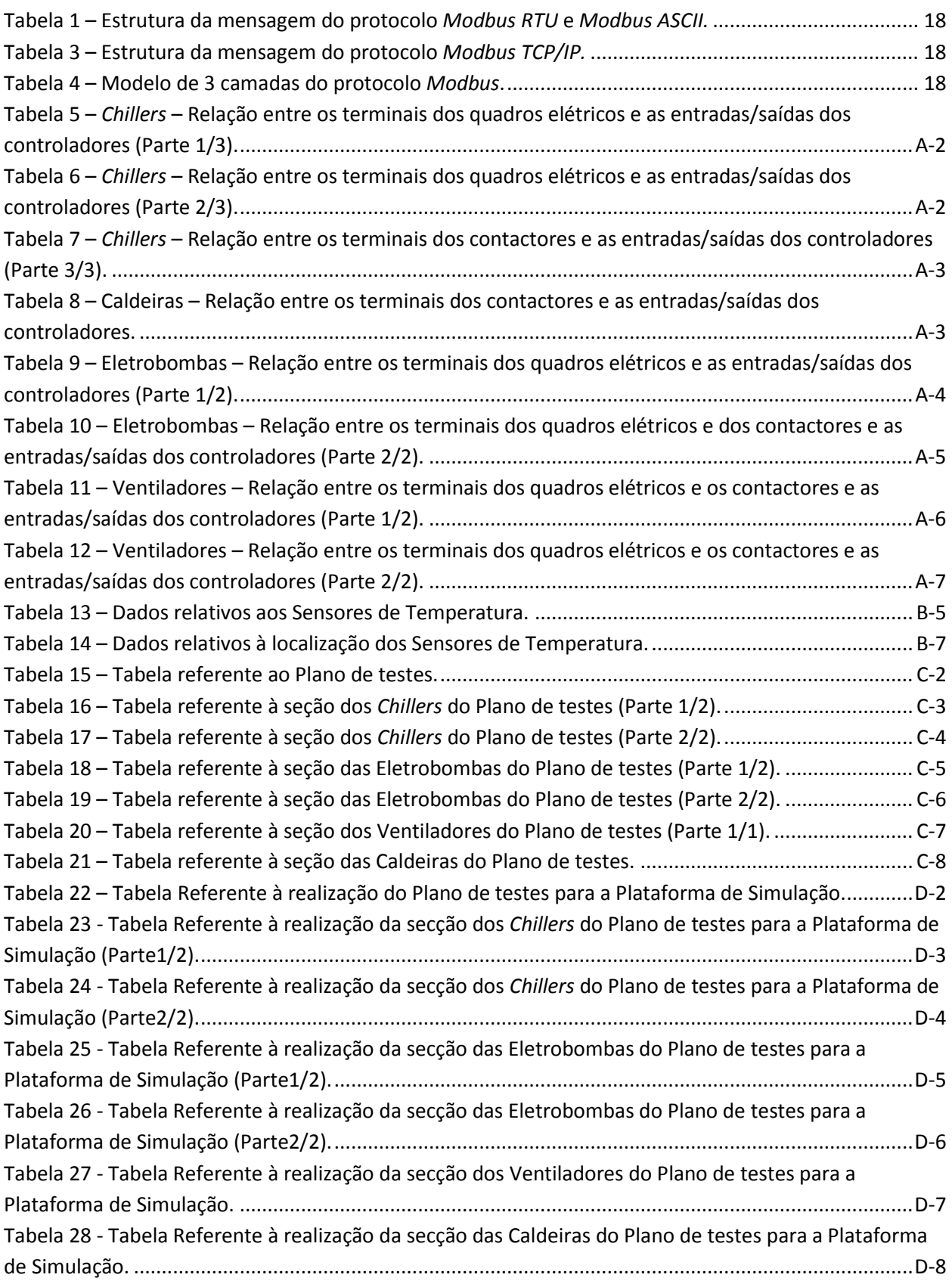

## <span id="page-20-0"></span>**Lista de Abreviaturas**

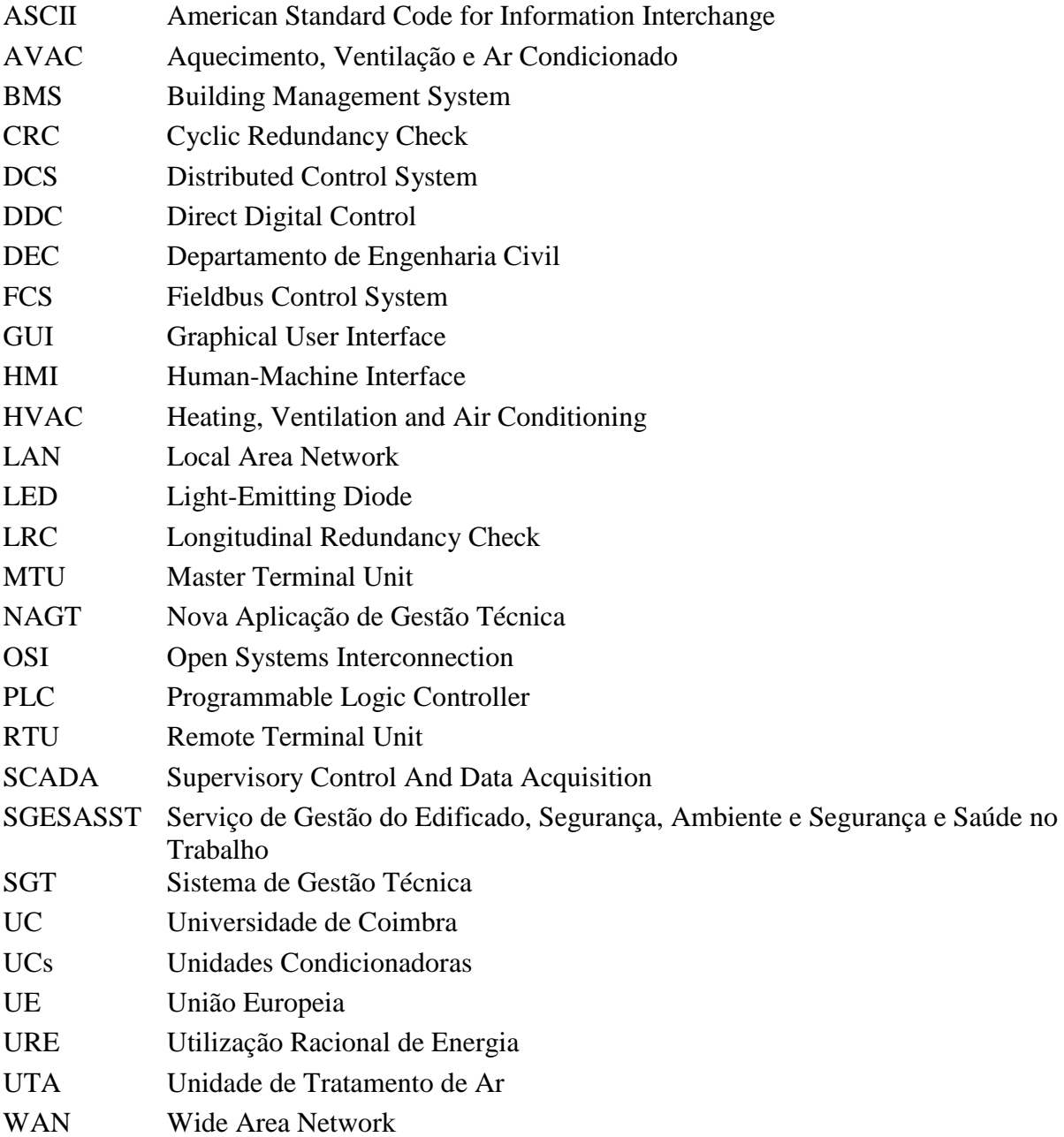

# <span id="page-22-1"></span><span id="page-22-0"></span>Capítulo 1 Introdução

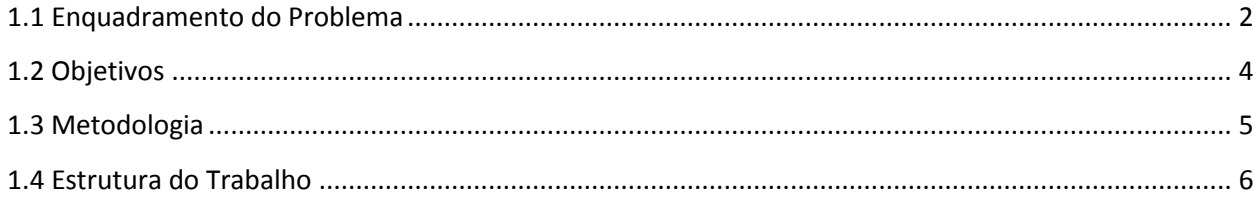

#### <span id="page-23-0"></span>**1.1 Enquadramento do Problema**

No panorama atual a redução dos custos de construção e manutenção dos edifícios tornouse uma questão essencial. Devido ao seu número, complexidade e exigência operacionais os edifícios são responsáveis por cerca de 40% do consumo de energia na União Europeia (UE) [1].

O aumento da sensibilização para o controlo dos consumos e para as questões ambientais evidencia a necessidade de recorrer a medidas de eficiência energética nos edifícios. Estas baseiam-se essencialmente na Utilização Racional de Energia (URE) através de uma análise cuidada dos consumos energéticos e dos processos de transformação de energia das instalações. A eficiência energética de um edifício não se restringe apenas à utilização de equipamentos eficientes mas também à gestão dos seus consumos.

Inicialmente, as instalações técnicas dos edifícios eram formadas apenas por instalações elétricas e alguns sistemas de ventilação, no entanto, nos últimos anos tem-se assistido ao aumento da penetração de equipamentos de AVAC, sistemas de controlo de acessos ou sistemas de deteção de incêndios. Como tal, a complexidade de projetar, implementar e de manter cresceu de forma significativa.

É neste contexto que surgem os Sistemas de Gestão Técnica (SGT). O SGT tornou-se uma ferramenta indispensável e um elemento essencial na estratégia de eficiência energética, permitindo controlar, monitorizar, comandar e gerir, em tempo real e de forma integrada, as várias instalações dos edifícios [2].

Aliada aos SGT, a implementação e integração de sistemas de manutenção preventiva permitiu a gestão dos ativos, otimização dos recursos humanos e evitar/prever falhas e/ou diminuir os tempos de reparação e os consequentes tempos de paragem.

Na Universidade de Coimbra (UC) foram instalados Sistemas de Gestão Técnica em alguns edifícios que a constituem. No edifício do Departamento de Engenharia Civil (DEC), foi instalado no ano da sua construção, em 2000, pela empresa *Sistavac* um SGT da marca *Landis & Staefa*. Este sistema encontra-se ainda instalado, no entanto gere de forma ineficiente os equipamentos de AVAC (ventiladores de extração e insuflação, bombas de calor, *chillers* e caldeiras) deste edifício.

Um sistema deste tipo, com 10-15 anos, devia estar em perfeitas condições de funcionamento, no entanto a falta de manutenção ao longo dos anos aliada à ausência de atualização do *software* e do próprio computador podem estar na origem de um sistema a funcionar num modo precário, contribuindo para a diminuição em grande medida do aproveitamento desta aplicação.

Perante este cenário, surgiu a necessidade de encontrar uma solução. Tendo em conta que no SGT apenas o *software* e o respetivo computador de suporte estão num estado debilitado e que a restante instalação se apresenta em razoáveis condições de funcionamento, a solução mais evidente consiste no desenvolvimento de uma nova aplicação de gestão técnica e na aquisição e instalação de um novo computador.

Para a realização deste projeto, e perante a duração que ele iria exigir, foi decidido dividilo em três dissertações de mestrado do curso de Engenharia Electrotécnica e de Computadores.

A primeira teve como título "Sistema de Gestão Técnica do Departamento de Engenharia Civil da FCTUC" e baseou-se, devido à falta de documentação, no levantamento e mapeamento de todas as entradas e saídas dos controladores, modos de ligação da workstation aos controladores, identificação das cargas e levantamento do funcionamento do *software* instalado [3].

A segunda dissertação, é a presente, cujo título é "Desenvolvimento de uma Aplicação de Gestão Técnica do Edifício do DEC" consiste no desenvolvimento da aplicação que se pretende, assim como a escolha do *software* específico para a execução da mesma. É ainda necessária a criação de uma plataforma de simulação, elaboração do manual de referência e do plano de testes.

A terceira e última dissertação deste projeto, ainda sem título definido, consiste na determinação do protocolo de comunicação, na ampliação funcional e instalação da aplicação no edifício, na realização dos testes contemplados no plano de testes e na elaboração do manual de utilização e de manutenção.

## <span id="page-25-0"></span>**1.2 Objetivos**

Esta dissertação tem como principal objetivo o desenvolvimento de uma nova aplicação para o SGT existente no Departamento de Engenharia Civil de forma a controlar e monitorizar todos os equipamentos constituintes do sistema AVAC desse edifício.

Num primeiro momento, é necessária a familiarização com todas as soluções técnicas e com as tecnologias de base do SGT existente. Neste ponto, engloba-se a recolha de toda informação sobre o SGT e sobre os dispositivos do edifício que possibilite, posteriormente, a escolha e aquisição de um *software* de programação GUI (*Graphical User Interface*) adequado ao projeto.

Concluído o processo de aquisição e de familiarização com o mesmo deve-se iniciar a programação da Nova Aplicação de Gestão Técnica (NAGT). Esta é a tarefa mais demorada e detalhada da presente dissertação. Pretende-se que esta aplicação, além de todas funcionalidades caraterísticas destes sistemas, seja interativa e com uma configuração semelhante à instalada de maneira a diminuir o período de adaptação dos responsáveis pela gestão técnica do DEC.

É boa prática neste tipo de aplicações a criação e utilização de uma plataforma de simulação. Assim, pretende-se ainda a criação de uma plataforma de simulação que permita testar as funcionalidades da nova aplicação num ambiente experimental.

Como material de apoio, pretende-se elaborar um manual de referência, um plano de testes para possibilitar a realização dos testes no local assim como a criação das respetivas listas de testes para anotar todos os dados e informações consideradas necessárias. Estes documentos devem ser posteriormente cedidos ao Serviço de Gestão do Edificado, Segurança, Ambiente e Segurança e Saúde no Trabalho (SGESASST) e à gestão técnica do DEC.

Por último, pretende-se com esta dissertação dar continuidade a um processo de atualização e aperfeiçoamento dos SGTs existentes na UC, mais concretamente no SGT existente no edifício do Departamento de Engenharia Civil.

### <span id="page-26-0"></span>**1.3 Metodologia**

Para facilitar a organização e criar métodos de trabalho eficientes optou-se por dividir esta dissertação de acordo com as cinco fases do trabalho.

Numa primeira fase foi feito o levantamento de toda a documentação disponível sobre o SGT, nomeadamente *datasheets* dos controladores e dos equipamentos instalados e plantas finais do edifício.

Na segunda fase, foram realizadas visitas, que ocorreram durante grande parte do tempo de desenvolvimento desta dissertação, ao edifício do DEC. Estas visitas, além de servirem para a recolha de informação sobre SGT, serviram também para dialogar com os responsáveis da gestão técnica deste edifício com o intuito de perceber o funcionamento do sistema existente, os problemas detetados no funcionamento da plataforma atual e as necessidades operacionais que a NAGT deveria contemplar.

A terceira fase correspondeu à pesquisa e escolha do *software* e computador onde a aplicação iria funcionar. Aqui, foi necessário ter em consideração as compatibilidades dos equipamentos, protocolos de comunicação e o custo de aquisição dos produtos envolvidos*.*

Na quarta fase, e após a aquisição do *software* e do computador, procedeu-se à implementação do projeto. A implementação do projeto corresponde à programação GUI e à criação de uma plataforma de simulação. Nesta fase procedeu-se ainda à realização de vários testes, através da plataforma de simulação, de possíveis cenários reais, como por exemplo o teste aos horários de funcionamento, à criação de históricos ou à ocorrência de alarmes.

Por último, foi elaborado o manual de referência, plano de testes e tabelas de testes recorrendo a uma estrutura simples, de fácil perceção e de consulta rápida.

#### <span id="page-27-0"></span>**1.4 Estrutura do Trabalho**

A dissertação encontra-se dividida em sete capítulos, referências bibliográficas e apêndice.

O presente capítulo, Capítulo 1, é um capítulo introdutório que pretende enquadrar o problema existente e dar a conhecer os objetivos desta dissertação. Neste capítulo é ainda apresentada a metodologia base utilizada durante a dissertação.

O segundo capítulo apresenta o estado atual do conhecimento sobre o conceito "edifício inteligente", sobre os Sistemas de Gestão Técnica e sobre os sistemas de supervisão. Este capítulo dá ainda ênfase aos sistemas SCADA e aos protocolos de ligação de dados.

O terceiro capítulo é dedicado à apresentação do sistema existente no Departamento de Engenharia Civil, englobando aqui o enquadramento e a importância desta dissertação e os cuidados a ter em conta na escolha do *software.*

O quarto capítulo incide na construção da nova aplicação e na descrição pormenorizada de todas as vistas do programa, assim como na descrição do controlo dos equipamentos e das tarefas que esta possibilita.

O quinto capítulo é referente à plataforma de simulação, sendo enumeradas as diferenças relativamente à plataforma apresentada no capítulo quatro. Este capítulo reserva ainda um tópico para a apresentação dos resultados das simulações realizadas.

O sexto capítulo enumera a documentação que foi necessário desenvolver como material de apoio à aplicação e à realização dos testes de campo.

Por último, o sétimo capítulo apresenta as principais conclusões desta dissertação.

Em apêndice são apresentadas diversas tabelas criadas ao longo desta dissertação, o plano de testes e respetivas tabelas de preenchimento, manual de referência e resultados das simulações realizadas na plataforma de simulação.

# <span id="page-28-1"></span><span id="page-28-0"></span>**Capítulo 2 Estado Atual do Conhecimento sobre SGTs**

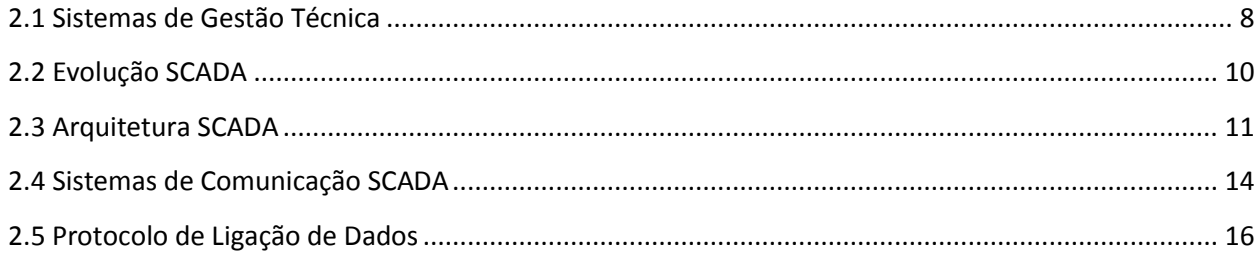

#### <span id="page-29-0"></span>**2.1 Sistemas de Gestão Técnica**

Em todo o Mundo observa-se uma inquietação generalizada com a energia. A dependência energética que se verifica atualmente torna-a numa das grandes preocupações do presente século.

Os edifícios são, por norma, construções de média ou grande envergadura com a finalidade de abrigar atividades humanas (habitacionais, culturais, industriais ou de serviços). Como tal, é nestas construções, com elevada densidade populacional e elevados consumos de energia, que devem ser aplicadas medidas de URE, nomeadamente com a integração e/ou atualização de SGTs. A eficiência energética, otimização, controlo e monitorização dos equipamentos são necessidades incorporadas nos sistemas de gestão atuais, dando grande importância aos consumos energéticos e à automatização de processos das instalações.

Nas últimas duas décadas surgiu o conceito de "edifício inteligente". Não há uma formulação única para o conceito de edifício inteligente, faltando consenso numa definição geral. Inteligência, só por si, pode ser considerada como uma habilidade cognitiva subjacente a todos os processos de raciocínio convencional. Jean Piaget define inteligência como algo que pode ser alargado para a compreensão de como as pessoas trabalham e/ou vivem nos edifícios e interagem com o seu microclima, a sua estrutura ou com o ambiente exterior. Num contexto mais generalizado, as abordagens para a definição de um edifício inteligente têm por base o seu desempenho, serviço ou sistema. No entanto, não é necessariamente importante a existência de uma definição *standard* para edifício inteligente, embora seja vital ter uma noção e uma compreensão clara e objetiva sobre o tema, nunca descurando o facto de existirem em diferentes países e regiões preferências e conceitos diferentes [4] [5] [6] [7].

Nos Estados Unidos da América a definição apresentada pelo *Intelligent Building Institution*, nos anos 80, para edifício inteligente era de que um edifício inteligente é *"aquele que integra vários sistemas para gerir eficazmente os recursos de um modo coordenado para maximizar: desempenho técnico, retorno de investimento e poupança de custos operacionais."* [7].

Outra definição, mais detalhada, surgiu por parte do *Institute defons Cerdà* definindo edifício inteligente como *"um sistema de informação que suporta o fluxo de informações em todo o edifício, oferecendo serviços avançados de automação e telecomunicações, permitindo o controlo automático, gestão de acompanhamento e manutenção dos diferentes subsistemas ou serviços do edifício da melhor forma e integrada, local e/ou remotamente, e projetado com flexibilidade suficiente para viabilizar de forma simples e económica a implementação de sistemas futuros"* [8].

O SGT é de certa forma a representação física dos edifícios inteligentes, que evoluíram de sistemas simples sem grande complexidade de controlo para sistemas complexos, totalmente integrados e computorizados [2]. É essencial que este comunique com todos os equipamentos do sistema que asseguram os diversos serviços dos edifícios, independente da sua funcionalidade ou fabricante, através de protocolos *standard*, permitindo a recolha e a gestão dos dados do edifício e possibilitando uma visão global da instalação através da monitorização em tempo real de todos os equipamentos e dispositivos. O SGT deve-se ainda basear numa plataforma aberta, com uma arquitetura modular e flexível que permita a expansão do edifício, dos sistemas que integra e do respetivo SGT.

De um modo global, os SGTs e os sistemas de automação das instalações têm por princípios básicos o desempenho, expansibilidade e a modularidade da instalação. Para que estes princípios sejam atingidos devem-se estruturar e organizar todos os elementos constituintes das instalações de modo que a sua arquitetura seja capaz de suportar toda a rede de informação e de controlo.

A automação industrial tem crescido nas últimas décadas com a necessidade de substituir os métodos de controlo manual das instalações por métodos automáticos mais recentes e eficientes. É neste sentido que, aliado aos SGTs dos edifícios, surgem os sistemas de supervisão designados por SCADA (*Supervisory Control And Data Acquisition*). Estes possuem capacidade de controlar, monitorizar e adquirir dados das instalações onde estão inseridos que juntamente com os SGTs permitem gerir de forma eficiente as instalações onde se encontram.

## <span id="page-31-0"></span>**2.2 Evolução SCADA**

O conceito SCADA começou a ser moldado a partir da década de 60, período em que surgiram os primeiros computadores digitais e o conceito de Controlo Digital Direto (DDC – *Direct Digital Control*). O seu uso permitiu centralizar num único computador todos os dados recolhidos e tornar os sistemas de comunicação mais simples e eficazes.

Nos anos 70, ocorreu uma grande evolução ao nível do *software* e da utilização de redes de comunicação. Surgiu ainda uma nova arquitetura para controlo de processos denominado Sistema Digital de Controlo Distribuído (DCS – *Distributed Control System*), permitindo distribuir o processamento de dados por vários controladores.

Nas décadas de 80 e 90 surgiu o conceito SCADA propriamente dito. Estes novos sistemas de controlo e supervisão aumentaram a produtividade e competitividade da área industrial. Os sistemas SCADA, nesta época, tinham estruturas bastante inferiores às que existem atualmente, utilizando arquiteturas fechadas que possibilitavam apenas monitorizações periódicas. Não existia qualquer tipo de interface gráfico, sendo a monitorização conseguida através de painéis físicos com lâmpadas. A arquitetura destes sistemas era semelhante à dos sistemas DCSs até então utilizados, no entanto, no lugar dos controladores existiam RTUs (RTU – *Remote Terminal Units*).

Apesar deste desenvolvimento, a transmissão de informação continuava a ser analógica o que limitava o tráfego de informação. Surge assim, uma nova arquitetura denominada *Fieldbus Control System* (FCS). Os FCSs, conhecidos também por sistemas *fieldbus*, utilizavam um sistema de transmissão de informação digital que permitiu aumentar o trânsito de informação nos sistemas.

Ao longo dos anos seguintes, o constante desenvolvimento computacional, o aparecimento de novas redes de comunicação, de tecnologias ligadas à Web e as melhorias no interface gráfico aumentaram o alcance dos sistemas SCADA. Esta evolução permitiu que hoje os sistemas SCADA recorram a tecnologias de computação e de comunicação para automatizar a monitorização e controlo dos processos, efetuando a recolha de dados nas mais diversas áreas e a respetiva apresentação ao utilizador com recurso ao Interface Homem-Máquina (HMI – *Human-Machine Interface*) [6] [9].

## <span id="page-32-0"></span>**2.3 Arquitetura SCADA**

Sistemas SCADA são sistemas que recebem informação de vários equipamentos de aquisição de dados (RTU – *Remote Terminal Unit* e/ou PLC – *Programmable Logic Controller*) numa instalação, que podem estar localizados numa única estação ou distribuídos em múltiplas estações, enviando essa mesma informação para um computador central (MTU – *Master Terminal Unit*). A informação recolhida é posteriormente compilada, analisada, armazenada e apresentada ao utilizador. Este, por sua vez, pode exercer funções de controlo sobre o sistema.

Desagregando o termo SCADA, "*Supervisory Control*" significa que enquanto os RTUs de um sistema de controlo podem emitir ordens de comando aos atuadores do sistema de forma autónoma, o operador tem controlo sobre todo o sistema podendo analisar os parâmetros críticos das funções disponíveis. Por outro lado, "*Data Acquisition*" inclui os aspetos de recolha de dados disponibilizados pelas RTUs apresentando-os ao operador e guardando-os numa base de dados para uma futura análise [10].

Os sistemas SCADA podem ser relativamente simples, como um sistema que monitoriza as condições ambientais de um pequeno prédio de escritórios, ou mais complexos, como um sistema que monitoriza todos os processos de uma central nuclear [11]. No entanto, a sua utilização tem revelado uma enorme importância na estrutura de gestão nas diversas áreas de aplicação, facto pelo qual deixaram de ser considerados como meras ferramentas operacionais ou de engenharia e passaram a ser uma relevante fonte de informação e de suporte de gestão [12].

Um sistema SCADA é composto por diversas partes, todas elas com relevância própria. No entanto, a grande divisão existente nestes sistemas ocorre entre o *hardware* e o *software*.

#### <span id="page-32-1"></span>2.3.1 *Hardware*

Os sistemas SCADA, como já foi referido, permitem ao utilizador visualizar e executar funções de controlo num determinado sistema. Este é um controlo supervisionado, ou seja, consiste na execução de ações de controlo sobre malhas de controlo que funcionam de forma independente com o objetivo de otimizar o seu funcionamento. Para executar estas ações de controlo, os sistemas SCADA estão divididos em três estruturas tendo cada uma delas funcionalidades próprias. Assim estes sistemas são constituídos por estações de aquisição e controlo, redes de comunicação e estações de controlo central (MTU) [13].

#### <span id="page-33-0"></span>2.3.1.1 Estações de Aquisição e Controlo

O processo de controlo e de aquisição de dados inicia-se nas estações remotas, onde os PLCs e/ou as RTUs efetuam a leitura dos dados dos dispositivos a eles associados. Os RTUs e PLCs são unidades computacionais específicas, utilizadas pelo MTU para comunicar com os diversos dispositivos existentes numa instalação, como sensores e atuadores, fornecendo à MTU o estado das variáveis que estão a controlar.

O papel desempenhado pelos sensores e atuadores permite que um sistema SCADA efetue as medições ou a deteção de determinadas variáveis de um processo e atue sobre ele. Enquanto os sensores têm a capacidade de converter grandezas físicas, como temperatura e velocidade, em grandezas elétricas (sinais analógicos ou digitais), os atuadores são dispositivos com capacidade de modificar grandezas físicas em resposta a comandos manuais ou automático simples, como o ligar/desligar de equipamentos.

Uma RTU é uma unidade de controlo, que monitoriza e controla equipamentos a si associados e transfere esses mesmos dados para a MTU através de um determinado canal de comunicação (RS-232, RS-458, *Ethernet*, etc.). Possui processador, memória, módulos analógicos e digitais de entrada e saída e várias interfaces de comunicação. O PLC, por sua vez, foi concebido originalmente para sistemas de controlo industrial, sendo utilizados hoje em dia em muitos outros ambientes. Consiste num controlador baseado num microprocessador que utiliza uma memória programável para armazenar instruções e implementar funções específicas, sendo constituído por componentes funcionais básicos de uma unidade de processamento, interface de entradas e saídas, fonte de alimentação, módulo de comunicação, um dispositivo de programação do próprio controlador e uma memória para armazenar instruções e implementar funções específicas. Os PLCs podem inclusive ser usados como RTUs, indicados para o controlo de equipamentos e processos industriais devido a robustez apresentada e à possibilidade de poderem ser configurados para uma grande variedade de funções. No entanto, os RTUs têm mais entradas/saídas que os PLCs e maior poder de processamento local, sendo considerada um vantagem importante em diversas aplicações [12].

#### <span id="page-33-1"></span>2.3.1.2 Redes de Comunicação

A rede de comunicação é destinada a fornecer os meios pelos quais os dados podem ser transferidos entre a estação de controlo (MTU) e as estações terminais (RTU e PLC), podendo ser implementada utilizando cabos coaxiais, fibra ótica, cabos torcidos ou dispositivos *wireless*.

Nos sistemas SCADA, a comunicação entre diferentes entidades do sistema é conseguida através de protocolos desenvolvidos para cada sistema. Um protocolo de comunicação de uma rede é uma norma de controlo e transmissão de dados, ou por outras palavras, é um conjunto de "regras" que define o formato e o significado das mensagens ou pacotes que são transferidas entre os vários dispositivos do sistema: estrutura de pacotes de dados que são transmitidos na rede, a forma como os dispositivos individuais são tratados, o que informa o início e o fim de uma mensagem de dados e como uma mensagem é marcada por erros de transmissão pelo dispositivo de receção. Um protocolo de comunicação pode ser implementado usando mais do que um meio físico, por exemplo *Ethernet* pode operar com cabo coaxial ou fibra ótica, no entanto, a estrutura de dados é a mesma em qualquer destes meios.

Os protocolos podem ainda ser específicos (também denominados proprietários) ou abertos. Protocolos específicos são desenvolvidos por fabricantes para o uso exclusivo nos seus sistemas não sendo compatíveis com sistemas de outros fornecedores. Protocolos abertos permitem que toda a informação seja de domínio público e que qualquer fornecedor possa desenvolver dispositivos e *software* utilizando o mesmo protocolo [14].

#### <span id="page-34-0"></span>2.3.1.3 Estações de Controlo Central

A MTU é a estação de controlo central do sistema SCADA. Esta é responsável pela monitorização de todo o sistema de automação e está incumbida de recolher a informação enviada pelas estações remotas e atuar de acordo com os eventos detetados. Estas estações podem estar centralizadas num único computador ou distribuídas por uma rede de computadores de modo a permitir a partilha de informação. A comunicação entre a MTU e uma RTU é bidirecional, no entanto a troca de informação é inicializada apenas na MTU, não podendo as estações terminais iniciar a troca de informação, ficando confinadas à recolha e armazenamento dos dados. A comunicação entre ambos pode ser inicializada através de instruções dadas pelo operador ou através de instruções automáticas do sistema.

Um operador consegue interagir (visualizar e controlar) com o sistema através de um *software* específico denominado Interface Homem-Máquina (HMI).

Informação e integração são as palavras que melhor traduzem a relação entre o HMI e o SCADA. O HMI, para sistemas SCADA, fornece ao operador funções de indicação, como alarmes, relatórios, estado do sistema e permite a intervenção deste através de ações de controlo, armazenamento e parametrização.

#### <span id="page-35-0"></span>2.3.2 *Software*

Os sistemas SCADA são suportados por várias camadas de *software* que interagem com o *hardware* de controlo e de aquisição de dados e disponibilizam interfaces gráficos que permitem a monitorização do estado do sistema por parte do operador. O *software* mais utilizado para o tipo de aplicação relevante para a presente dissertação é denominado *software* SCADA/HMI. O SCADA/HMI é normalmente composto por um conjunto de aplicações distribuídas encarregues de fazer o tratamento e interpretação da informação proveniente das camadas inferiores, que descrevem o estado do sistema monitorizado, sendo ainda responsável por disponibilizar graficamente essa informação.

O desenvolvimento do HMI, neste contexto, resultou na necessidade de padronizar a forma de apresentar, monitorizar e controlar os múltiplos sistemas de controlo. Além disso, o HMI está ligado a uma base de dados do sistema SCADA permitindo a monitorização e análise do sistema ao longo do tempo através de um registo histórico e de dados estatísticos utilizados para melhorar o desempenho do sistema. Dois aspetos muito importantes a ter em consideração nestes sistemas são a manutenção e a segurança. No que concerne à manutenção, devem existir interruptores locais e indicadores que permitam o controlo manual do equipamento para fins de manutenção ou devido a falhas no sistema. Ao nível da segurança, deve-se restringir o acesso ao controlo do sistema, ou a parte dele, por exemplo recorrendo ao uso de *passwords.* Deste modo é possível evitar que pessoas não autorizadas, ou para as quais não tenham competência, executem ações que ponham em causa o desempenho do sistema e eventualmente a segurança dos ocupantes e bens do edifício. [6] [14] [8] [10].

### <span id="page-35-1"></span>**2.4 Sistemas de Comunicação SCADA**

No sentido de melhorar a eficiência e eficácia da gestão técnica das instalações, torna-se indispensável o uso de mecanismos padronizados e de redes de comunicação, tanto em automação industrial como em sistemas de gestão técnica em edifícios. Atualmente, a automação envolve a implementação de sistemas interligados e assistidos por redes de comunicação, compreendendo também os sistemas SCADA/HMI.

14 Devido à complexidade dos sistemas SCADA e das redes de comunicação que utilizam é usual hierarquizar os sistemas de automação das instalações em três níveis: nível de campo; nível
de automação e nível de gestão. Na representação hierárquica de um sistema SCADA, que pode ser observada na [Figura 1](#page-36-0), cada nível tem as suas próprias características e requisitos, podendo um padrão de rede (topologia, protocolo, meio físico, etc.) não abranger todos os níveis.

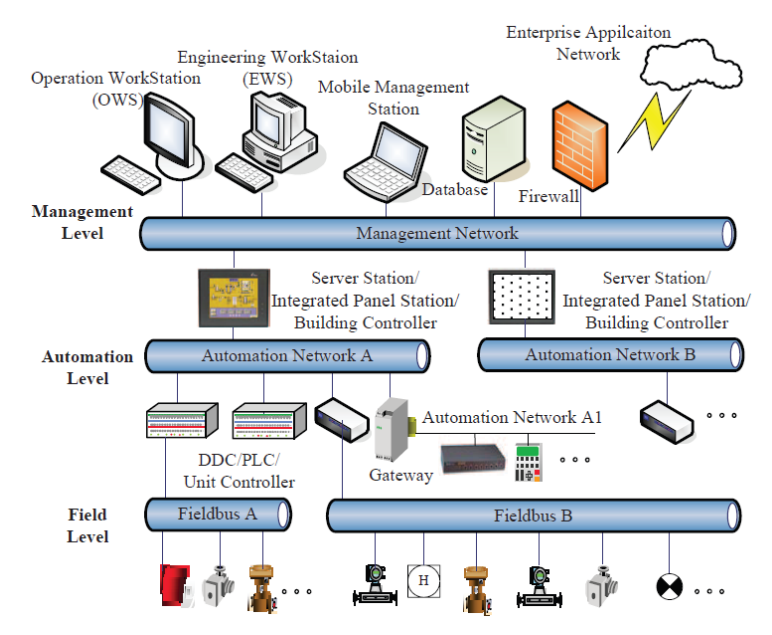

<span id="page-36-0"></span>Figura 1 – Modelo hierárquico de um sistema SCADA [14].

O nível mais baixo da hierarquia é o nível de campo. Neste nível toda a informação é recolhida e são executadas ações de controlo com recurso a dispositivos de campo como sensores e atuadores. Os dispositivos neste nível são os elementos que fazem a transferência de dados entre o ambiente e o sistema de gestão da instalação, proporcionando ao sistema a informação necessária para ajustar continuamente o ambiente da instalação. A comunicação neste nível é conseguida através de protocolos de comunicação como os protocolos *Modbus*, *Fieldbus* ou *Profibus*. Devido às exigências dos processos de automação, os controladores no nível de campo requerem funções de transferência cíclica de dados que transmitam informações regularmente. Por isso, a representação de dados deve ser tão curta quanto possível de forma a reduzir o tempo de transferência da mensagem e a probabilidade de ocorrência de interferência eletromagnética no sistema de comunicação.

No nível de automação são implementados e executados alguns algoritmos de controlo, tolerância a falhas e instrumentação de *software*. Esta rede tem os mesmos requisitos de transferência da rede do nível anterior, no entanto consegue gerir mais equipamentos e dados. Alguns exemplos de redes de comunicação desta camada são *Modbus*, *Profibus* ou *LonWorks*.

Por fim, o nível de gestão é responsável pela configuração e gestão do sistema e pela sua exploração. Este nível contém a interface gráfica, servidores e dispositivos de roteamento que

comunicam entre si através de uma rede de computadores como a LAN ou a WAN. Esta rede liga os dispositivos de Entrada/Saída mais inteligentes e tem cobertura sobre uma maior área. Os equipamentos acoplados a esta rede desempenham funções específicas de controlo como controlo de fluxo de informação e de processos [15].

# **2.5 Protocolo de Ligação de Dados**

Um SGT, como já foi referido, é um sistema hierarquizado e com um elevado grau de complexidade. Esta complexidade, o elevado número de marcas que laboram nesta área de mercado e que dispõem de um número elevadíssimo de equipamentos, juntamente com os diversos protocolos de comunicação existentes, obriga à necessidade de mapear, etiquetar e identificar toda a informação relacionada com o SGT instalado de forma clara e correta. O caso mais evidente e problemático na ausência de documentação é o do protocolo de comunicação. Tal deve-se ao facto do protocolo de comunicação não conter qualquer componente física que o possa denunciar.

Na presente dissertação, deparou-se com uma realidade em que a documentação disponível era escassa e onde a pouca informação existente era inconclusiva, nomeadamente a informação relativa ao protocolo de comunicação. Devido à sua elevada utilização em SCADA, a primeira possibilidade que se encarou plausível recaiu sobre o Protocolo *Modbus*. No entanto, e devido à utilização de equipamentos da marca *Siemens* neste sistema surge a forte possibilidade de a transferência de dados ser realizada através da comunicação *RS-Bus*.

Como não se conseguiu, com exatidão, determinar o protocolo de comunicação em uso, optou-se por explicar o Protocolo *ModBus* e o modo de comunicação *RS-Bus*.

#### 2.5.1 Protocolo *Modbus*

O *Modbus* é um protocolo de comunicação de dados utilizado em sistemas de automação. A abertura e simplicidade deste protocolo, criado pela *Madicon Inc.* na década de 70, tornam-no num dos protocolos de comunicação mais comuns e utilizados na indústria.

O *Modbus* baseia-se no modelo de comunicação mestre-escravo (ou cliente-servidor). Este modelo permite a troca de mensagem em tempo real entre dois dispositivos, entre um dispositivo e uma aplicação ou entre dispositivos e aplicações do sistema SCADA/HMI. Neste modelo apenas o mestre pode iniciar a comunicação. O outro dispositivo, o escravo, responde ao mestre fornecendo os dados solicitados ou executando as ações solicitadas por este durante a comunicação. Um escravo é considerado qualquer dispositivo periférico que processe informação

(RTUs ou PLCs) e envie dados para o mestre (MTU). O mestre pode abordar os escravos individualmente, enviando uma mensagem do tipo *unicast*, ou iniciar uma comunicação com todos os escravos em simultâneo, enviando uma mensagem do tipo *broadcast*. No entanto, os escravos apenas respondem quando o pedido lhes é dirigido individualmente, não respondendo quando é difundida uma mensagem do tipo *broadcast.*

O protocolo *Modbus* foi originalmente concebido para comunicar ponto-a-ponto entre o mestre (MTU) e um escravo (RTU) através de um interface RS-232. No entanto, o aumento do número de escravos requer múltiplas ligações ao mestre o que pode ser inconveniente e dispendioso. Surge assim, de forma natural, a mudança da ligação ponto-a-ponto para uma ligação multiponto usando um estrutura série como o RS-485, permitindo a um mestre comunicar com múltiplos escravos. Além do RS-232 e do RS-485, este protocolo define ainda a *Ethernet* como meio físico. Para o caso das comunicações série RS-232 e RS-485, é definida uma estrutura de mensagens do tipo Mestre/Escravo e dois modos de transmissão, o *Modbus ASCII* e o *Modbus RTU*. Caso o meio físico seja *Ethernet*, este protocolo utiliza uma estrutura TCP/IP (*Modbus TCP/IP*), fazendo uso do modelo Cliente/Servidor.

Para os modos *Modbus ASCII e Modbus RTU*, tanto os pedidos como as respostas, do mestre e do escravo respetivamente, se baseiam em mensagens simples, constituídas por 4 elementos básicos ([Tabela 1](#page-39-0)): endereço do dispositivo (endereço do dispositivo destinatário numa rede, definido por um *byte* de dados no modo RTU e dois caracteres no modo ASCII), código da função (código da função *Modbus* indica ao servidor a ação a ser executada), campo de dados (bloco de dados com informações adicionais que o servidor utiliza para executar a função definida pelo código da função) e um campo de verificação de erros (valor de verificação para detetar erros de comunicação, CRC para o *Modbus RTU* e LRC para o *Modbus ASCII*). Esta sequência é sempre igual o que torna a transmissão da mensagem muito rápida e eficiente, no entanto, o campo destinado ao envio de dados pode não existir ou ter comprimento nulo, dependendo do código da função, indicando que o servidor não necessita de informações adicionais.

Se não existirem erros, a resposta do escravo contém apenas a confirmação da ação tomada e os dados solicitados. Caso seja detetado algum erro, ou se o escravo for incapaz de executar a ação solicitada, o escravo irá enviar ao mestre uma mensagem confirmando a ocorrência de erros (denominada por *exception message*) como resposta.

O protocolo *Modbus TCP/IP* utiliza o modo RTU como base, no entanto, como já foi referido, utiliza como meio físico a *Ethernet*, eliminando deste modo os *bits* de verificação de erros, transferindo para o protocolo TCP/IP essa tarefa. A sua estrutura ([Tabela 3](#page-39-1)) é constituída por um cabeçalho específico denominado *MBAP Header*, por um campo de dados e pelo código da função que são similares aos do *Modbus ASCII* e do *Modbus RTU*. De forma sintética, o *Modbus*

*TCP/IP* é uma implementação do protocolo *Modbus* baseado no protocolo TCP/IP, sendo usualmente utilizado para comunicação em sistemas de supervisão e PLCs [16] [17].

<span id="page-39-0"></span>

| Endereço           | Código da função                                                         | Dados | CRC ou LRC |
|--------------------|--------------------------------------------------------------------------|-------|------------|
|                    | Tabela 1 – Estrutura da mensagem do protocolo Modbus RTU e Modbus ASCII. |       |            |
| <b>MBAP</b> Header | Código da função                                                         |       | Dados      |

<span id="page-39-1"></span>Tabela 3 – Estrutura da mensagem do protocolo *Modbus TCP/IP.*

O protocolo *Modbus* ainda tem a particularidade de utilizar apenas três camadas do modelo OSI, em detrimento das tradicionais sete camadas deste modelo. No topo é apresentada a camada 7, camada de Aplicação, denominada de *Modbus Application Protocol* ou simplesmente *Modbus Protocol*. A camada 2, camada de Ligação, é ocupada pelo *Modbus Serial Line Protocol*, enquanto a camada 1, camada Física, permite a implementação da comunicação série RS-232 e RS-485. As restantes camadas do modelo de OSI não são consideradas no *Modbus* [16] [17]*.*

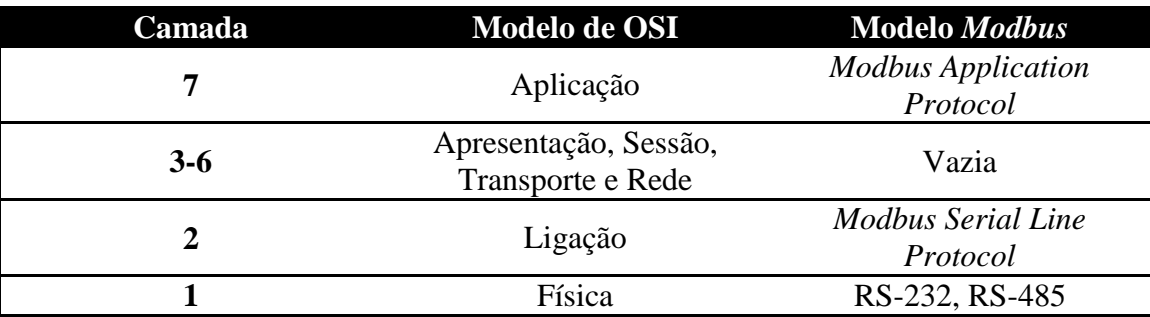

Tabela 4 – Modelo de 3 camadas do protocolo *Modbus*.

*.*

## 2.5.2 Comunicação *RS-Bus*

A informação disponível acerca deste modo de comunicação é bastante reduzida, sendo só possível encontrar informação sobre este tema nos manuais dos equipamentos da *Siemens*. Assim, e de acordo com o que já foi referido, supõe-se tratar-se de um protocolo específico (ou proprietário).

18 A rede com comunicação *RS-Bus* é constituída por um sistema multiponto num barramento série, suportando um máximo de 32 controladores todos eles com capacidade de comunicação entre si. Os controladores do tipo NRU ou NRK (que são os controladores existentes no projeto explorado nesta dissertação) estão numerados de 1 a 16, enquanto os números de 17 a 32 estão reservados para os terminais de operação (controlador NBRN) ou para a interface da estação de controlo.

#### 2.5.2.1 Configuração da Rede

Nas redes de comunicação *RS-Bus* são consideradas 3 configurações distintas. Estas são usadas na ligação dos controladores com o barramento e são representadas neste documento pelas letras A, B e C da [Figura 2](#page-40-0). A letra A representa uma ligação ponto a ponto em linha reta, a letra B representa uma configuração em anel e, por último, a letra C ilustra uma rede com várias ramificações partindo de um ou mais pontos centrais, conhecida por configuração estrela. De referir ainda que, na configuração em anel representada na letra B o barramento não deve ser fechado em torno de si próprio. Em ambas as configurações, a distância entre as extremidades do barramento (representadas pelas letras a e b) não deve ultrapassar os 2400 m [18].

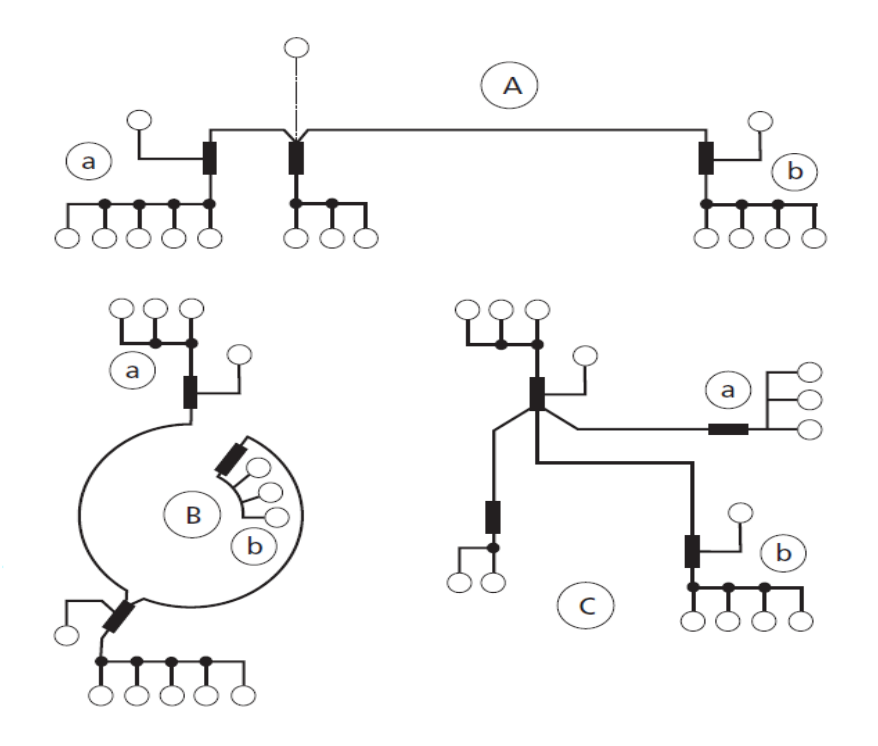

<span id="page-40-0"></span>Figura 2 – Configuração da Comunicação *RS-Bus* [16]*.*

#### 2.5.2.2 Comunicação do Sistema

No que concerne à comunicação, para este tipo de rede são considerados dois modos: a comunicação individual e a comunicação em grupo.

No primeiro modo, comunicação individual, representado na [Figura 3](#page-41-0), durante a operação de transferência de dados o interveniente A, por exemplo o terminal onde está localizado o operador do sistema, pode requerer determinadas informações de outro interveniente do sistema como um controlador (interveniente B). Assim o interveniente A envia um pedido ao interveniente B e recebe deste uma resposta.

Na comunicação em grupo, ilustrado na [Figura 4](#page-41-1), o remetente (interveniente A) envia dados destinados a mais do que um interveniente existente no barramento (intervenientes X e Y). Neste caso o controlador que envia os dados não espera obter qualquer tipo de resposta dos restantes intervenientes [18].

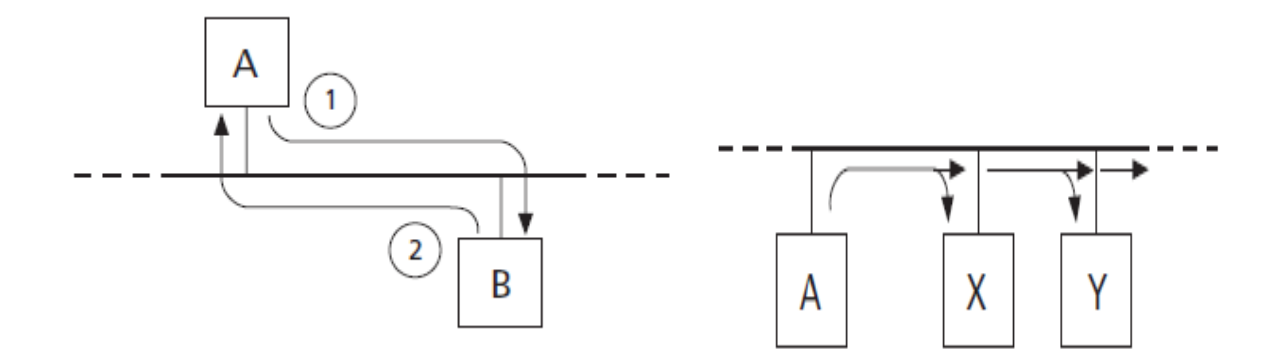

<span id="page-41-1"></span><span id="page-41-0"></span>Figura 3 – Exemplo da Comunicação Individual [18]. Figura 4 – Exemplo da Comunicação em Grupo [18].

A comunicação em grupo é particularmente utilizada em situações em que é necessário o envio de um sinal de alarme ou quando os dados enviados servem para sincronizar todo o sistema.

No processo de envio e receção de dados de um dado barramento, além da importância de conhecer o modo de comunicação é também importante conhecer a função que cada controlador detém perante os restantes controladores e perante o próprio barramento. Desta forma, os controladores inseridos num dado barramento estão organizados em três níveis: o mestre de rede (*Bus Master*), o mestre (*Communications Master*) e o escravo (*Communication Slave*).

O mestre de rede desempenha uma função virtual, ou seja, este estado é automaticamente atribuído ao dispositivo com menor número de tarefas de comunicação que, por esse motivo, pode assumir tarefas adicionais. O mestre de rede executa assim funções de gestão de tráfego de dados e de verificação da topologia da rede. Para tal, o mestre de rede percorre todos os endereços do barramento verificando os que estão em uso. Esta verificação é efetuada a cada 10 segundos e tem uma duração prevista de aproximadamente 5 segundos.

20 A função de mestre é atribuída, num dado instante, apenas a um dispositivo do sistema que se torna o único dispositivo com capacidade de transmitir dados e, caso estejamos na presença de uma comunicação individual, de receber dados dos restantes dispositivos. Esta função é atribuída a um dispositivo por um período de 500 ms (tempo monitorizado por si), no qual pode executar várias tarefas de comunicação. No entanto, o mestre apenas tem aproximadamente 200 ms para enviar e receber os dados. Deste modo, caso durante um período de 200 ms não efetue nenhuma transferência de dados, ou seja ultrapassado o período atribuído a este dispositivo para exercer a função de mestre (500 ms), a função de mestre é atribuída, pelo mestre de rede, a outro dispositivo do barramento. Esta atribuição será feita em acordo com o respetivo grau de prioridade.

Mesmo que esse dispositivo não tenha a certeza que consegue efetuar a transferência de um determinado pacote de dados dentro do tempo estipulado, a estação pode iniciar o envio da mesma, permanecendo essa mesma estação com a tarefa de comunicação até que a mensagem seja transferida.

Os restantes elementos do barramento são denominados escravos e recebem os dados enviados pelo mestre. No caso da comunicação individual, os escravos devem enviar ao mestre os dados que foram solicitados por ele [18].

#### 2.5.2.3 Níveis de Prioridades

Na comunicação *RS-Bus* é atribuído a todos os dispositivos um grau de prioridade. Esse grau é constituído por uma escala numérica entre 0 e 7, onde o valor 0 representa o menor nível de prioridade e o valor 7 representa o nível mais elevado.

Existe uma atribuição padrão destes níveis, por exemplo um controlador tem o nível 2 enquanto o terminal do operador tem nível 4. A função de mestre, primeiramente, é sempre atribuída ao dispositivo com maior grau de prioridade, sendo depois atribuída aos restantes dispositivos. Um ciclo é completo sempre que todos os dispositivos receberam pelo menos uma vez a função de mestre [18].

#### 2.5.2.4 Mensagem

As mensagens são relativamente simples e constituídas por 4 secções: o endereço do destinatário ou destinatários caso o pacote de dados seja dirigido a vários controladores do barramento; o endereço do remetente; os dados a serem transmitidos e o código CRC para a deteção de erros de transmissão.

No caso da comunicação em grupo, os dados encontram-se visíveis para todos os dispositivos do barramento, contudo cada dispositivo está programado apenas para reconhecer os dados que lhe são endereçados. Por norma, numa comunicação em grupo não são esperadas

respostas por parte do remetente da mensagem, a menos que tenha ocorrido algum erro no envio da mesma. Na casualidade de este ocorrer, os dispositivos recetores conseguem reconhecer o erro e rejeitar essa mesma mensagem [18].

# **Capítulo 3** Análise de Requisitos

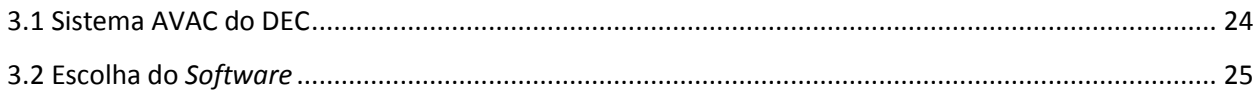

# **3.1 Sistema AVAC do DEC**

Este SGT é baseado numa tecnologia *Siemens* (da antiga *Landis & Staefa*) e composto por uma rede constituída por sete controladores *("application controllers"* do modelo NRK9/A e NRK16/A e *"compact controllers"* do modelo NRUE/A, NRUF/A e NRD24/A) que funcionam num barramento RS-485, dedicado a controlar 20 ventiladores, 5 bombas de calor, 2 humidificadores, 3 caldeiras e 8 bombas de circulação [18]. Os humidificadores, segundo os técnicos responsáveis pela gestão do DEC, nunca estiveram em funcionamento. Este facto levou à não inclusão, pelo menos por agora, destes equipamentos na NAGT. Quanto ao protocolo de comunicação, e tal como já foi referido, os dados existentes até à data não permitem aferir com certeza sobro qual o protocolo implementado. No entanto, para a realização desta dissertação e elaboração da NAGT não é necessariamente importante conhecer com exatidão o protocolo existente, uma vez que o *software* adquirido para o caso permite, mesmo após toda a programação estar concluída, escolher o protocolo de comunicação existente na rede onde vai ser instalado.

# **3.2 Escolha do** *Software*

O principal objetivo da presente dissertação consiste na construção de uma nova camada de aplicação do SGT instalado no DEC. Para tal, é necessário a aquisição de um *software* SCADA/HMI adequado a esta finalidade. Antes de proceder à sua escolha e respetiva aquisição, deve-se conhecer detalhadamente o sistema atual e identificar as alterações e funcionalidades que se pretendiam implementar. Atualmente existem múltiplos meios e protocolos de comunicação sem que as diversas marcas existentes no mercado tenham optado pela utilização de um único protocolo de comunicação que sirva como *standard*. Desta forma, podem surgir problemas na comunicação entre dispositivos ou mesmo entre dispositivos de um dado sistema e o seu sistema de supervisão devido à falta de compatibilidade, por exemplo se o protocolo de comunicação usado não for comum a ambos. Torna-se assim imprescindível identificar previamente os principais constituintes do sistema, tais como a marca, meio(s) e protocolo de comunicação usados pelos controladores do sistema atual.

Não menos importante é a planificação das funções que se pretendem para a NAGT, nomeadamente melhorias a efetuar em relação ao sistema de supervisão atual e funcionalidades que se pretendem acrescentar na nova aplicação. De acordo com as necessidades do DEC, da gestão técnica deste e do SGESASST pretende-se que o novo sistema de supervisão, e como tal o *software* a adquirir, possibilite, além das funcionalidades básicas como o ligar/desligar equipamentos, a inclusão de horários de funcionamento, a apresentação de gráfico sinóticos intuitivos ou a apresentação de alarmes, a capacidade de efetuar funcionalidades mais específicas como a criação de históricos, e a permissão de consulta de variáveis em tempo real ou o controlo do sistema através de um serviço web.

Relativamente ao sistema atual, o sistema AVAC, é constituído por três caldeiras, oito eletrobombas, cinco *chillers* e vinte ventiladores que estão ligados a quatro quadros, denominados Quadros AVAC, que alojam um total de sete controladores. Estes controladores têm capacidade de processamento e contêm algumas funções básicas no controlo dos dispositivos descritos anteriormente. Os controladores instalados são da marca *Siemens* e comunicam com o supervisor através do meio físico RS-485. Existe ainda um *router* que efetua a passagem do meio físico RS-485 para RS-232 pelo simples facto do computador existente apenas possuir uma porta RS-232.

No departamento de Engenharia Civil apenas o sistema AVAC é controlado pelo sistema de supervisão, no entanto seria imprudente durante a remodelação da camada de aplicação deste sistema de supervisão não prever a inclusão de novos sistemas, sendo o sistema de iluminação deste edifício um exemplo. Assim, além de todas as características enunciadas anteriormente, o

*software* deverá possibilitar o aumento do número de *TAGs*, caso seja necessário. De forma sintética as *TAGs* são todas as variáveis computacionais capazes de auxiliar na execução de operações matemáticas ou lógicas e representar os pontos de entrada/saída dos dados de um processo a ser controlado pelo sistema de supervisão.

Por conseguinte, tendo em conta todos os pontos apresentados anteriormente, pode-se efetuar a escolha do *software.* Existem um grande número de marcas na área dos sistemas de supervisão com *software* que permite executar as mais diversas funcionalidades. Foi realizada uma pesquisa tendo sido selecionados dois produtos, ambos com representantes em Portugal, o *InTouch*, representado pela empresa *SA-Automação* e o *Visu+* que tem como representante a empresa *Sensordin*. Estes produtos, de entre os disponíveis no mercado, são aqueles que melhor se adaptam às necessidades do desenvolvimento em causa.

Analisando as caraterísticas de forma detalhada conclui-se que os programas são semelhantes, no entanto a escolha recaiu, em face da oferta apresentada pela empresa *Sendordin*, no *Visu+*. A opção foi adotada, não só considerando as características do próprio *software*, como também tendo em conta o preço, a rapidez demonstrada pela empresa em fornecer o software e a disponibilidade manifestada por esta em proporcionar uma pequena formação relativa ao funcionamento do *Visu+*.

# **Capítulo 4** Construção da Nova Aplicação de Gestão Técnica

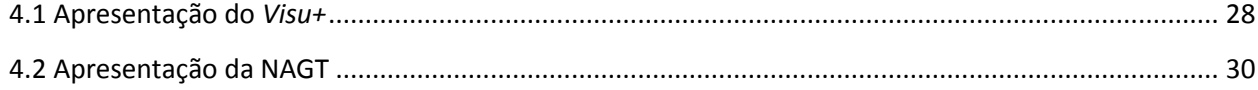

# **4.1 Apresentação do** *Visu+*

A *Phoenix Contact* é uma empresa de desenvolvimento e produção de componentes elétricos e eletrónicos para sistemas de produção industrial e para sistemas de informação, no contexto dos mais diversos setores de atividade económica [19]. Entre os seus produtos pode-se destacar o *Visu+*. O *Visu+* é uma plataforma de *software* para criar e executar projetos de monitorização e controlo de sistemas de automação e/ou desenvolvimento de aplicações HMI. Este *software* fornece todas as funcionalidades necessárias para criação de projetos baseados numa linguagem de programação gráfica. Para tal, apresenta um ambiente de desenvolvimento panorâmico e de operações intuitivas, bibliotecas de objetos pré-construídos para as áreas de aplicação em torno da monitorização e comando de instalações e com a possibilidade de seleção rápida dos elementos de visualização via *Drag & Drop* [20]. Além disso, sempre que necessário, como sucedeu no desenvolvimento deste projeto, o *Visu+* permite desenvolver pequenas parcelas de código baseado em operadores lógicos e de comparação.

O *Visu+,* para facilitar o desenvolvimento e teste de projetos, está dividido em dois modos de funcionamento: um modo de desenvolvimento e um modo em *runtime*.

O modo de desenvolvimento permite criar, editar ou modificar projetos através dos seus recursos e bibliotecas e configurá-los usando as propriedades associadas a cada item. O ambiente de trabalho, representado pela [Figura 5](#page-50-0), no modo de desenvolvimento é dividido em várias áreas de trabalho. Na área central do ecrã estão localizadas as diversas vistas do projeto e é onde o programador tem possibilidade de ajustar o programa final ao seu gosto e aos requisitos a que se propôs. No lado esquerdo do ecrã é apresentado o *Project Explorer* que exibe os recursos disponíveis do projeto numa estrutura em árvore. Na parte inferior do ecrã está localizada uma janela denominada *IL Logic Explorer* que permite desenvolver pequenas frações de código. Por fim, no lado direito do ecrã são apresentadas as propriedades de cada item, uma janela de ferramentas com as bibliotecas dos objetos que podem ser inseridos e uma janela que contém as bibliotecas com os símbolos sinóticos estáticos e dinâmicos [20].

| File Edit View Layout Symbols Tools Window Help<br>自論調品名                                                                                                    |                                    |                                                  | 下・11-  4   盛  ●  夜零夜園  ●  国図  厚夕盛ゞ  氏                                              |         |                                                                                                    |  |                          | *QIAIO, 70 70 RH H H H H OI                                                                            |              |                        |      |   |
|----------------------------------------------------------------------------------------------------|------------------------------------|--------------------------------------------------|------------------------------------------------------------------------------------|---------|----------------------------------------------------------------------------------------------------|--|--------------------------|----------------------------------------------------------------------------------------------------|--------------|------------------------|------|---|
| <b>影場異結  白田  白田</b><br>田                                                                                                    | mlan                               | $\left\  \Gamma \right\ $ = $\frac{1}{2}$ Tahoma |                                                                                    | $-$   8 | $\overline{\cdot}$ B $I$ U $\overline{\Delta}$ $\overline{\cdot}$ $\overline{\cdot}$ $\overline{\cdot}$ $\overline{\pm}$ $\overline{\pm}$ $\overline{\pm}$ $\overline{\Delta}$ $\overline{\cdot}$ |  |                          |                                                                                                    |              |                        |      |   |
| <b>Project Explorer</b><br>$\upmu~\times$                                                                                                    | $\blacksquare$ Screen1 $\times$    |                                                  |                                                                                    |         |                                                                                                    |  | $\overline{\phantom{a}}$ | Properties                                                                                             |              |                        | □× Ⅲ |   |
| $\overline{\phantom{a}}$<br>Filter                                                                                                    |                                    |                                                  |                                                                                    |         |                                                                                                    |  |                          | Screens                                                                                                |              |                        |      |   |
| Projects<br><b>Resources</b><br>□ C simulacao*<br>Alarms (Nr. Alarms '3', Nr. Run<br><b>El Basic Scripts</b><br>田 卷 Child Projects<br><b>ED</b> Data Loggers And Recipes<br>E Events<br><b>⊞</b> Menus<br><b>A.</b> Navigation<br>⊞ < <sup>→</sup> Networking<br><b>E</b> Normalizers<br>E & OPC Client DA (COM)<br><b>E</b> Parameters<br><b>El Sa Real Time DB</b><br>田 第 Reports<br><b>El</b> Schedulers<br><b>E</b> Screens<br><b>⊞ 卷 Shortcuts</b><br>El AL Users And User Groups | $\infty$<br>E<br>IL Logic Explorer |                                                  | Ш<br>V @   Insert +   24 25 @   X     6   2   10   10   11   6   8   2   Q & &   5 |         |                                                                                                    |  | a x                      | <b>▽※開<sup>4</sup>日早017台</b><br><b>El</b> General<br><b>Folder Name</b><br><b>Folder Path</b><br>Fiter |              | C:\USERS\JOÃO\DESKTOP. |      |   |
| m.<br><b>Commands</b>                                                                                                    |                                    |                                                  |                                                                                    |         |                                                                                                    |  |                          |                                                                                                    |              |                        |      |   |
| 국<br>Output<br>Refactoring Explorer                                                                                                    | $H$ $\rightarrow$ $H$              | <b>Script Explorer</b>                           |                                                                                    |         |                                                                                                    |  |                          | Symbol Libraries Dynamic Help Properties                                                               |              |                        |      |   |
| Align right edges of selected controls with the dominant control                                                                                                    |                                    |                                                  |                                                                                    |         | CAP NUM UM SC                                                                                                    |  | 晒                        | $\alpha$                                                                                               | 1,86b(1,36b) |                        |      | О |

Figura 5 – Ambiente de Trabalho em modo de desenvolvimento do *Visu+*.

<span id="page-50-0"></span>O modo de *runtime* permite executar o projeto e visualizar toda a estrutura desenvolvida, consultar dados e comandos definidos durante o desenvolvimento. Neste modo de funcionamento o programador tem disponível uma pequena barra de ferramentas, representada na [Figura 6](#page-50-1), onde pode executar tarefas básicas, como executar, pausar ou parar o projeto, mas também tarefas mais específicas como verificar valores e estados de variáveis em tempo real [20].

<span id="page-50-1"></span>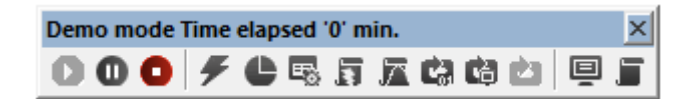

Figura 6 – Barra de Tarefas do modo *runtime* do *Visu+*.

# **4.2 Apresentação da NAGT**

A nova aplicação para o SGT do DEC seguiu uma estrutura que, não sendo uma regra generalizada, é usada na grande maioria dos SGTs. Esta estrutura é formada por um conjunto de vistas. Aqui uma vista é uma janela de ambiente de trabalho, ou também comumente designada por tela, em que cada uma, consoante a sua natureza, está associada a uma funcionalidade do SGT ou a um ou mais equipamentos.

Pretende-se que a estruturação das vistas, os modos de amostragem de parâmetros e de ações e o controlo de equipamentos sigam o mesmo modelo por forma a apresentar uma plataforma uniformizada facilitando o controlo e monitorização por parte dos utilizadores. Dado o elevado número de alguns equipamentos, existem muitos objetos, funções ou mesmo vistas iguais (ou que apenas apresentam pequenas diferenças entre si). Como tal, e antes de apresentar a descrição das diversas vistas, é importante também, de modo a facilitar a compreensão do leitor, enumerar algumas situações ilustrativas destes casos.

Praticamente todos os equipamentos deste sistema têm a possibilidade de controlo direto. Este controlo é efetuado através de um objeto da biblioteca do *Visu+* denominado botão de três estados. Devido à sua constante repetição ao longo das vistas, optou-se por realizar a sua descrição nesta seção de forma a explicar o seu funcionamento.

Como o próprio nome indica, o botão de três estados permite ao utilizador optar por três situações distintas. A primeira, quando o botão está na posição "Manual", o equipamento por ele controlado está sempre em funcionamento. A segunda, na posição "OFF", o equipamento que controla está desligado. Por último, na posição "Automático", é necessário ter em conta outra condição, o horário de funcionamento ou a ocorrência de um dado evento ou condição. De referir ainda, que em modo "Manual" e em modo "Automático" podem ser ainda respeitadas outras condições do sistema controlado.

Uma das funcionalidades vitais em qualquer sistema SCADA é a possibilidade de funcionamento condicionado por horário, permitindo ao utilizador introduzir um horário de início e paragem de funcionamento de um dado equipamento. Esta funcionalidade é conseguida com recurso a um objeto da biblioteca do *software* designado *Hour Selector*. Aliada à utilização deste objeto, durante a programação da plataforma, é necessário criar um agendamento associado a cada variável que se pretende controlar. No que concerne ao utilizador, este tem a possibilidade de introduzir os períodos horários que pretende, nos diversos dias da semana, nos equipamento que pretende controlar. De notar, que o agendamento de um horário está interligado com o modo "Automático" do botão de três estados, enquanto em modo "Manual" e "OFF" o horário não tem qualquer interferência no funcionamento dos equipamentos. A [Figura 7](#page-52-0) representa uma vista indicada para o funcionamento condicionado por horário.

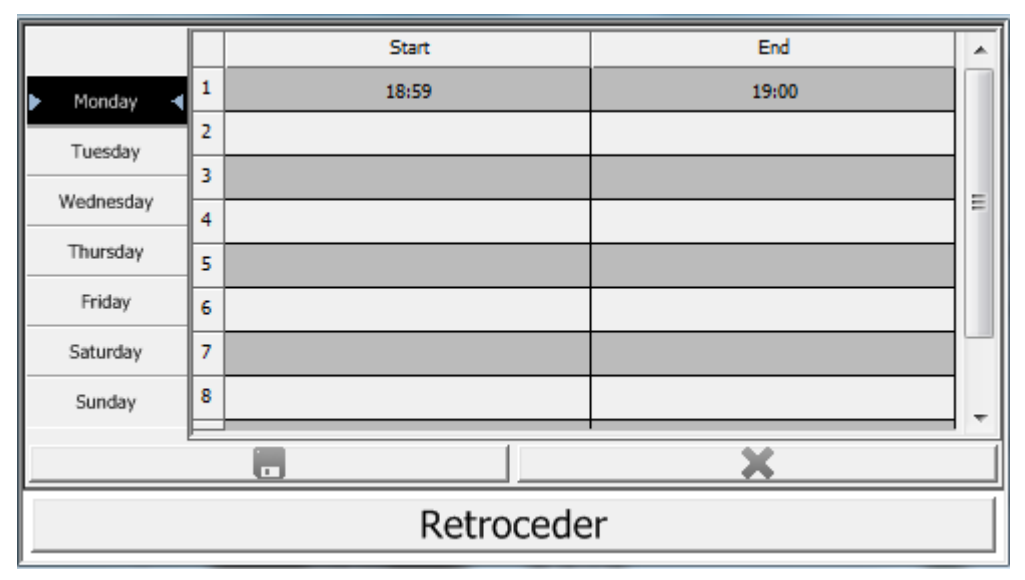

<span id="page-52-0"></span>Figura 7 – Vista para o funcionamento condicionado por horário.

Praticamente em todas as vistas existe a possibilidade de o utilizador regressar ao menu da vista principal assim como se encontra sempre visível a data e hora local, com exceção das vistas dos horários de funcionamento, da vista principal e da vista reservada à apresentação do mapa do DEC.

Por último é de referir que todas as vistas do sistema são apresentadas, juntamente com a sua a respetiva função, no manual de referência apresentado no Apêndice E.

## 4.2.1 Vista Principal

A vista principal é uma área fulcral da plataforma. Como página principal, é essencial o edifício estar devidamente identificado com o seu nome, Departamento de Engenharia Civil, e a indicação do sistema que este gere, Sistema AVAC. Para completar a informação disponível ao utilizador, é indicada a data e hora local. Esta vista é devidamente apresentada na [Figura 8](#page-53-0).

Aqui, é ainda apresentado um conjunto de botões que formam o menu desta plataforma. A partir da escolha adequada, é possível ao utilizador navegar por toda a plataforma, monitorizar e executar ações de controlo sobre o sistema AVAC. O menu é constituído por nove botões de pressão, devidamente identificados com nomes curtos, sugestivos e intuitivos, que direcionam o utilizador para todas as vistas existentes. Alguns destes botões incluem ainda um submenu. Por exemplo, caso o utilizador pretenda consultar o histórico de funcionamento das caldeiras, deve no menu escolher o botão identificado com "Históricos" e no respetivo submenu optar pela opção "Caldeiras".

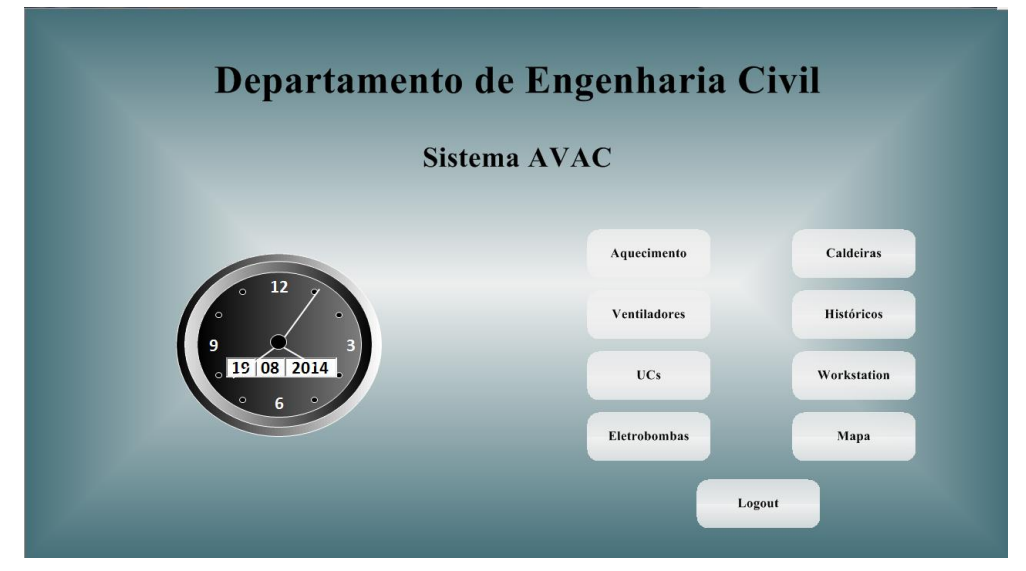

Figura 8 – Vista Principal.

### <span id="page-53-0"></span>4.2.2 Aquecimento

A vista designada "Aquecimento", representada pela [Figura 9](#page-54-0), é uma vista que não existia na plataforma anterior. No entanto, de forma a simplificar e melhorar a estrutura de controlo do aquecimento do sistema AVAC, diminuir os excessivos comandos de controlo em algumas vistas e separar por funcionalidade ou equipamentos as vistas, optou-se pela criação desta área. Esta vista tem assim o objetivo de controlar os circuitos de aquecimento das salas deste edifício. Estas áreas são aquecidas, por radiadores/convetores, através da circulação de água quente que é aquecida com recurso às três caldeiras existentes. A circulação de água quente é forçada em cada circuito através da utilização de uma eletrobomba. Deve-se referir que o aquecimento dos auditórios e da biblioteca é efetuados pelas UCs, equipamentos que não são controlados nesta vista, mas sim na vista designada "UCs".

Nesta vista estão identificados os blocos do edifício assim como os respetivos objetos de controlo e monitorização de cada circuito. Deste modo, a cada circuito está associado uma área de comando, uma área reservada ao funcionamento condicionado por horário, uma área para visualização do funcionamento ou não das eletrobombas, uma área para a monitorização do valor da temperatura ambiente de cada circuito e outra que permite ao utilizador introduzir o valor da temperatura de *setpoint* de cada circuito.

O comando de cada circuito é efetuado através de um botão de três estados, já explicado anteriormente. A área de visualização de funcionamento ou não das eletrobombas é constituída por LEDs, um para cada circuito, que indicam quais as eletrobombas que se encontram ou não em funcionamento.

Para monitorizar o valor da temperatura ambiente de cada circuito, o utilizador tem disponível um bloco, apenas de leitura. Estes valores são registados através de sensores de temperatura localizados nos terminais de cada circuito.

Por último, existe a possibilidade de definir o valor de temperatura que se pretende para um determinado circuito. Para tal, o utilizador apenas necessita de definir na área reservada ao valor da temperatura de *setpoint* o valor pretendido.

Internamente, sempre que uma das eletrobombas dos circuitos esteja em funcionamento, a eletrobomba GECC e as caldeiras também estarão.

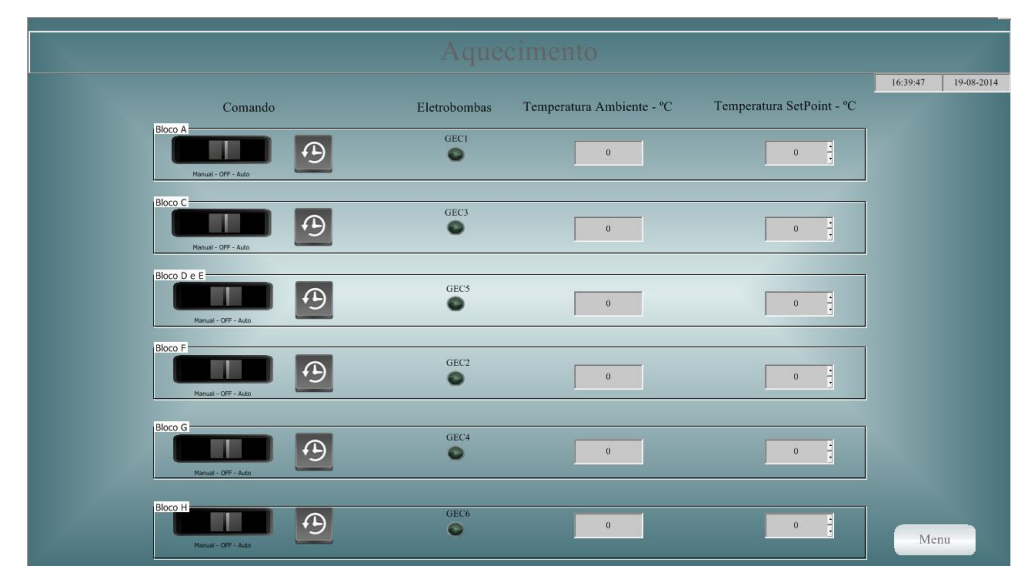

Figura 9 – Vista "Aquecimento".

## <span id="page-54-0"></span>4.2.3 Históricos

No submenu do botão "Históricos" da vista principal é possível selecionar o histórico das variáveis de temperatura ambiente, eletrobombas, ventiladores, caldeiras ou UCs. Esta funcionalidade é conseguida através da utilização de um objeto da biblioteca do *Visu+* que permite registar e guardar, numa base de dados, os valores de variáveis definidas pelo programador e, posteriormente, proceder à sua amostragem. De forma geral, são apresentados, numa tabela, os valores das variáveis assim como a data e hora em que ocorreu o registo.

Assim, estas vistas, são constituídas pelo objeto indicado, que engloba ainda um botão de atualizar e um que permite filtrar um dado período de tempo, um botão para exportar, um botão de *reset* e um botão menu para possibilitar o utilizador regressar à vista principal.

O utilizador, através dos comandos apresentados, consegue atualizar os estados das variáveis, colocar um filtro para limitar o período de registo, limpar o histórico na sua totalidade ou ainda exportar os dados apresentados através de *templates* adequados ao tipo de variáveis em análise.

O critério e o período de registo foi escolhido de acordo com as características de cada uma das variáveis analisadas e de acordo com a alteração dos seus estados. Assim, optou-se por colocar um período de registo e amostragem de quinze minutos para os valores da temperatura ambiente enquanto as restante variáveis são registadas aquando a verificação de uma mudança de estado. Para a temperatura ambiente são registados os valores efetivos de temperatura, enquanto para os restantes históricos são registados os valores booleanos das variáveis, ou seja, valor zero para equipamento desligado e valor um para equipamento em funcionamento. A [Figura 10](#page-55-0) ilustra a vista referente ao histórico do funcionamento das eletrobombas.

|          |                |              |                      |                  | Histórico Eletrobombas |                     |                  |                |      |                     |
|----------|----------------|--------------|----------------------|------------------|------------------------|---------------------|------------------|----------------|------|---------------------|
|          |                |              |                      |                  |                        |                     |                  |                |      |                     |
| 16:44:19 |                |              |                      |                  |                        |                     |                  |                |      |                     |
|          | <b>GECC</b>    | GEC7         | GEC6                 | GEC <sub>5</sub> | GEC4                   | GEC3                | GEC <sub>2</sub> | GEC1           | User | Event Time          |
|          | $\mathbf{1}$   |              | $\bullet$            | $\overline{0}$   | $\bullet$              | $\bullet$           | $\bullet$        | $\bullet$      |      | 2014-08-19 15:45:20 |
|          | $\bullet$      |              | $\ddot{\phantom{0}}$ | $\bullet$        |                        | $\bullet$           |                  | $\mathbf{0}$   |      | 2014-08-19 15:45:20 |
|          | $\bar{1}$      | $\bullet$    | $\bullet$            | $\bullet$        | $\mathbf{0}$           | $\bullet$           | $\bullet$        | п              |      | 2014-08-14 18:53:10 |
|          | $\mathbf{0}$   |              | $\bullet$            | $\mathbf{0}$     |                        | $\mathbf{0}$        |                  |                |      | 2014-08-14 18:53:10 |
|          | $\mathbf{1}$   | $\mathbf{1}$ | $\bullet$            | $\bullet$        | $\bullet$              | $\bullet$           | $\bullet$        | $\mathbf{1}$   |      | 2014-08-14 18:44:34 |
| Reset    | п              |              | $\ddot{\mathbf{0}}$  | $\mathbf{0}$     |                        | $\bullet$           |                  | $\mathbf{0}$   |      | 2014-08-14 18:44:25 |
|          | $\bullet$      | $\mathbf{1}$ | $\bullet$            | $\bullet$        | $\bullet$              | $\bullet$           | $\bullet$        | $\bullet$      |      | 2014-08-14 18:44:25 |
|          | $\overline{0}$ | $\bullet$    | $\ddot{\phantom{0}}$ | $\mathbf{0}$     |                        | $\mathbf{0}$        | $\bullet$        | $\bullet$      |      | 2014-08-14 18:44:23 |
| Exportar | $\mathbf{1}$   | $\bullet$    | $\bullet$            | $\bullet$        | $\bullet$              | $\overline{0}$      | $\bullet$        | $\bullet$      |      | 2014-08-14 18:44:23 |
|          |                |              | $\bullet$            | $\mathbf{0}$     |                        | $\ddot{\mathbf{0}}$ |                  | $\mathbf{0}$   |      | 2014-08-14 18:44:21 |
|          | $\overline{0}$ | п            | $\bullet$            | $\bullet$        | $\bullet$              | $\overline{0}$      | $\bullet$        | $\overline{0}$ |      | 2014-08-14 18:44:21 |
|          |                |              |                      |                  |                        |                     |                  |                |      |                     |
|          |                |              |                      |                  |                        |                     |                  |                |      |                     |

<span id="page-55-0"></span>Figura 10 – Vista "Histórico Eletrobombas".

## 4.2.4 Caldeiras

Nesta vista são apresentados três objetos sinóticos dinâmicos representativos das três caldeiras constituintes do sistema AVAC. Na vista "Caldeira", [Figura 11](#page-56-0), a cada caldeira está associado um botão de três estados.

Em modo "Manual" as caldeiras funcionam independente do funcionamento ou não de outros equipamentos. No entanto, para estes três casos o modo "Automático" do botão de três estados não está associado a um horário de funcionamento, mas sim ao funcionamento de outros equipamentos. Assim, o utilizador deve colocar as caldeiras em modo "Automático" e desta forma sempre que umas das eletrobombas esteja em funcionamento, as caldeiras iniciam o respetivo funcionamento automaticamente.

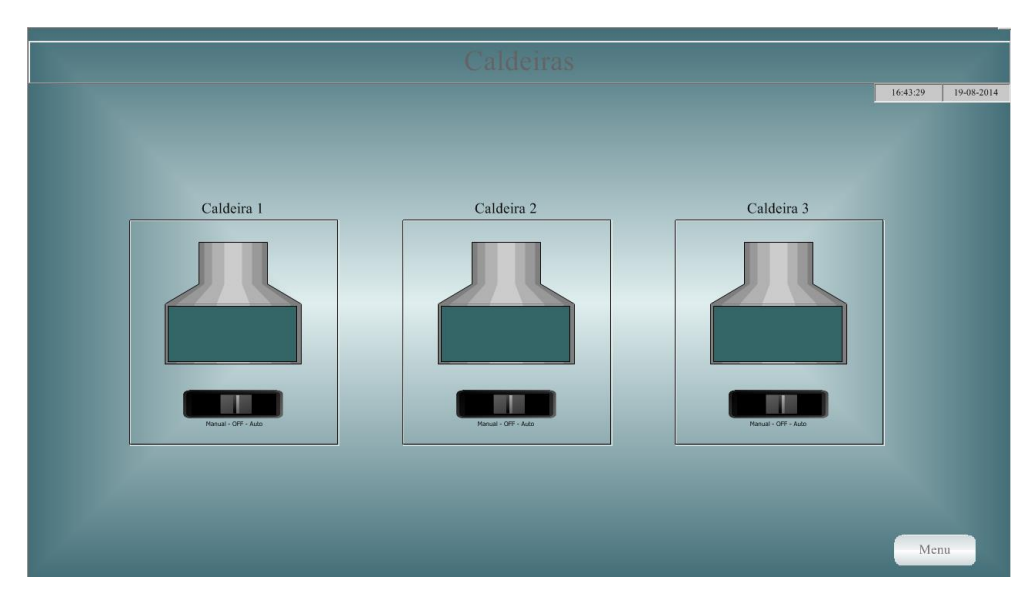

Figura 11 – Vista "Caldeiras".

## <span id="page-56-0"></span>4.2.5 Eletrobombas

Aqui são apresentadas todas as oito eletrobombas do sistema AVAC através de objetos sinóticos dinâmicos. Destas oito eletrobombas, seis estão reservadas para circulação de água quente nos circuitos destinados ao aquecimento deste edifício, uma para a circulação de água quente no circuito destinado às UCs e uma eletrobomba de recirculação.

Nesta vista, [Figura 12](#page-57-0), são ainda apresentados sete blocos de leitura que apresentam ao utilizador o valor da temperatura da água registada através de sensores de imersão localizados em cada circuito, com exceção para o circuito destinado às UCs que não possui nenhum sensor de temperatura.

Esta vista é reservada exclusivamente à monitorização do funcionamento das eletrobombas e das temperaturas de imersão de cada circuito, uma vez que o utilizador não consegue controlar de forma direta nenhuma das eletrobombas.

As eletrobombas englobadas no modo de aquecimento do edifício são controladas, embora indiretamente, na vista nomeada "Aquecimento" enquanto que a eletrobomba GEC7 é controlada, também de forma indireta, nas vistas reservadas às UCs. O funcionamento da eletrobomba de recirculação, GECC, está implícito no funcionamento das restantes eletrobombas: sempre que pelo menos uma delas esteja em funcionamento esta também estará.

O controlo direto das eletrobombas não foi implementado porque o seu funcionamento isolado não é necessário para o sistema.

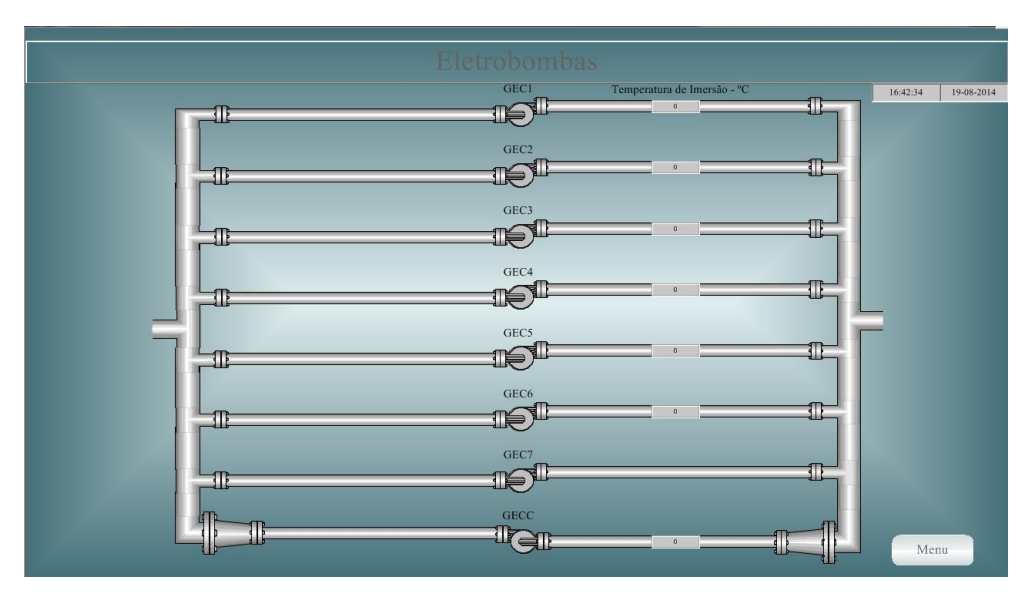

Figura 12 – Vista "Eletrobombas".

## <span id="page-57-0"></span>4.2.6 Ventiladores

Neste edifício os ventiladores estão agrupados consoante a zona do edifício em que atuam, o que implica o funcionamento em simultâneo de determinados grupos de ventiladores. Desta forma, optou-se por associar as vistas dos ventiladores aos respetivos blocos do DEC para facilitar o seu controlo.

Foram criadas quatro vistas, denominadas por "Bloco A", "Bloco C", "Bloco D" e "Blocos E/F/H", que é possível de selecionar através de um submenu associado ao botão "Ventiladores" do menu.

No Bloco A são controlados os ventiladores VE1.1, VE1.2 e VE1.3, no Bloco C os ventiladores VE3 e VE4 e no Bloco D, devido ao número de ventiladores articulados a este bloco, foram criados dois grupos. O primeiro é constituído pelos ventiladores VE5, VE9, VE21 e VE22 enquanto o segundo é constituído pelos ventiladores VE6, VE10 e VE15. Na vista chamada "Blocos E/F/H" são controlados três ventiladores uma vez que existe apenas um ventilador associado a cada bloco. O Bloco E tem associado o ventilador VE17, o Bloco F o ventilador VE2 e o Bloco H o ventilador VE16.

O controlo dos conjuntos dos ventiladores segue a estrutura das vistas. Em cada vista são representados os ventiladores através de objetos sinóticos dinâmicos e devidamente identificados. A cada ventilador está associado um LED indicativo que, quando ligado, alerta o utilizador da ocorrência de uma anomalia nesse ventilador. Esta pode ser causada pela ausência de fornecimento de alimentação elétrica ao ventilador ou por uma avaria do pressostato.

O controlo em cada grupo de ventiladores é efetuado através de um botão de três estados e uma opção para definir o horário de funcionamento, como já explicado.

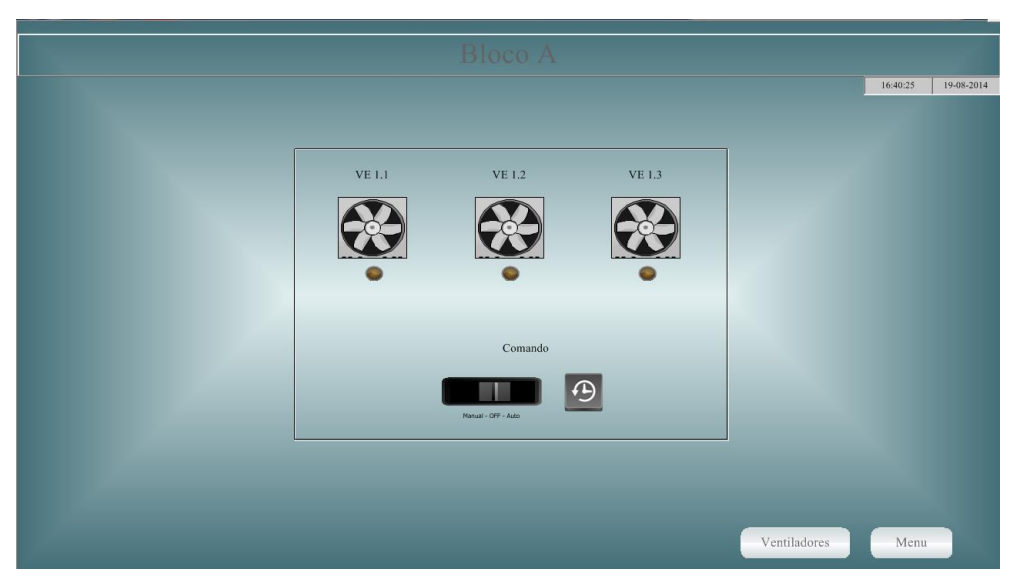

A [Figura 13](#page-58-0) representa a vista reservada aos ventiladores do Bloco A do DEC.

Figura 13 – Vista "Bloco A" dos ventiladores.

## <span id="page-58-0"></span>4.2.7 UCs

Tal como no caso dos ventiladores existe um botão, denominado "UCs" no menu da página inicial que permite escolher uma das cinco vistas destinadas ao controlo e monitorização destes equipamentos. Estas estão estruturadas de igual forma e possibilitam visualizar e atuar as mesmas variáveis de campo de cada um dos equipamentos. As vistas são designadas por "UC1", "UC2", "UC3", "UC4" e "UC5" devido à denominação dada a estes sistemas, Unidades Condicionadoras. A [Figura 14](#page-60-0) ilustra a vista da Unidade Condicionadora 1.

Aqui é importante referir que, além de UCs, é usual designar estes equipamentos por UTAs (Unidades de Tratamento de Ar) ou *Chillers*. Esta última é a designação utilizada na plataforma que está em uso no Sistema AVAC do DEC. No entanto não é a mais adequada uma vez que os *Chillers* são equipamentos utilizados apenas para o arrefecimento do ar através de um processo termodinâmico e neste edifício estes equipamentos agregam o modo de arrefecimento e o modo de aquecimento. Deste modo optou-se por utilizar a designação de Unidades Condicionadoras.

Assim em cada vista existem dois objetos sinóticos dinâmicos, um representativo do modo de arrefecimento e outro do modo de aquecimento, um bloco de leitura para visualizar a temperatura ambiente e dois blocos onde é possível alterar o valor das temperaturas de *setpoint* do modo de aquecimento e de arrefecimento.

Durante o modo de aquecimento, sempre que a o valor da temperatura ambiente seja inferior ou igual ao valor da temperatura de *setpoint* (do modo de aquecimento) é imposto pelo sistema o início de funcionamento das caldeiras e das eletrobomba GEC7 e GECC de forma a produzir e fornecer água quente às UCs.

No modo de arrefecimento o frio é produzido através do *chiller* que funciona mediante a condição do valor da temperatura ambiente ser igual ou superior ao valor de *setpoint* do modo de arrefecimento.

Em ambas as situações o ar, quente ou frio, circula pelas condutas até à biblioteca e/ou auditórios devido à ação de um ventilador.

Nestas vistas existe ainda uma área reservada à válvula de mistura. Esta válvula é uma válvula de três vias, instalada em cada circuito de modo a efetuar algum controlo na temperatura da água dos circuitos, e podendo o controlo ser efetuado manualmente ou automaticamente. O utilizador pode optar por um destes estados por manuseamento de um botão de dois estados. Caso opte pelo controlo manual, o utilizador tem disponível um bloco onde escolhe o estado em que a válvula deve estar. Em modo automático a gestão desta válvula é executada pelos controladores.

Tal como em outras vistas, o utilizador tem também disponível um botão de três estados e uma opção para definir o/os horário/s de funcionamento de cada dispositivo.

Por último, refira-se a existência de um LED cuja função é alertar o utilizador da obstrução do filtro de cada unidade.

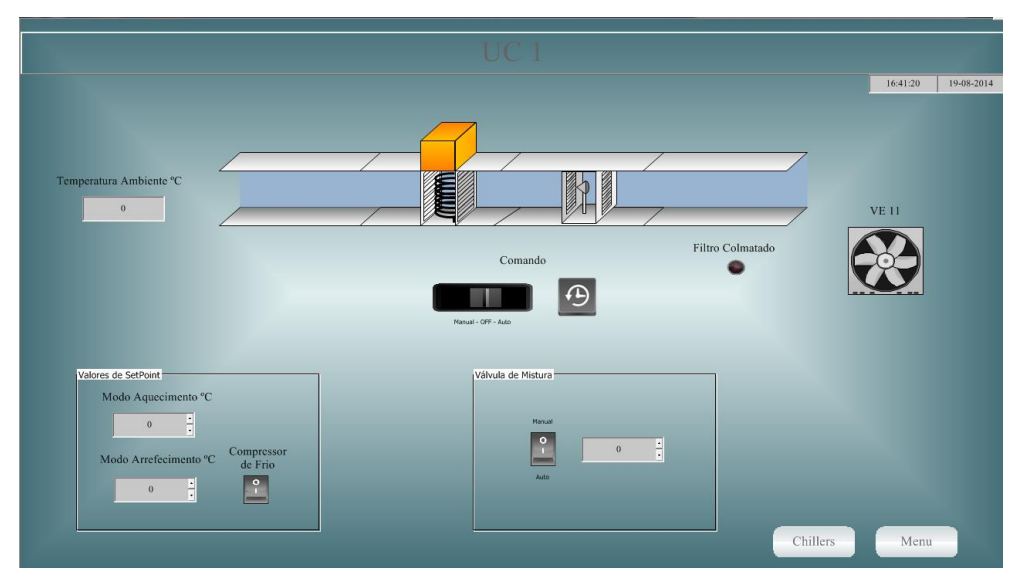

Figura 14 – Vista "UC1".

## <span id="page-60-0"></span>4.2.8 Dados da Workstation

A vista apresentada pela [Figura 15](#page-61-0) é designada por "Dados da Workstation". Esta vista tem como objetivo apresentar ao utilizador alguns dados relevantes da estrutura onde a plataforma está a funcionar, neste caso um computador.

Nesta vista são apresentados dados relativos ao processador do computador e à memória do computador, como a memória RAM total, a memória RAM disponível e o valor percentual da memória em uso. Dadas as suas caraterísticas, os sistemas SCADA exigem valores elevados de memória RAM, daí ser útil apresentar, ao utilizador, os dados referidos como medida de controlo.

É ainda apresentado um bloco identificado como *OPC Clients* cuja função é mostrar o número de controladores do sistema que comunicam com a workstation.

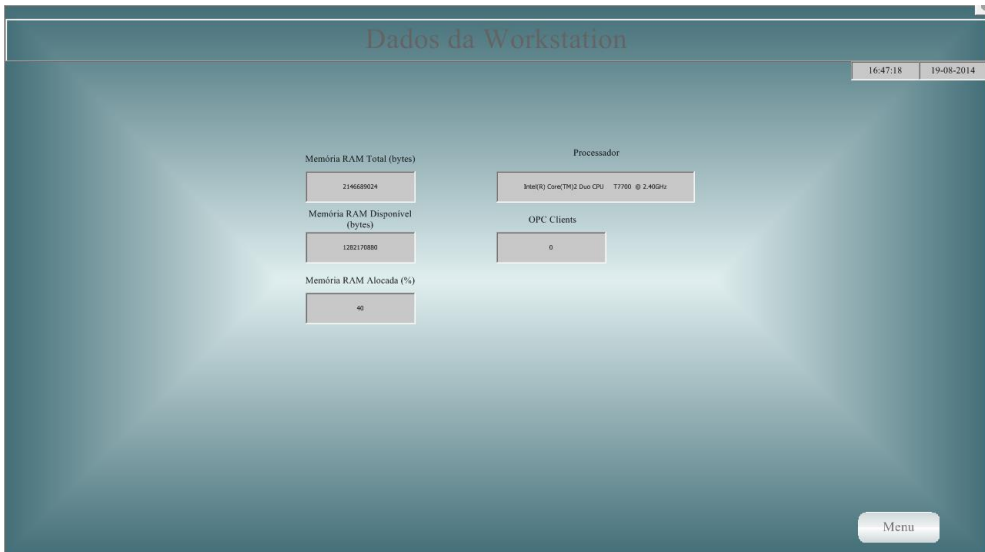

Figura 15 – Vista "Dados da Workstation".

## <span id="page-61-0"></span>4.2.9 Mapa DEC

Num edifício com estas dimensões as necessidades de conforto dos utilizadores, em zonas distintas, podem não ser similares. Assim, com recurso a esta plataforma de controlo do sistema AVAC é possível controlar os diversos equipamentos que o constituem, de forma individual ou em conjunto, possibilitando adequar o controlo destes às necessidades dos ocupantes.

Dada a localização de cada equipamento ou conjunto de equipamentos torna-se necessário apresentá-la, ao utilizador do edifício, assim como a identificação dos diversos blocos que o constituem. Existe assim, no menu, uma opção denominada "Mapa DEC" que permite ao utilizador consultar a planta de todo o edifício, com a devida identificação dos blocos e respetiva legenda. Esta vista é representada na [Figura 16](#page-61-1).

<span id="page-61-1"></span>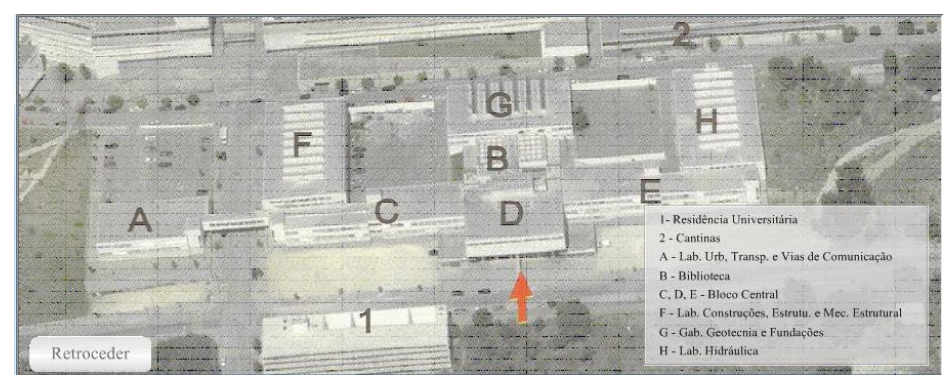

Figura 16 – Vista "Mapa DEC".

# **Capítulo 5** Plataforma de Simulação

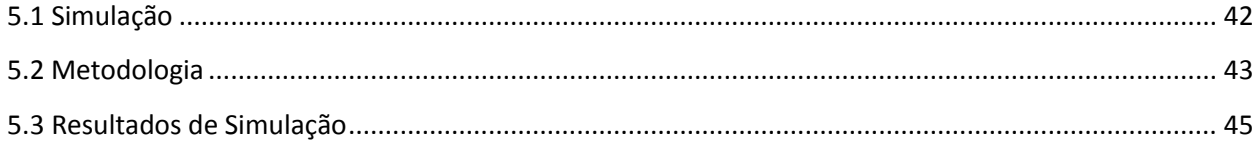

# **5.1 Simulação**

Devido à ausência de uma metodologia formal a execução de sistemas SCADA é muitas vezes realizada tendo como base o conhecimento e experiência do programador. A este facto acresce o elevado número de variáveis manipuladas que contribuem para aumentar a complexidade dos sistemas. Estas circunstâncias facilitam a ocorrência de erros, tornando crucial avaliar o desempenho e a fiabilidade dos sistemas de automação após o seu desenvolvimento. Desta forma, são cada vez mais utilizados, tanto em meio académico como industrial, sistemas de simulação.

A simulação é uma técnica que permite estudar o comportamento de um determinado sistema através de uma plataforma de programação ou modelo que o represente. Uma plataforma de simulação possibilita ao programador ou projetista, em tempo real, a verificação e manipulação de variáveis de forma a determinar e analisar a sensibilidade e comportamento do sistema desenvolvido. Desta forma, é possível analisar e avaliar sistemas físicos, controlar o processo de tomada de decisão e encontrar soluções para melhorar o projeto final. Além disso, com recurso a uma plataforma de simulação é possível obter resultados e realizar testes em ambientes fictícios com menos recursos materiais, monetários ou mesmo humanos e num período de tempo mais reduzido. Além disso, a deteção de erros e das suas causas encontra-se facilitada numa plataforma de simulação uma vez que num ambiente real é necessário considerar a ocorrência de erros devido a equipamentos avariados, ou em mau funcionamento, ou devido a falhas de comunicação entre a *workstation* e os controladores ou entre os controladores e os equipamentos [21] [22].

A fiabilidade destes sistemas depende necessariamente do grau de detalhe da plataforma de simulação. Os avanços tecnológicos em equipamentos e em linguagens de programação têm permitido a existência de plataformas de simulação cada vez mais fiáveis e sofisticadas, tornando os processos de simulação e os seus resultados cada vez mais realistas e com um grau de fiabilidade maior.

Neste projeto, aliado às vantagens referidas, acresce o facto da ausência de certezas sobre o protocolo de comunicação do SGT que impossibilita a ligação da nova aplicação desenvolvida e a realização de testes em ambiente real. Além disso, o uso diário do edifício e de alguns equipamentos contribui para a impossibilidade de realização de testes esporádicos, ficando deste modo vincada a necessidade de criar uma plataforma de simulação para a realização de testes.

# **5.2 Metodologia**

Nesta plataforma de simulação pretende-se recriar o ambiente real na sua totalidade, com a representação de todas as vistas, funcionalidades ou variáveis. No entanto existem variáveis que não influenciam nenhuma ação a tomar pelo sistema nem nenhuma decisão por parte do utilizador. Nestes casos, em particular, não é necessário recriar um ambiente de simulação para testar variáveis que não têm interferência direta nos processos da NAGT criada.

A construção desta plataforma de simulação baseou-se fundamentalmente na replicação da NAGT e na alteração das variáveis recebidas pelos controladores para variáveis criadas com intuito de permitir o seu controlo direto.

#### 5.2.1 Equipamentos

Todos os equipamentos têm associados a si uma ou mais variáveis que permitem a comunicação entre si e a workstation. Para simular o funcionamento de todos os equipamentos foram criadas e associadas variáveis para cada um dos ventiladores, eletrobombas, caldeiras e UCs. Com esta medida é possível, durante o funcionamento, desencadear ações de controlo e monitorização através de objetos sinóticos dinâmicos o funcionamento destes equipamentos.

### 5.2.2 Valores das Temperaturas

Em relação aos valores de temperaturas existem três situações distintas. Uma está relacionada com o valor das temperaturas de *setpoint*. As variáveis associadas a cada um dos valores de temperatura de *setpoint* foram criadas com o objetivo de serem variáveis auxiliares por forma a criar a possibilidade de o utilizador definir a temperatura que deseja para uma determinada área do edifício. Portanto, nestas variáveis não é necessário realizar qualquer alteração.

Outra situação destinta são os valores de temperatura ambiente em que os valores apresentados ao utilizador são enviados pelo sistema de comunicação para a workstation. Neste caso foi necessário eliminar as variáveis associadas e criar novas variáveis. Como estes valores eram apenas de leitura, não podendo o utilizador alterar os valores, foi necessário alterar os blocos de apresentação dos valores de temperatura ambiente de leitura para escrita. Desta forma, durante a simulação é possível manipular os valores de temperatura ambiente e analisar os resultados destas alterações.

A terceira situação é em relação aos valores da temperatura de imersão nos circuitos das eletrobombas. Estes valores são apenas para monitorização e o seu valor não é considerado em nenhuma operação na plataforma. Considerou-se não ser necessário associar a estes valores qualquer variável auxiliar de modo a simular o seu funcionamento.

#### 5.2.3 LEDs

Existe uma variável, representada por um LED em diversas vistas, com a função de indicar a ocorrência de uma anomalia nos ventiladores. Tal como nos casos anteriores, criou-se uma nova variável para cada LED e eliminou-se a variável a que cada um estava ligado. Neste caso não é possível simular a ocorrência de uma avaria porque se trata de uma plataforma de simulação, no entanto para verificar o funcionamento ou não do LED e testar a sua ligação, foi introduzida uma variável dinâmica que, dada numa condição, definida pelo programador, liga o LED.

## 5.2.4 Válvula de Mistura

Em cada UC existe uma área destinada à válvula de mistura, também designada por válvula de modo de aquecimento. Esta área é composta por um botão de dois estados e um bloco de escrita por forma a altera o valor de 0% a 100%. Sempre que o botão estiver no modo "Automático" o utilizador não tem controlo sobre esta variável, sendo o seu valor controlado pelo respetivo controlador. Em modo "Manual" o utilizador consegue alterar o valor através do bloco apresentado. Para simular o funcionamento desta válvula foi criada uma variável que foi associada ao bloco de escrita. Foi ainda, para auxiliar a visualização dos acontecimentos inerentes aos modos "Manual" e "Automático", introduzida nesta vista um bloco de escrita e associado a este uma nova variável auxiliar. De referir que para cada vista das UCs existe uma área destas.

# **5.3 Resultados de Simulação**

Utilizando a plataforma de simulação desenvolvida foram realizados diversos testes de forma a validar as funcionalidades criadas.

Dada a existência de um plano de testes elaborado para a realização de testes de campo (para testar a NAGT em ambiente real), optou-se, e considerou-se oportuno, a sua utilização para a realização dos testes na plataforma de simulação. Para registar os resultados destes testes foram utilizadas as tabelas complementares ao plano de testes. No entanto não foi possível a realização de todos os testes do plano de testes por se tratar de uma plataforma de simulação, sendo por isso realizados alguns testes adicionais, referidos no presente capítulo.

Para os ventiladores apenas foi possível realizar os testes ao funcionamento e ao funcionamento condicionado por horário dos ventiladores. Para todos os ventiladores os testes foram realizados com sucesso não havendo necessidade de proceder a qualquer alteração. Aqui não foram considerados os ventiladores VE11, VE12, VE13 e VE14 porque o seu funcionamento está agregado aos UCs, como referido no plano de testes.

Relativamente às caldeiras, todas foram testadas com sucesso. No entanto é necessário referir que a possibilidade de as caldeiras iniciarem o seu funcionamento desfasadamente uma das outras não está implementado, não podendo ser considerado este ponto.

A secção relativa às eletrobombas além de destinada a testar o funcionamento e o funcionamento condicionado por horário das eletrobombas GEC1, GEC2, GEC3, GEC4, GEC5 e GEC6 pretende também testar a reação destas ao valor de *setpoint* da temperatura. Para tal foram realizados vários testes com diferentes valores de temperatura de *setpoint* validando com sucesso todos pontos testados. De alientar ainda o correto funcionamento da eletrobomba GECC e das três caldeiras.

Os testes destinados às UCs são os mais complexos não só devido ao número de equipamentos que é necessário testar mas também por ser necessário realizar testes para o modo de arrefecimento e para o modo de aquecimento. Aqui foram testados os ventiladores VE11, VE12, VE13 e VE14, as eletrobombas GEC7 e GECC, as caldeiras e os compressores das UCs. Todos estes testes foram realizados de forma a analisar a reação a alterações dos valores de temperatura ambiente, dos valores de *setpoint* em modo de arrefecimento e em modo de aquecimento e ao funcionamento condicionado e não condicionado por horário dos equipamentos. Para realizar o teste à válvula de mistura foi criada uma variável que simula o estado mecânico da válvula. Deste modo foi possível testar, com sucesso, a válvula de mistura de cada UC. Apesar da complexidade apresentada e do número de ambiente fictícios recriados, todos os testes foram realizados com sucesso.

Além dos testes contemplados no plano de testes foi necessário proceder à realização de testes próprios do funcionamento da plataforma, como seja o teste aos objetos existentes e respetivos comandos. Como tal foram testados, com sucesso, os comandos associados a cada botão existente na plataforma.

Relativamente à criação de históricos, para cada uma das cinco vistas reservadas com esta função, valores de temperatura ambiente, do funcionamento das eletrobombas, dos ventiladores, das caldeiras e dos UCs, foi analisado detalhadamente o registo das ocorrências que tiveram lugar durante a realização dos testes, assim como a periodicidade ou modo de registo de cada um. Foram também testadas, com sucesso, a função de atualizar, a função do filtro para amostragem do histórico, a função de eliminar todo o registo efetuado e a possibilidade de exportar os dados registados para um formato a escolher pelo utilizador.

Por último, referira-se que na [Tabela 22](#page-109-0), [Tabela 23](#page-110-0), [Tabela 24](#page-111-0), [Tabela 25](#page-112-0), [Tabela 26](#page-113-0), [Tabela 27](#page-114-0), [Tabela 28](#page-115-0) do Apêndice D é apresentado um exemplo para cada tipo de equipamento (caldeiras, eletrobombas, ventiladores e UCs) dos dados relativos à realização da simulação. Estes testes de simulação e o respetivo preenchimento das tabelas foi repetido para todos os equipamentos. No entanto, devido à semelhança entre eles não se considerou necessário anexar a esta dissertação todos os documentos preenchidos, apresentando unicamente um exemplar para cada equipamento. No preenchimento das tabelas foi utilizada a seguinte simbologia: NA – Não Aplicável;  $\vee$  -Equipamento Funciona;  $\times$ -Equipamento Não Funciona.

# **Capítulo 6** Documentação

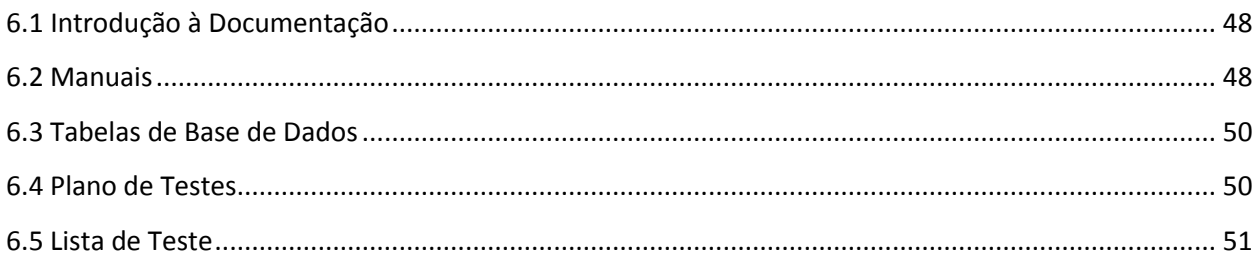

# **6.1 Introdução à Documentação**

Como já foi referido, e até exemplificado através da falta de informação sobre o protocolo de comunicação do DEC, um dos pontos que não deve ser descurado na elaboração e na instalação de qualquer projeto é a documentação. A documentação engloba todos os documentos que possuam informação que ajude na perceção de um projeto, ou a tomar decisões, ou permitam registar dados de interesse para uma determinada tarefa. Na elaboração deste tipo de documentos deve-se ter ainda em atenção a clareza com que se expõem as ideias e o vocabulário utilizado para não induzir o leitor/utilizador em erro.

Neste capítulo são apresentados e explicados alguns documentos, com aspetos e funções diferentes como manuais, tabelas de dados ou de anotação, que constituem a documentação da NAGT.

# **6.2 Manuais**

Após a programação do *software* SCADA/HMI, é necessário elaborar e facultar ao SGESASST e ao serviço de gestão técnica do DEC os manuais de utilização, de referência e de manutenção. Estes manuais contêm uma estrutura semelhante entre si, que se baseia numa estrutura por capítulos. Optou-se, e sempre no sentido de facilitar a consulta e a perceção do conteúdo dos próprios manuais, pelo recurso a imagens do *software* em questão e, sempre que possível, utilizar uma escrita por tópicos facilitando a sua consulta. O manual de referência pode, por vezes, ser considerado como um capítulo do manual de utilização caso o utilizador de um determinado sistema e a/s pessoa/s que realizou a programação do *software* SCADA/HMI pertençam à mesma entidade. Como neste caso não se verifica esta situação optou-se por elaborar e disponibilizar os dois manuais separadamente.

Na presente dissertação apenas é apresentado o manual de referência uma vez que o programa elaborado ainda pode sofrer pequenas alterações aquando da instalação no local e da realização do plano de testes. Como tal, a elaboração do manual de utilização e de manutenção só deve ser realizados após o programa estar devidamente testado no local. O manual de referência pode e deve ser elaborado antes de executar o plano de testes, principalmente nesta situação em concreto, onde o responsável pela elaboração do programa não será o responsável pela sua instalação e realização do plano de testes.

### 6.2.1 Manual de Utilização

O manual de utilização tem por princípio descrever todas as funcionalidades do SGT e auxiliar o utilizador a extrair todas as capacidades deste programa. Como já referido, este manual está dividido por capítulos, sendo cada capítulo referente a uma determinada funcionalidade do *software* SCADA/HMI que é descrita nesse mesmo capítulo. Deste modo, o manual de utilização descreve operações de funcionamento como: ligar/desligar o *software*; localização e funcionalidade de todos os ícones presentes no ecrã; ligar/desligar equipamentos; introduzir, alterar ou eliminar valores de *setpoint*, introduzir, alterar ou eliminar horários de funcionamento; verificar a existência de alarmes; verificar o funcionamento ou paragem de equipamentos e visualizar a ocorrência de históricos. Dada a importância deste manual, deve estar sempre localizado próximo do supervisor um exemplar deste para que possa ser consultado sempre que necessário.

## 6.2.2 Manual de Referência

O manual de referência pode ser incluído como um capítulo do manual de utilização por ambos se referirem à descrição detalhada de funcionalidades de um dado sistema. No entanto, enquanto o manual de utilização se refere a uma descrição das funcionalidades de operação do SGT, o manual de referência refere-se à descrição das funcionalidades de programação do próprio *software*. Assim, este manual deve conter informações relativas à exposição e à descrição de todas as entradas e saídas dos equipamentos controlados diretamente pelo supervisor, descrevendo que parâmetros recebem as entradas e que informações enviam as saídas. Além disso, o manual de referência deve descrever e detalhar as funções utilizadas descrevendo as manipulações e as operações efetuadas.

Este manual deve ainda servir de apoio e facilitar, caso seja necessário, a reprogramação do *software* SCADA/HMI com o intuito de integrar um novo sistema, por exemplo o sistema de iluminação, ou a substituição e/ou integração de um novo equipamento no sistema já instalado (sistema AVAC). O manual de referência é apresentado no Apêndice E.

### 6.2.3 Manual de Manutenção

O manual de manutenção tem como objetivo facilitar a manutenção dos equipamentos do sistema e servir como uma ferramenta de apoio à manutenção preventiva. Este manual deve possibilitar, em caso de avarias, a rápida reparação destas e fornecer um conjunto de tarefas e rotinas aos técnicos de manutenção que lhes permita efetuar uma manutenção periódica nos equipamentos. Para isso, o manual de manutenção deve listar as tarefas e a periodicidade com que estas são executadas.

## **6.3 Tabelas de Base de Dados**

Foi possível, como material de apoio, recorrer ao mapeamento de todos os controladores do sistema AVAC disponíveis numa dissertação anterior realizada no âmbito deste projeto. Embora este mapeamento tenha as ligações bastante visíveis e esteja bem legendado, percebeu-se com o desenrolar do projeto a necessidade de reunir toda esta informação em tabelas de forma a facilitar e aumentar a rapidez da consulta dos dados. Para tal, foram elaboradas quatro tabelas, *Chillers*, Eletrobombas, Caldeiras e Ventiladores, com os dados relativos ao nome do terminal do barramento onde os controladores estão instalados e o respetivo código interno do controlador para cada uma das portas. As tabelas referidas neste capítulo são apresentadas no Apêndice A.

# **6.4 Plano de Testes**

Concluída a programação do novo *software* e da instalação deste, e do respetivo computador no edifício, é necessária a realização de um conjunto de testes em todo o sistema com o intuito de verificar as funcionalidades do novo SGT. Para a realização destes testes de campo, como são denominados, é necessária a elaboração de um plano de testes que tem por objetivo estruturar e detalhar minuciosamente todos os testes a efetuar, assim como enunciar os equipamentos e meios humanos necessários.

O plano de testes deve, por isso, contemplar: a verificação da comunicação entre o computador e o *router*, entre o *router* e os controladores e entre os controladores e os equipamentos do nível de campo; a verificação do funcionamento de todos os equipamentos e da respetiva indicação sinótica no supervisor; a comparação dos valores de temperatura ambiente registada próxima dos sensores com aqueles que são apresentados no supervisor; a utilização de horários de
funcionamento e de valores de *setpoints*; a verificação de alertas devidos à ocorrência de avarias e a criação de históricos.

Os resultados de todos os testes efetuados devem ser registados e anexados ao plano de testes. Assim, estes resultados, se por um lado podem servir para a realização de uma reparação em equipamentos onde tenham sido detetadas avarias, por outro lado servem para efetuar uma reprogramação do *software* caso sejam sido detetadas falhas ou imprecisões no software. Neste caso, após a reprogramação, devem ser repetidos os testes aos equipamentos e ao supervisor relativos às alterações efetuadas.

Assim, a elaboração do plano de testes para a realização dos testes de campo de verificação das funcionalidades do novo supervisor, a recolha de dados e o seu registo tomam uma enorme importância na correta fiabilidade e desempenho do SGT. O plano de testes é apresentado no Apêndice B.

### **6.5 Lista de Testes**

Durante a realização do plano de testes é necessário registar os dados recolhidos e/ou todas as informações que possam ser consideradas importantes. Foram assim elaboradas cinco tabelas, de forma a poderem ser registados todos os dados do plano de testes intuitivamente e com rapidez. Uma das tabelas elaboradas tem como objetivo registar os dados globais do plano de testes como o nome do edifício em que vai decorrer o plano de testes, data, hora, material usado ou ainda os meios humanos e respetiva função. As outras quatro tabelas são para o registo dos dados dos UCs, ventiladores, eletrobombas e caldeiras e estão preparadas para registar dados como data e hora do início e fim do teste, ocorrência de avarias ou registo dos horários de funcionamento. Cada tabela deve ser utilizada para um único equipamento, devendo ser registado o nome de cada equipamento no início de cada uma. As tabelas referidas são apresentadas no Apêndice C.

## **Capítulo 7 Conclusão e Trabalho Futuro**

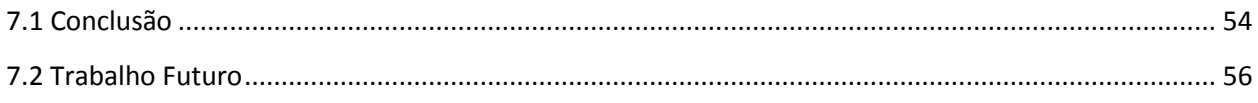

## **7.1 Conclusão**

A presente dissertação abordou a necessidade e a crescente importância do uso de Sistemas de Gestão Técnica na gestão de edifícios. Estes sistemas são uma ferramenta essencial nas estratégias de eficiência energética permitindo, em tempo real, o controlo e a monitorização das diversas variáveis das instalações dos edifícios. Neste sentido, e de acordo com a já consumada necessidade de atualizar a workstation do SGT do DEC procedeu-se à escolha, e posterior aquisição, de um *software* de programação HMI/SCADA. Os sistemas SCADA são um dos constituintes dos SGTs e um tipo de *software* que permite controlar e monitorizar partes ou a totalidade de um processo industrial.

Para a construção da nova aplicação optou-se, como *software* SCADA, pela plataforma *Visu+*, da *Phoenix Contact* por satisfazer os requisitos exigidos. Esta escolha, de forma geral, permitiu cumprir os objetivos traçados até então e a possibilidade de efetuar alterações necessárias para a conclusão com êxito deste projeto. No entanto, apesar de este *software* apresentar uma linguagem aparentemente simples e intuitiva, a escassa informação disponível sobre o *Visu+* revelou-se como a principal dificuldade encontrada por parte do autor.

Outra dificuldade encontrada foi a adaptação e a compreensão do código usado e a ausência de comandos específicos para o controlo do algoritmo desenvolvido, como comandos *if*, *for* ou *while* encontrados na generalidade das ferramentas de programação. Além disso, compreender que alcance as variáveis definidas tinham na estrutura do programa, conseguir diferenciar que partes do programa tinham de ser desenvolvidas através das bibliotecas de objetos, e das respetivas propriedades, e as partes que tinham que ser desenvolvidas em código, e relacionar ambos, exemplificam outros dos obstáculos encontrados.

No que concerne às bibliotecas, verificou-se existir um número reduzido de objetos em determinadas áreas técnicas e que alguns objetos, principalmente os objetos sinóticos dinâmicos, apresentavam algumas imperfeições durante o modo *runtime*.

No desenvolvimento de qualquer programa de computador é considerado boa prática e uma mais-valia o desenvolvimento de uma plataforma de simulação. Baseando-se numa réplica, a plataforma de simulação em sistemas de supervisão permite a alteração de parâmetros e a realização de testes com o intuito de verificar o correto funcionamento das configurações desenvolvidas, possibilitando, ou não, a sua validação. Deste modo, com recurso ao *Visu+* foram desenvolvidas duas plataformas, uma plataforma de simulação e a NAGT, que consiste na aplicação desenvolvida para controlar o Sistema AVAC do DEC.

Tendo presente as vantagens mencionadas, o reduzido período de tempo de adaptação e a escassa informação para a aprendizagem do *software* adquirido incitaram o autor ao desenvolvimento primeiramente da plataforma de simulação e posteriormente a NAGT. Esta medida revelou-se ajustada para atingir os objetivos finais.

A plataforma de simulação assumiu-se como uma ferramenta bastante útil ao possibilitar, como já referido, a realização de testes e, em algum casos, a manipulação de variáveis, como o valor da temperatura ambiente, de forma a simular diversos acontecimentos e ambientes.

Concluída a plataforma de simulação procedeu-se ao desenvolvimento da NAGT. Esta é em tudo idêntica a plataforma de simulação, necessitando no entanto de serem realizadas algumas alterações nas áreas de visualização no ambiente gráfico e em todas as variáveis associadas a entradas ou saídas com ligações diretas aos controladores.

Em termos globais, conclui-se que as plataformas desenvolvidas são um sistema robusto com bom desempenho e fiabilidade na resposta a ações tomadas e na apresentação de variáveis, com capacidade para efetuar todas as funcionalidades básicas subjacentes a qualquer SGT. No que concerne às funcionalidades exigidas foram cumpridos todos os objetivos estipulados. Como exemplos podem ser referidas a utilização de ambiente dinâmico e intuitivo, controlo direto de equipamentos ou através do funcionamento condicionado por horário, possibilidade de alterar valores de *setpoint* de temperatura ou a criação de históricos. No entanto, existem funcionalidades que podem ser agregadas a esta aplicação futuramente. Estas medidas são apresentadas no próximo tópico deste capítulo.

A aplicação desenvolvida destina-se a ser instalada na workstation no referido Sistema AVAC, assim como a realização dos respetivos testes de campo. Os testes de campo devem ser realizados seguindo um plano de testes que foi elaborado e anexado à presente dissertação.

Por fim, reitera-se a importância dos Sistemas de Gestão Técnica e da sua constante atualização de forma a melhorar a sua eficiência com o intuito de aumentar as capacidades destes e dos próprios edifícios em que estão englobados. Como contributo, a presente dissertação permitiu ser um passo dado neste sentido através do desenvolvimento de uma plataforma modular, devidamente testada e documentada.

## **7.2 Trabalho Futuro**

A NAGT, apesar de apresentar as funcionalidades básicas para um correto funcionamento deve, num futuro próximo, ser atualizada com a adição de outras funcionalidades. Pretende-se deste modo que esta aplicação: possua um gestor de alarmes, em tudo idêntico ao gestor de histórico desenvolvido, para identificar possíveis anomalias no funcionamento dos equipamentos; de forma a aumentar a segurança de pessoas e bens limite ao acesso de controlo da plataforma aos responsáveis pela gestão do DEC; contenha uma função de atraso escalonado no início do funcionamento das caldeiras; e possibilite o controlo e monitorização através de um serviço Web. Além disso é necessário proceder a algumas alterações no registo dos estados das variáveis em histórico. Atualmente, a gravação está a ser executada sem qualquer limite temporal, podendo o utilizador apenas apagar todo o registo sempre que considere oportuno. No entanto pretende-se limitar temporalmente o respetivo registo com o intuito de diminuir o uso de capacidade do disco.

A plataforma de simulação deve, em qualquer um dos casos, servir para simular as alterações efetuadas.

Seria interessante do ponto de vista da gestão do DEC, a realização de uma auditoria ao consumo de cada equipamento constituinte do sistema AVAC, no modo de funcionamento atual e outra após a instalação da aplicação desenvolvida. Com base nos resultados obtidos, a análise dos mesmos poderia servir para retirar conclusões quanto aos consumos dos equipamentos, e com certeza, demonstrar a importância do correto funcionamento de um SGT.

No futuro pretende-se ainda com este projeto e com a aquisição do *software Visu+* alargar a restruturação dos SGTs a outros edifícios da Universidade de Coimbra.

## **Referências Bibliográficas**

- [1] E. Maldonado, em *Implementing the Energy Performance of Buildings Directive (EPBD) - Featuring Country Reports*, 2011, pp. 3-5.
- [2] Climatização, "Gestão Técnica Centralizada Um Enorme Potencial de Poupança," *Climatização,*  Maio 2010.
- [3] R. A. G. Gamboa, "Sistema de Gestão Técnica do Departamento de Engenharia Civil da FCTUC," Dissertação de Mestrado, Coimbra, Fevereiro 2014.
- [4] S. Wang, Intelligent Buildings and Building Automation, Spon Press, 2010.
- [5] J. L. P.Eng., *Intelligent Building Concept,* 18 January 1999.
- [6] S. A. Boyer, Scada: Supervisory Control And Data Acquisition, United States of America: ISA-The instrumentation, Systema and Automation Society, 2010.
- [7] D. J. Clements-Croome, "What Do We Mean By Intelligent Buildings?," em *School of Construction Management & Engineering*, The University of Reading, UK.
- [8] D. J. Brooks, "Intelligent buildings: an investigation into current and emerging security vulnerabilities in automated building systems using an applied defeat methodology," em *Proceedings of the 4th Australian Security and Intelligence Conference*, Cowan University, Perth Western Australia, 2011.
- [9] G. Clarke, D. Reynders e E. Wright, Modern SCADA Protocols: DNP3, 60870.5 and Related Systems, Elsevier, 2004.
- [10] R. W. McGrew e R. B. Vaughn, "Discovering vulnerabilities in control system human–machine interface software," 2009.
- [11] D. Barr e P. M. Fonash, "Supervisory Control and Data Acquisition (SCADA) Systems," em *National Communication System*, 2004.
- [12] G. G. D. Veiga, "Estudo e Implementação piloto de um sistema SCADA na SWEDWOOD Portugal," Instituto Superior de Engenharia do Porto, 2011.
- [13] D. Bailey e E. Wright, Practical SCADA for Industry, Elsevier, 2003.
- [14] D. o. t. Army, "Supervisory Control and Data Acquisition (SCADA) Systems for Command, Control, Communications, Computer, Intelligence, Surveillance, and Reconnaissance (C4ISR) Facilities," January 2006.
- [15] S. Wang, J. Xing e P. Wang, "Flexible integration of BAS of buildings in service and under construction," em *PLA university of Science and Techonology*, Nanjing, China, 2011.
- [16] G. Thomas , "Introduction to the Modbus Protocol," em *The Extension, A Technical Supplement to Control Network*, July-August 2008.
- [17] G. Thomas, "Introduction to Modbus Serial and Modbus TCP," em *The Extension, A Technical Supplement to Control Network*, September-October 2008.
- [18] Landis & Staefa, "Integral AS1000 Technical Manual," *Communication/RS-Bus,* pp. 1-6.
- [19] Phoenix Contact, "http://www.phoenixcontact.com/online/portal/pt," 2014. [Online].
- [20] Phoenix Contact, *Programmer Guide Visu+, Version 2.2.*
- [21] A. C. Mongelli Martin e M. Monteiro de Carvalho, *Os benefícios e as restrições do uso da simulação virtual no processo de desenvolvimento de produtos.,* Brasil, Novembrode 2004.
- [22] J. A. Frigeri, M. Bianchi e R. G. Backes, *Um estudo sobre o uso das técnicas de simulação no processo de elaboração e execução dos planejamentos estratégico e operacional,* Porto Alegre, 2007.
- [23] Landis & Staefa, "Integral AS1000 Technical Manual".

# **Apêndice A Tabelas de Base de Dados**

| Chillers – Relação entre os terminais dos quadros elétricos e as<br>entradas/saídas dos controladores |                              |                 |                              |                 |  |  |  |  |
|----------------------------------------------------------------------------------------------------|------------------------------|-----------------|------------------------------|-----------------|--|--|--|--|
| Nome                                                                                                  | 1 <sup>°</sup> Escalão Frio  |                 | 2°Escalão Frio               | IO/Controlador  |  |  |  |  |
|                                                                                                    | Referência. dos<br>terminais | IO/Controlador  | Referência. dos<br>terminais |                 |  |  |  |  |
| UC1<br>Quadro<br><b>QEUB</b>                                                                          | X5/501                       |                 | X5/503                       | <b>UO04/CT5</b> |  |  |  |  |
|                                                                                                    | X5/502                       | <b>UO03/CT5</b> | X5/504                       |                 |  |  |  |  |
| UC2<br>Quadro<br><b>QEUB</b>                                                                          | X5/701                       |                 | X5/701(2)                    | <b>UO04/CT6</b> |  |  |  |  |
|                                                                                                    | X5/702                       | <b>UO03/CT6</b> | X5/702(2)                    |                 |  |  |  |  |
| UC <sub>3</sub><br>Quadro<br><b>QEUA</b>                                                              | X5/501                       | <b>UO08/CT7</b> | X5/503                       | DO01/CT7        |  |  |  |  |
|                                                                                                    | X5/502                       |                 | X5/504                       |                 |  |  |  |  |
| UC <sub>4</sub><br>Quadro<br><b>QEUA</b>                                                              | X5/701                       |                 | X5/703                       | DO03/CT7        |  |  |  |  |
|                                                                                                    | X5/702                       | DO02/CT7        | X5/704                       |                 |  |  |  |  |
| UC <sub>5</sub><br>Quadro<br><b>QEUA</b>                                                              | X5/901                       | D004/CT7        | X5/903                       | DO05/CT7        |  |  |  |  |
|                                                                                                    | X5/902                       |                 | X5/904                       |                 |  |  |  |  |

Tabela 5 – *Chillers* – Relação entre os terminais dos quadros elétricos e as entradas/saídas dos controladores (Parte 1/3).

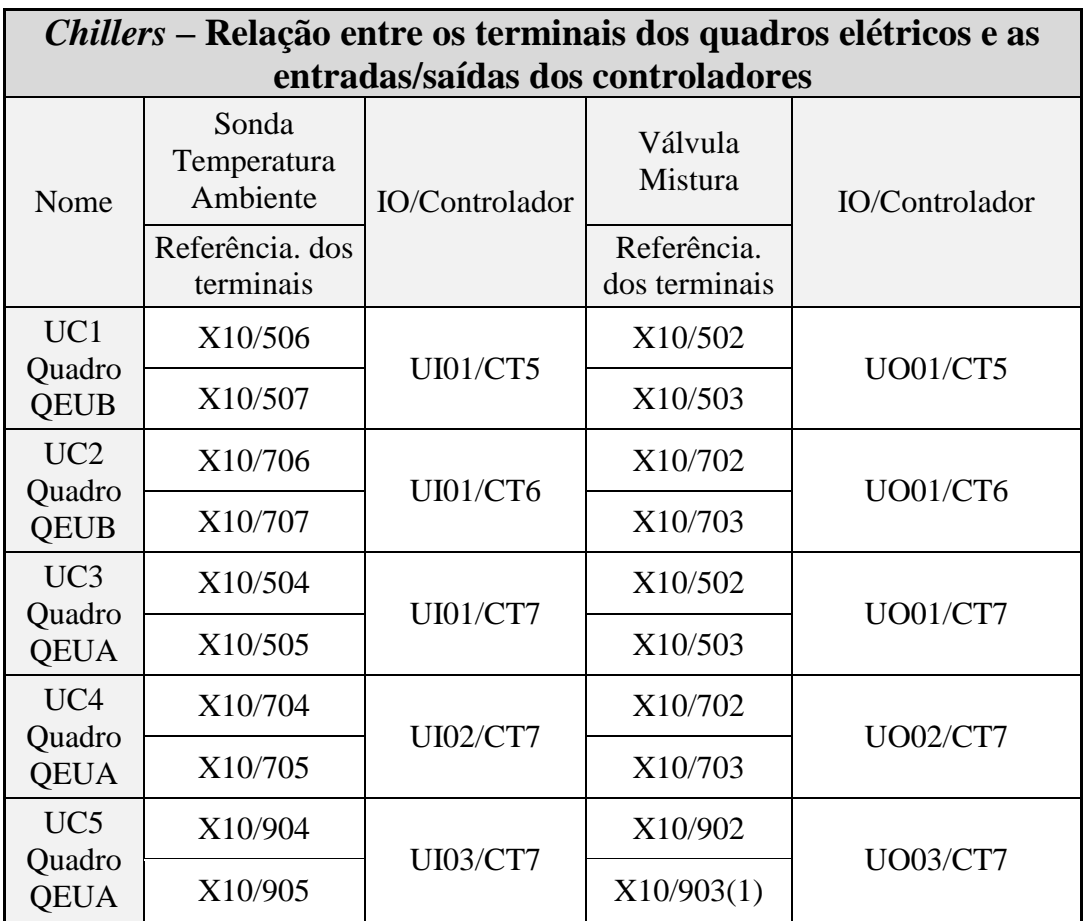

Tabela 6 – *Chillers* – Relação entre os terminais dos quadros elétricos e as entradas/saídas dos controladores (Parte 2/3).

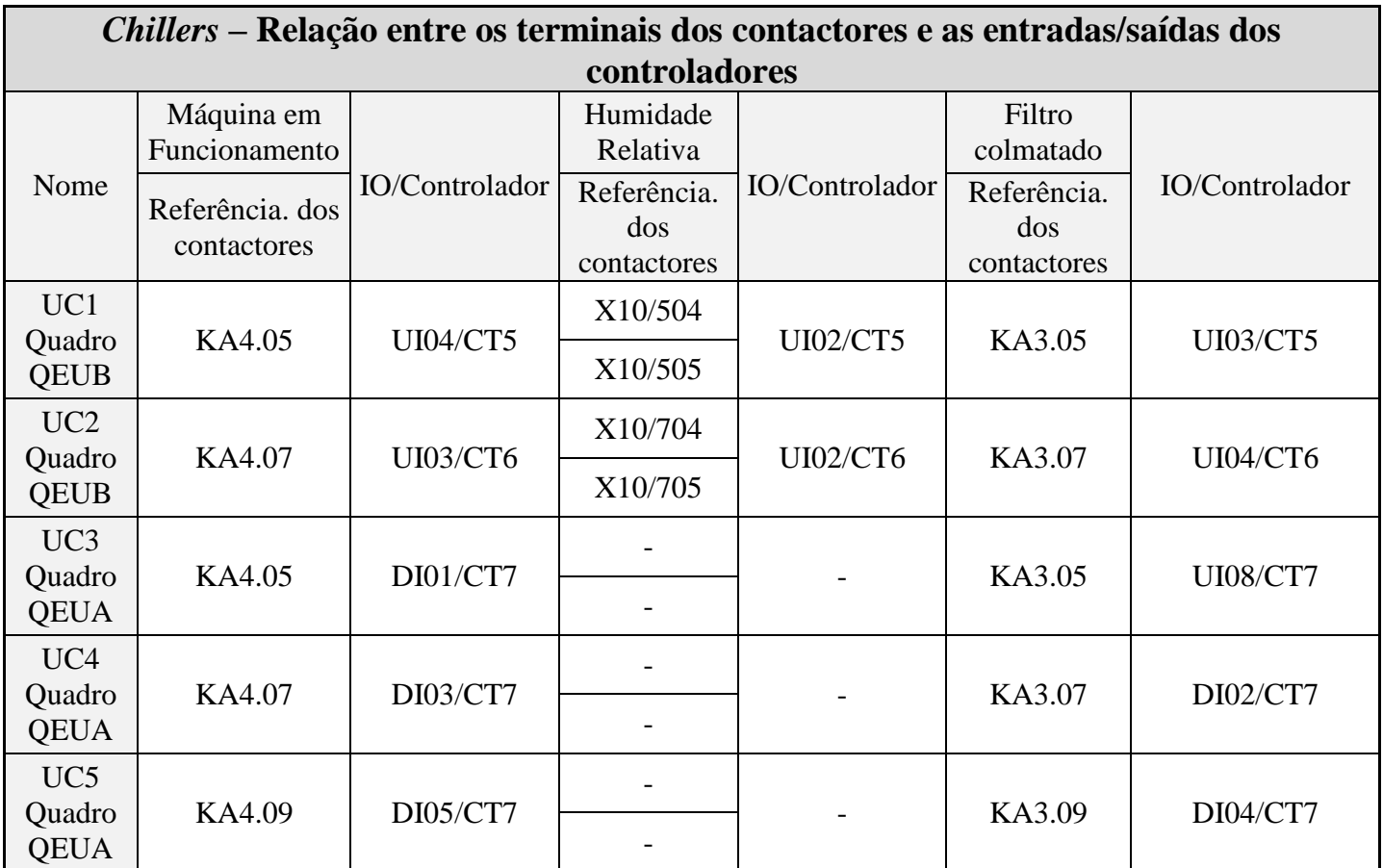

Tabela 7 – *Chillers* – Relação entre os terminais dos contactores e as entradas/saídas dos controladores (Parte 3/3).

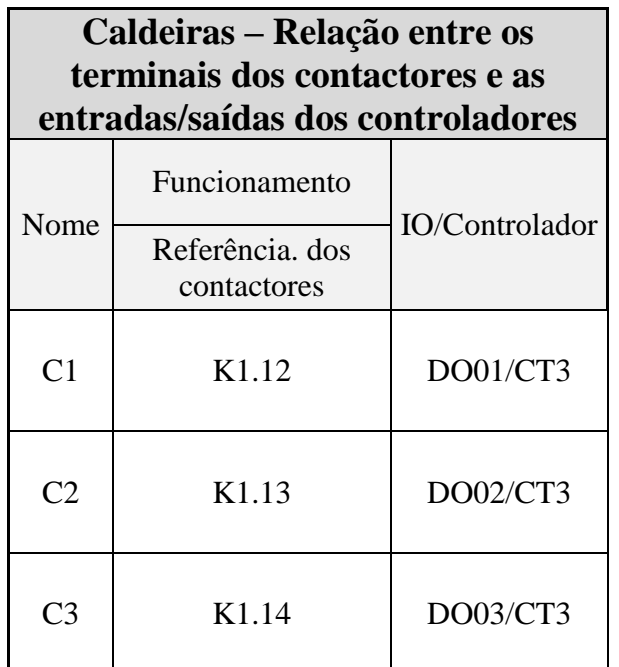

Tabela 8 – Caldeiras – Relação entre os terminais dos contactores e as entradas/saídas dos controladores.

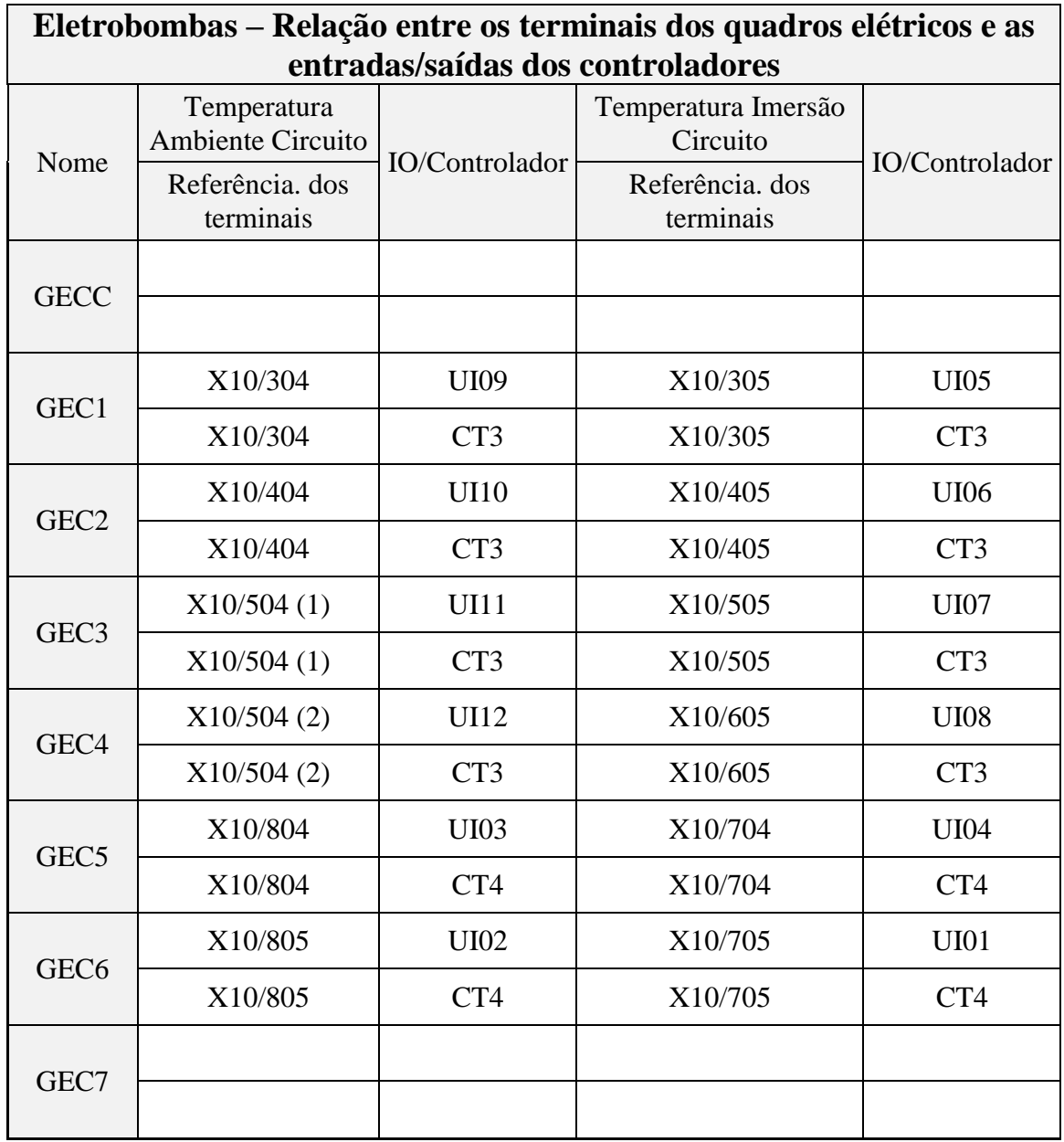

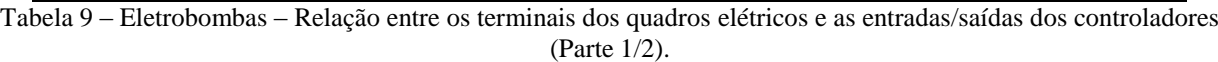

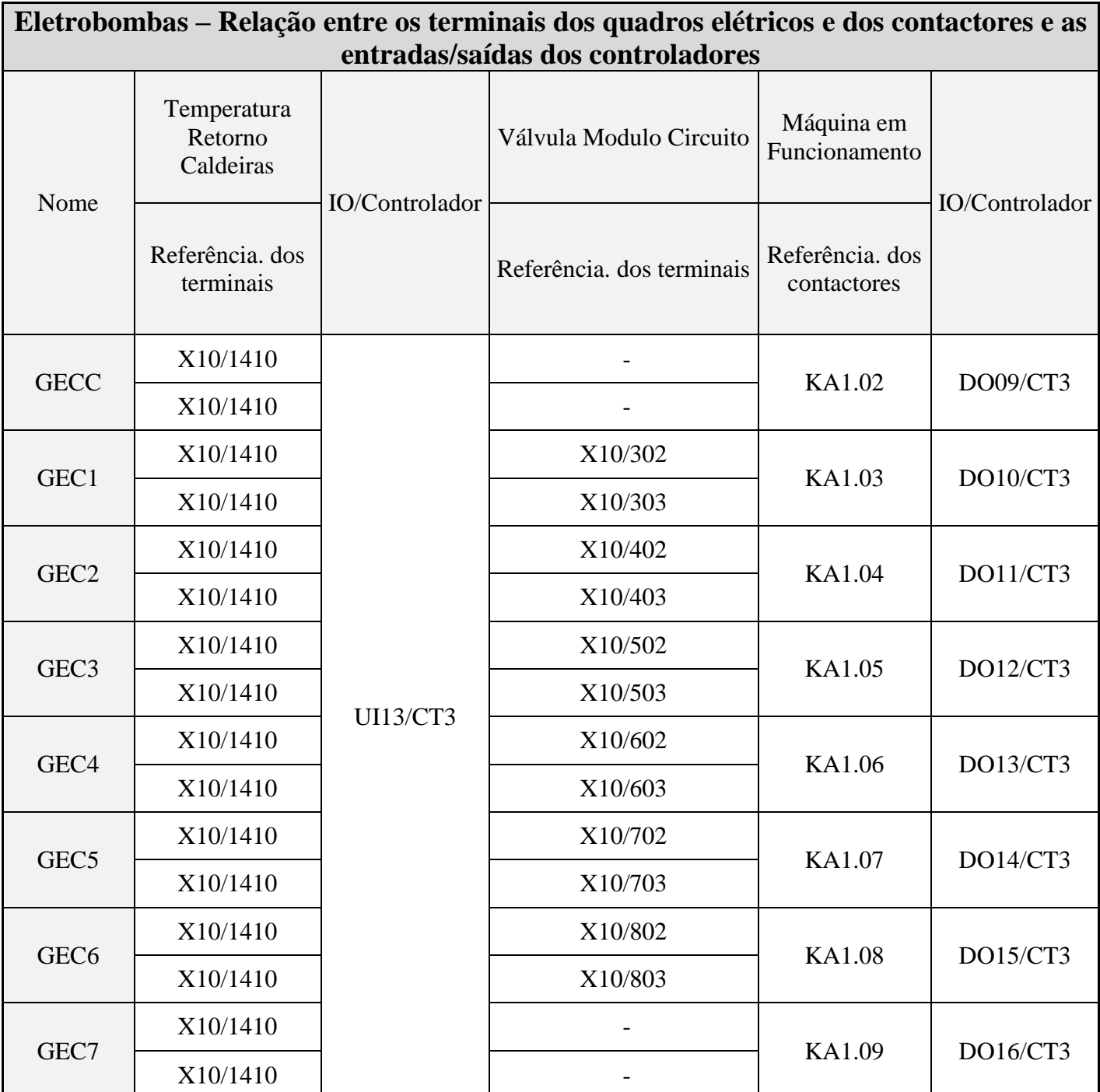

Tabela 10 – Eletrobombas – Relação entre os terminais dos quadros elétricos e dos contactores e as entradas/saídas dos controladores (Parte 2/2).

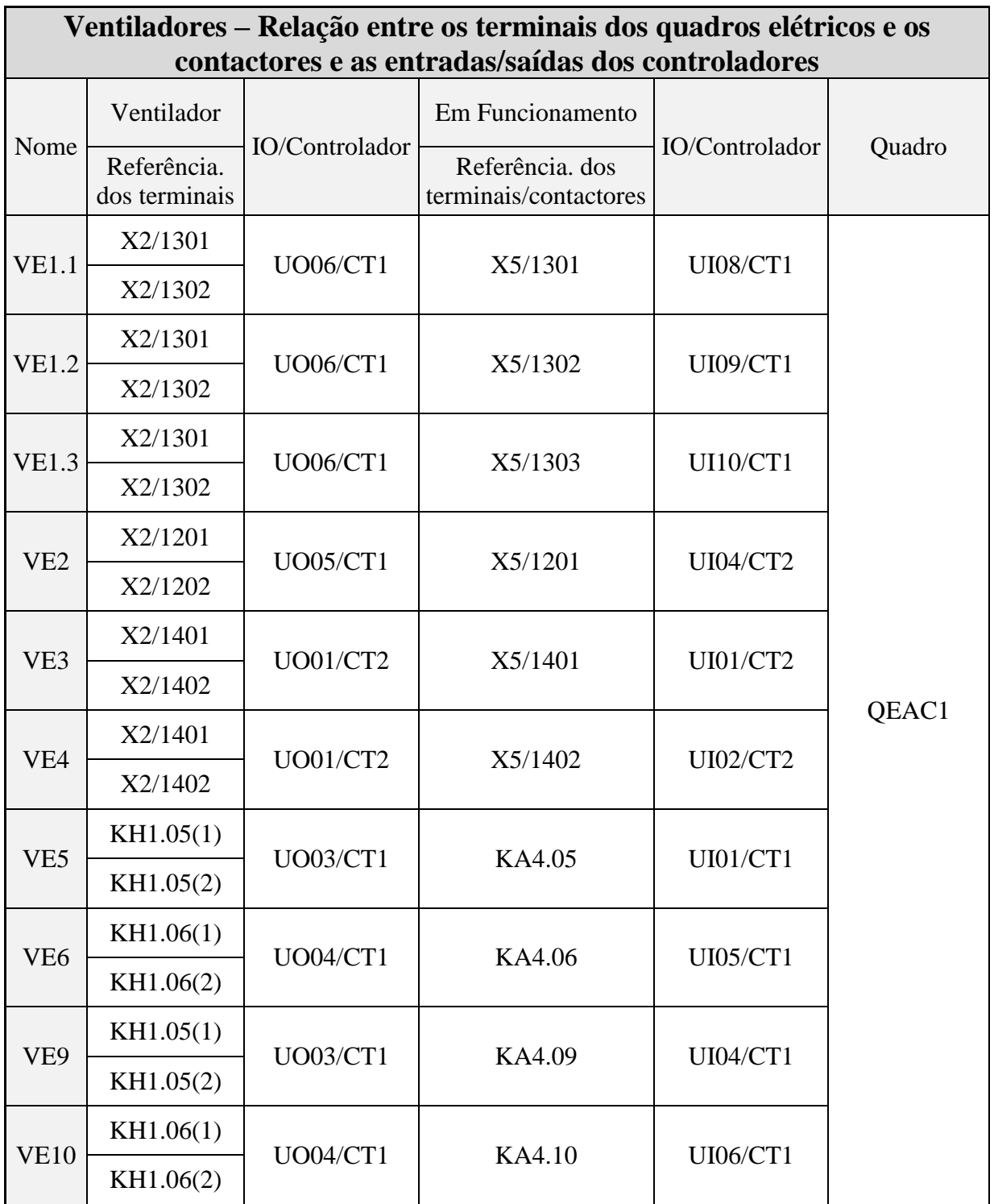

Tabela 11 – Ventiladores – Relação entre os terminais dos quadros elétricos e os contactores e as entradas/saídas dos controladores (Parte 1/2).

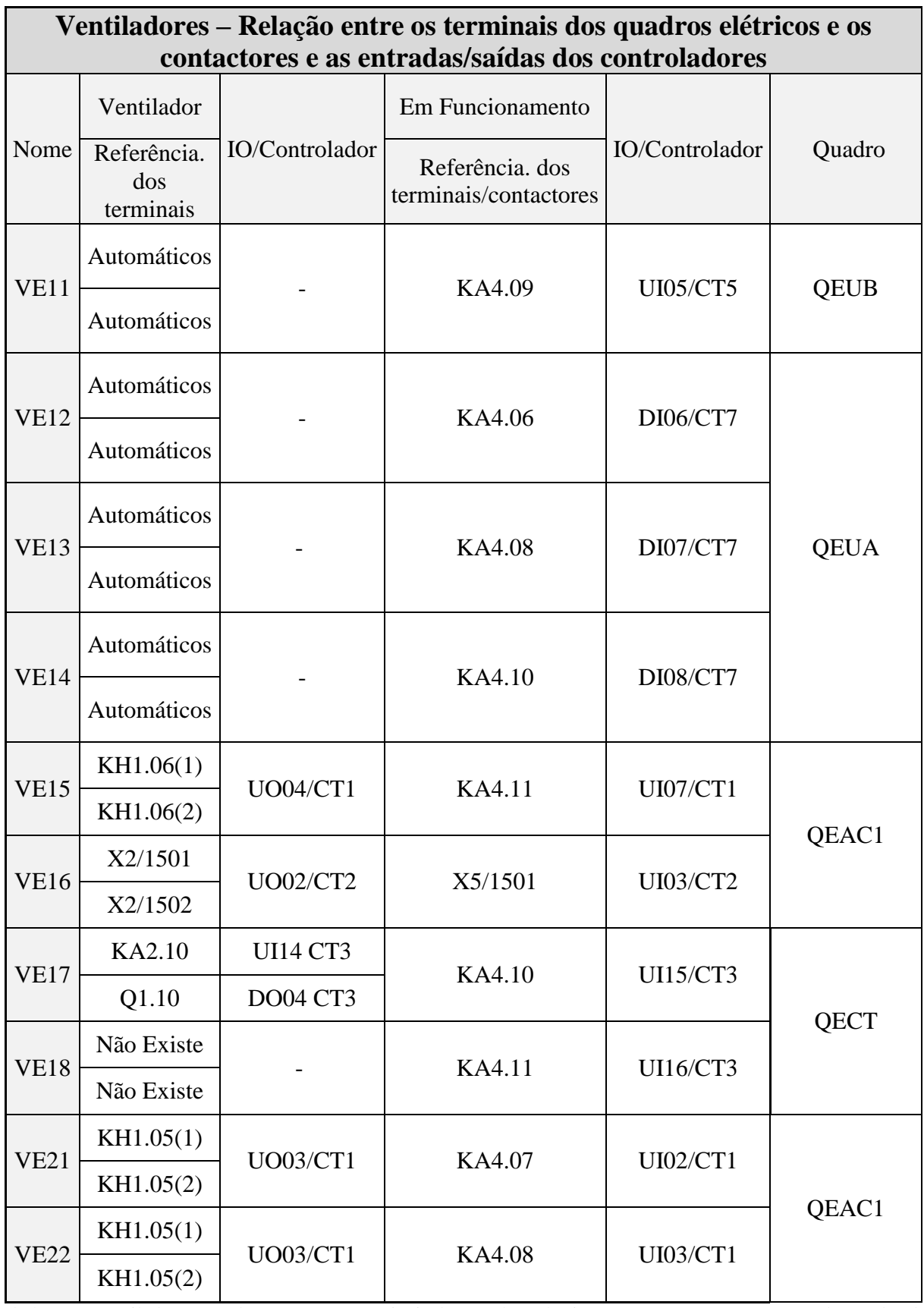

Tabela 12 – Ventiladores – Relação entre os terminais dos quadros elétricos e os contactores e as entradas/saídas dos controladores (Parte 2/2).

## **Apêndice B Plano de Testes**

### **Ventiladores**

Material:

-Um sistema de comunicação via rádio (*walkie talkie*)

-Um anemómetro

-Um relógio

Meios Humanos:

-Duas pessoas (pelo menos)

De forma a simplificar e diminuir o material escrito disponibilizado para a realização do plano de testes dos ventiladores foi apenas elaborada uma versão deste plano. No entanto, os testes devem ser realizados de forma similar tanto para o caso dos ventiladores funcionarem de forma isolada como para o caso dos ventiladores que estão associados em bloco (conjunto de ventiladores que responde ao mesmo comando do supervisor), sendo apenas necessário alterar o nome dos ventiladores (variando a variável **n**). Assim, os ventiladores e os blocos de ventiladores são os seguintes:

- $\bullet$  VE2
- $\bullet$  VE16
- $\bullet$  VE17
- VE1.1, VE1.2 e VE1.3
- VE3 e VE4
- VE6, VE10 e VE15
- $\bullet$  VE5, VE9, VE21 e VE22

#### Ventilador/es VE**n**

#### Teste:

- 1. Ao funcionamento do VE**n** com controlo manual
	- 1.1. No supervisor, ligar e desligar sequencialmente e de forma manual o ventilador VE**n**, com confirmação local através da comunicação de voz
	- 1.2. Verificar no supervisor a indicação sinótica do funcionamento e de paragem do ventilador
	- 1.3. Verificar junto do ventilador o seu funcionamento e a sua paragem
- 2. Ao funcionamento condicionada por horário
	- 2.1. Introduzir no supervisor uma data e hora de funcionamento
	- 2.2. Verificar no supervisor a indicação sinótica de funcionamento do ventilador
- 2.3. Verificar junto do ventilador, o seu funcionamento e registar a hora de início e fim de funcionamento
- 3. A uma falha da alimentação elétrica do ventilador
	- 3.1. Desligar a alimentação elétrica de cada ventilador
	- 3.2. Verificar no supervisor a indicação sinótica de uma anomalia detetada no ventilador
	- 3.3. Ligar a alimentação elétrica de cada ventilador
	- 3.4. Verificar no supervisor a indicação sinótica de funcionamento do ventilador após a recuperação da condição de alimentação elétrica do ventilador
- 4. A uma avaria do pressostato
	- 4.1. Provocar uma anomalia no ventilador bloqueando uma saída de ar de um dos tubos, ou ambos, do pressostato
	- 4.2. Verificar no supervisor a indicação de uma anomalia detetada no ventilador
	- 4.3. Repor a condição de funcionamento do pressostato
	- 4.4. Verificar no supervisor a indicação sinótica de funcionamento do ventilador após a recuperação da condição de funcionamento do pressostato

#### **Caldeiras e Eletrobombas**

Material:

-Um sistema de comunicação via rádio (*walkie talkie*)

-Um termómetro

-Um termómetro de contacto

#### Meios Humanos:

-Duas pessoas (pelo menos)

#### Teste:

- 1. Ao funcionamento das caldeiras e eletrobombas
	- 1.1. No supervisor ligar e desligar sequencialmente as caldeiras (devem operar as três caldeiras com o inicio de funcionamento desfasado 5 min umas das outras)
	- 1.2. Verificar no supervisor a indicação sinótica de funcionamento e paragem das caldeiras
	- 1.3. Verificar, na sala das caldeiras e eletrobombas, o funcionamento e paragem das caldeiras
	- 1.4. Desligar as caldeiras
	- 1.5. No supervisor colocar as Caldeiras 1, 2 e 3 em Modo Automático
	- 1.6. No supervisor, na Vista Aquecimento, escolher um valor de temperatura *setpoint* superior ao valor de temperatura ambiente
	- 1.7. No supervisor ligar e desligar sequencialmente e de forma manual as eletrobombas
	- 1.8. Verificar no supervisor a indicação sinótica de funcionamento e paragem das eletrobombas
	- 1.9. Verificar, na sala das caldeiras e eletrobombas, o funcionamento e paragem das eletrobombas
	- 1.10. Verificar no supervisor a indicação sinótica de funcionamento e paragem das caldeiras
	- 1.11. Verificar, na sala das caldeiras e eletrobombas, o funcionamento e paragem das caldeiras
	- 1.12. Desligar as eletrobombas

Para a realização dos testes das eletrobombas devem ser tidos em conta dois pontos:

Ponto 1: São necessárias três pessoas (pelo menos)

Ponto 2: O plano de testes elaborados é similar para todas as eletrobombas, com exceção para as eletrobombas GECC e GEC7, sendo apenas necessário alterar o nome da eletrobomba (variando a variável **n**), o bloco e a sala onde está localizado o sensor que regista o valor da temperatura ambiente de cada circuito.

Devido à particularidade da eletrobomba GECC, esta é testada durante a realização dos testes das restantes eletrobombas. No caso da eletrobomba GEC7, pelo facto de estar associada ao circuito dos *chillers*, é conveniente o seu teste ser realizado durante os testes destes.

Com base no exposto no ponto 2, a [Tabela 13](#page-92-0) apresenta os dados relativos aos sensores de temperatura de cada circuito.

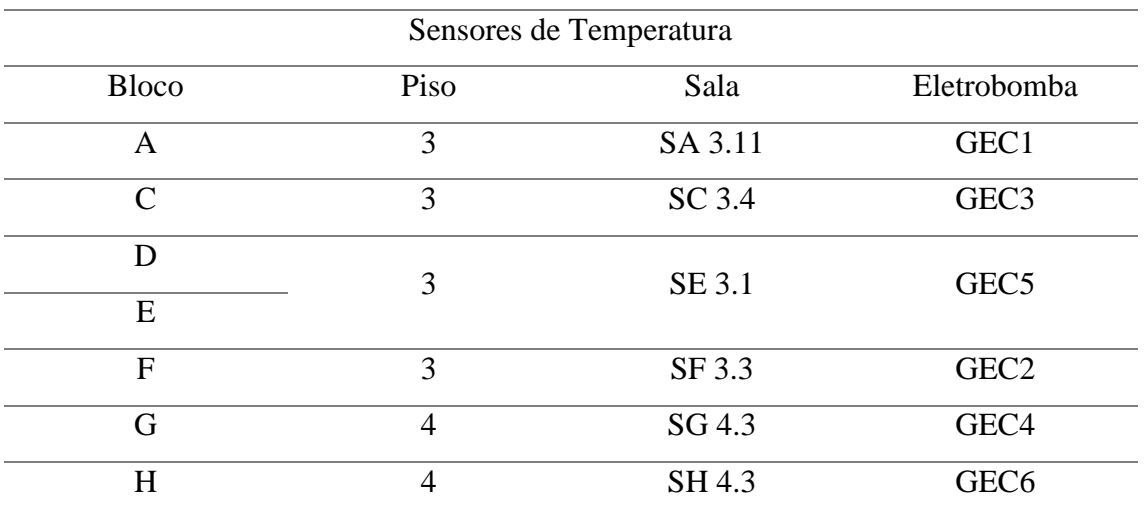

Tabela 13 – Dados relativos aos Sensores de Temperatura.

#### <span id="page-92-0"></span>Teste:

- 1. Colocar as caldeiras em Modo Automático
- 2. À condição de funcionamento do sensor de temperatura
	- 2.1. Medir a temperatura ambiente da sala localizada no/s bloco/s
	- 2.2. Comparar o valor registado com o valor apresentado no supervisor
- 3. À reação ao valor de *setpoint* numa situação de aquecimento
	- 3.1. No supervisor introduzir o valor de *setpoint* da temperatura ambiente do bloco\_\_ superior ao registado pelo sensor de temperatura do circuito e ligar a eletrobomba GEC**n**
	- 3.2. Verificar no supervisor a indicação sinótica de funcionamento da eletrobomba GEC**n**, da eletrobomba GECC e das caldeiras
	- 3.3. Verificar, na sala das caldeiras e eletrobombas, o funcionamento da eletrobomba GEC**n**, da eletrobomba GECC e das caldeiras
	- 3.4. Simular sala quente, diminuindo o valor de *setpoint* para ligeiramente inferior ao valor da temperatura ambiente da sala
	- 3.5. Verificar, no supervisor, que a eletrobomba GEC**n**, a eletrobomba GECC e as caldeiras param
- 4. À reação ao valor de *setpoint* numa situação de temperatura superior à temperatura de conforto (valor de *setpoint*)
	- 4.1. Simular sala quente
	- 4.2. Verificar que as eletrobombas GEC**n** e GECC e as caldeiras não funcionam
- 5. Ao funcionamento da eletrobomba GEC**n** em modo temporizado
	- 5.1. Colocar a eletrobomba GEC**n** em Modo Automático
	- 5.2. Introduzir uma hora e data de funcionamento posterior e próxima da realização do teste
	- 5.3. Verificar no supervisor a indicação sinótica de funcionamento da eletrobomba GEC**n**, da eletrobomba GECC e das caldeiras dentro do horário definido
	- 5.4. Verificar no supervisor o funcionamento e paragem da eletrobomba GEC**n**, da eletrobomba GECC e das caldeiras de acordo com o *setpoint* definido para cada circuito
	- 5.5. Simular sala quente, diminuindo o valor de *setpoint* para um valor ligeiramente inferior ao valor da temperatura ambiente registado
	- 5.6. Verificar, na sala das caldeiras e eletrobombas, o funcionamento e paragem da eletrobomba GEC**n**, da eletrobomba GECC e das caldeiras de acordo com o *setpoint* definido para cada circuito
- 6. Aos sensores de temperatura dos circuitos
	- 6.1. Medir a temperatura da água do circuito à saída da eletrobomba GEC**n**
	- 6.2. Comparar com o valor do supervisor
	- 6.3. Medir a temperatura da água do circuito à entrada das caldeiras
	- 6.4. Comparar com o valor do supervisor
- 7. À situação de paragem
	- 7.1. Desligar a eletrobomba GEC**n**
	- 7.2. Verificar no supervisor a indicação sinótica da paragem da eletrobomba GEC**n**, da eletrobomba GECC e das caldeiras
	- 7.3. Verificar, na sala das caldeiras e eletrobombas, o funcionamento da eletrobomba GEC**n**, da eletrobomba GECC e das caldeiras

### **Chiller**

Material:

- Um sistema de transmissão via rádio (*walkie talkie*)
- Placa que permite obstruir a passagem de ar com a dimensão do um filtro de ar
- Termómetro
- Relógio

Meios Humanos:

-Três pessoas (pelo menos)

Devido a associação dos *chillers* a ventiladores e ao sistema de aquecimento, durante a realização dos testes serão realizados também os testes aos ventiladores VE11, VE12, VE13 e VE14 assim como às eletrobombas GEC7 e GECC e às caldeiras. Assim devem ter tidos em conta dois pontos.

Ponto 1: Se um dos passos do plano de teste não apresentar os resultados pretendidos não é aconselhável a execução dos passos seguintes, sob pena do passo em questão ter de ser repetido.

Ponto 2: O plano de testes elaborados é similar para todos os *chillers*, sendo apenas necessário alterar o nome do *chiller*, do ventilador e da zona onde está localizado o sensor que regista o valor da temperatura ambiente de cada circuito.

Com base no exposto no ponto 2, a Tabela XX apresenta a localização os sensores de temperatura de cada circuito e associação dos ventiladores aos *chillers*.

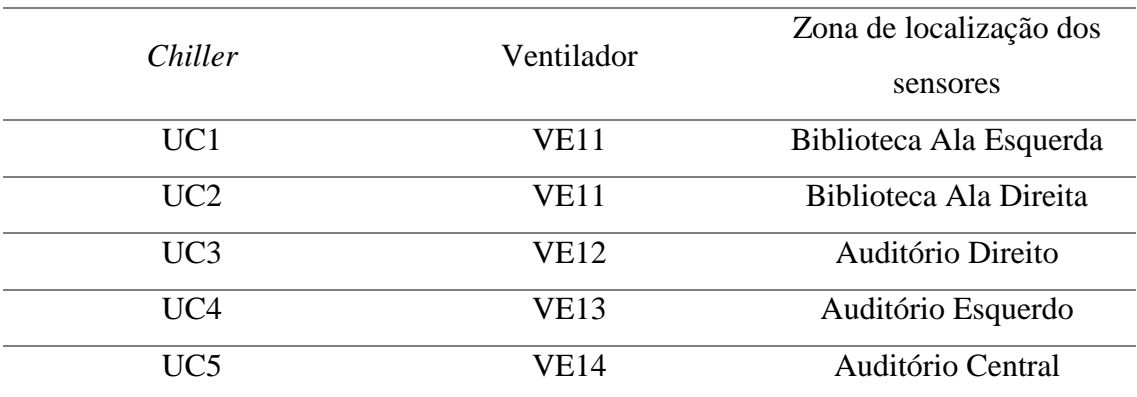

Tabela 14 – Dados relativos à localização dos Sensores de Temperatura.

#### Teste:

- 1. À condição de funcionamento do sensor de temperatura
	- 1.1. Medir o valor de temperatura ambiente na zona **m**
	- 1.2. Verificar a temperatura ambiente apresentada no supervisor
- 2. À reação ao valor de *setpoint* em modo de arrefecimento
- 2.1. No supervisor desligar o compressor (se ele ainda não se encontrar nessa situação)
- 2.2. No supervisor, coloca o UC**n** em Modo Manual
- 2.3. No supervisor, introduzir um valor de *setpoint* superior ao valor da temperatura ambiente (Teste 1)
- 2.4. No supervisor ligar o compressor
- 2.5. Verificar, no supervisor, a indicação sinótico de não funcionamento do UC**n**
- 2.6. Verificar, no supervisor, a indicação sinótica de não funcionamento do ventilador VE**x**
- 2.7. Verificar, junto ao UC**n**, o não funcionamento do UC**n**
- 2.8. Verificar, junto ao ventilador VE**y**, o não funcionamento do VE**y**
- 2.9. No supervisor, alterar o valor de *setpoint* para um valor inferior ou igual ao valor de temperatura da sala (Teste 2)
- 2.10. Verificar, no supervisor, a indicação sinótica de funcionamento do UC**n**
- 2.11. Verificar, no supervisor, a indicação sinótica de funcionamento do ventilador VE**x**
- 2.12. Verificar, junto ao UC**n**, o funcionamento do UC**n**
- 2.13. Verificar, junto ao ventilador VE**y**, o funcionamento do VE**y**
- 2.14. Repetir o descrito no ponto 2.2 e repetir os pontos 2.3 a 2.7 (Teste 3), introduzindo um valor de de *setpoint* diferente ao introduzido no ponto 2.2
- 2.15. No supervisor, desligar o compressor
- 3. À reação ao valor de *setpoint* em modo de aquecimento
	- 3.1. No supervisor, introduzir valor de *setpoint* inferior ao valor da temperatura ambiente (Teste 1)
	- 3.2. Verificar, no supervisor, que o UC**n** e o VE**y** não estão em funcionamento
	- 3.3. Verificar, no supervisor, que as eletrobombas GEC7 e GECC e as caldeiras não estão em funcionamento (as caldeiras devem estar em modo automático)
	- 3.4. Verificar, junto ao UC**n**, que o UC**n** não está em funcionamento
	- 3.5. Verificar, junto ao VE**y**, que o VE**y** não está em funcionamento
	- 3.6. Verificar, no supervisor, que as eletrobombas GEC7 e GECC e às caldeiras não estão em funcionamento
	- 3.7. No supervisor, alterar o valor de *setpoint* para um valor superior ao valor de temperatura da sala (Teste 2)
	- 3.8. Verificar, no supervisor, o funcionamento do UC**n** e o VE**y**
	- 3.9. Verificar, no supervisor, o funcionamento das eletrobombas GEC7 e GECC e das caldeiras
	- 3.10. Verificar, junto ao UC**n**, o funcionamento do UC**n**
	- 3.11. Verificar, junto ao VE**y**, o funcionamento do VE**y**
- 3.12. Diminuir novamente o valor de *setpoint* como descrito no ponto 3.1 e repetir os pontos 3.2 a 3.6 (Teste 3)
- 4. À operacionalidade das válvulas de mistura
	- 4.1. No supervisor alterar o valor da válvula de quente
	- 4.2. No supervisor, colocar o valor percentual da válvula de quente em 0%
	- 4.3. Alterar o valor do passo anterior para 100%
	- 4.4. Verificar, junto à válvula, o movimento mecânico da mesma como resposta ao comando do supervisor
- 5. Ao funcionamento condicionado por horário
	- 5.1. Colocar o UC**n** em Modo Automático
	- 5.2. Introduzir uma data e hora posterior e próxima à realização do teste
	- 5.3. No supervisor ligar o compressor (Modo de arrefecimento)
	- 5.4. No supervisor, introduzir um valor de *setpoint* inferior ao valor de temperatura ambiente da sala (Teste 1)
	- 5.5. Verificar o funcionamento do UC**n** e do VE**y** durante o horário introduzido
	- 5.6. Verificar a paragem do UC**n** e do VE**y** fora do horário de funcionamento
	- 5.7. Introduzir uma nova data e hora
	- 5.8. No supervisor, alterar o valor de *setpoint* para um valor superior ao valor de temperatura da sala (Teste 2)
	- 5.9. Verificar, no supervisor, a indicação sinótica de não funcionamento do UC**n**
	- 5.10. Verificar, no supervisor, a indicação sinótica de não funcionamento do ventilador VE**x**
	- 5.11. Verificar, junto ao UC**n**, o funcionamento do UC**n**
	- 5.12. Verificar, junto ao ventilador VE**y**, o funcionamento do VE**y**
	- 5.13. No supervisor desligar o compressor
	- 5.14. Introduzir uma data e hora posterior e próxima à realização do teste
	- 5.15. No supervisor, introduzir um valor de *setpoint* superior ao valor de temperatura ambiente da sala (Modo de aquecimento) (Teste 1)
	- 5.16. Verificar o funcionamento das eletrobombas GEC7 e GECC e das caldeiras durante o horário introduzido
	- 5.17. Verificar a paragem das eletrobombas GEC7 e GECC e das caldeiras fora do horário introduzido
	- 5.18. Verificar, junto ao UC**n**, que o UC**n** funciona durante o horário introduzido
	- 5.19. Verificar, junto ao VE**y**, que o VE**y** funciona durante o horário introduzido
	- 5.20. Introduzir uma nova data e hora
- 5.21. No supervisor, alterar o valor de *setpoint* para um valor inferior ao valor de temperatura da sala (Teste 2)
- 5.22. Verificar o não funcionamento das eletrobombas GEC7 e GECC e das caldeiras durante o horário introduzido
- 5.23. Verificar, junto ao UC**n**, que o UC**n** não está em funcionamento
- 5.24. Verificar, junto ao VE**y**, que o VE**y** não está em funcionamento
- 5.25. Introduzir um modo horário de funcionamento (data e hora)
- 5.26. Repetir o descrito nos pontos de 5.4 a 5.7 e nos pontos de 5.15 a 5.19
- 6. À simulação de filtro colmatado
	- 6.1. Colocar uma placa a substituir o filtro de forma a simular uma situação de filtro colmatado
	- 6.2. Verificar, no supervisor, a ocorrência de uma anomalia no filtro
	- 6.3. Retirar a placa
	- 6.4. Verificar, no supervisor, o correto funcionamento do filtro
- 7. A uma avaria do pressostato
	- 7.1. Provocar uma anomalia no ventilador bloqueando uma saída de ar de um dos tubos, ou ambos, do pressostato
	- 7.2. Verificar no supervisor a indicação de uma anomalia detetada no ventilador
	- 7.3. Repor a condição de funcionamento do pressostato
	- 7.4. Verificar no supervisor a indicação sinótica de funcionamento do ventilador após a recuperação da condição de funcionamento do pressostato
- 8. A uma falha da alimentação elétrica do ventilador
	- 8.1. Desligar a alimentação elétrica de cada ventilador
	- 8.2. Verificar no supervisor a indicação sinótica de uma anomalia detetada no ventilador
	- 8.3. Ligar a alimentação elétrica de cada ventilador
	- 8.4. Verificar no supervisor a indicação sinótica de funcionamento do ventilador após a recuperação da condição de alimentação elétrica do ventilador

#### **Alarmes e Históricos**

- 1. Na página inicial escolher a opção Alarmes
	- 1.1. Verificar a ocorrência de alertas quando ocorrem anomalias no sistema
- 2. Na página inicial escolher a opção Históricos
	- 2.1. Verificar o armazenamento das ocorrências ocorridas durante os testes realizados

### **Acesso Web**

1. Com recurso a um dispositivo (portátil ou não) com acesso web, testar a possibilidade de monitorização e controlo de todo o sistema

#### **Acesso ao Sistema**

- 1. Ligar o sistema
	- 1.1. Verificar o funcionamento do sistema
- 2. Cortar alimentação do sistema
	- 2.1. Verificar o não funcionamento do sistema
- 3. Provocar uma quebra de rede de comunicação
	- 3.1. Verificar o funcionamento do sistema
- 4. Alterar programação horária e valores valor de *setpoint*
	- 4.1. Verificar o pedido de *login* e *password*

# **Apêndice C Tabelas de Testes**

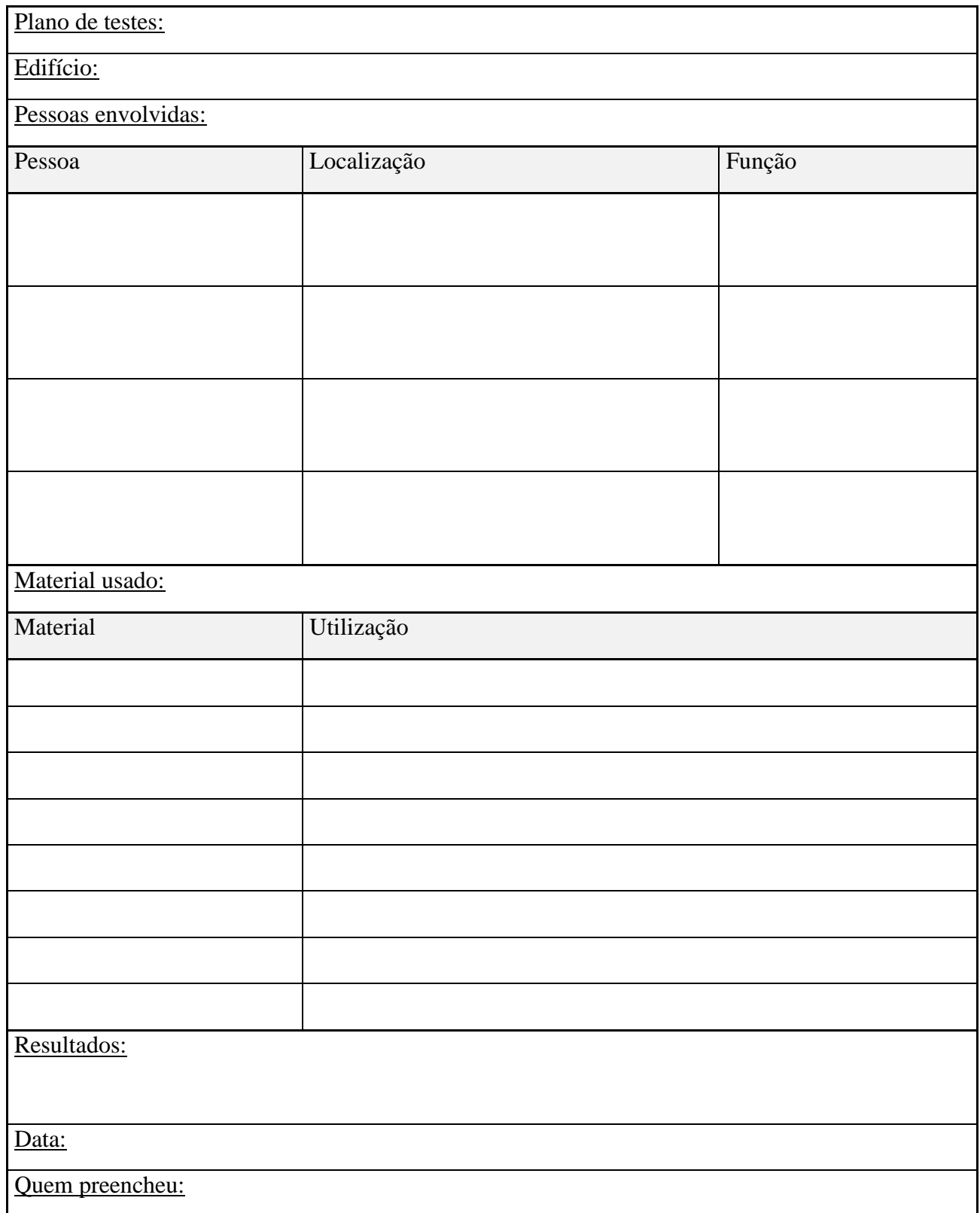

Tabela 15 – Tabela referente ao Plano de testes.

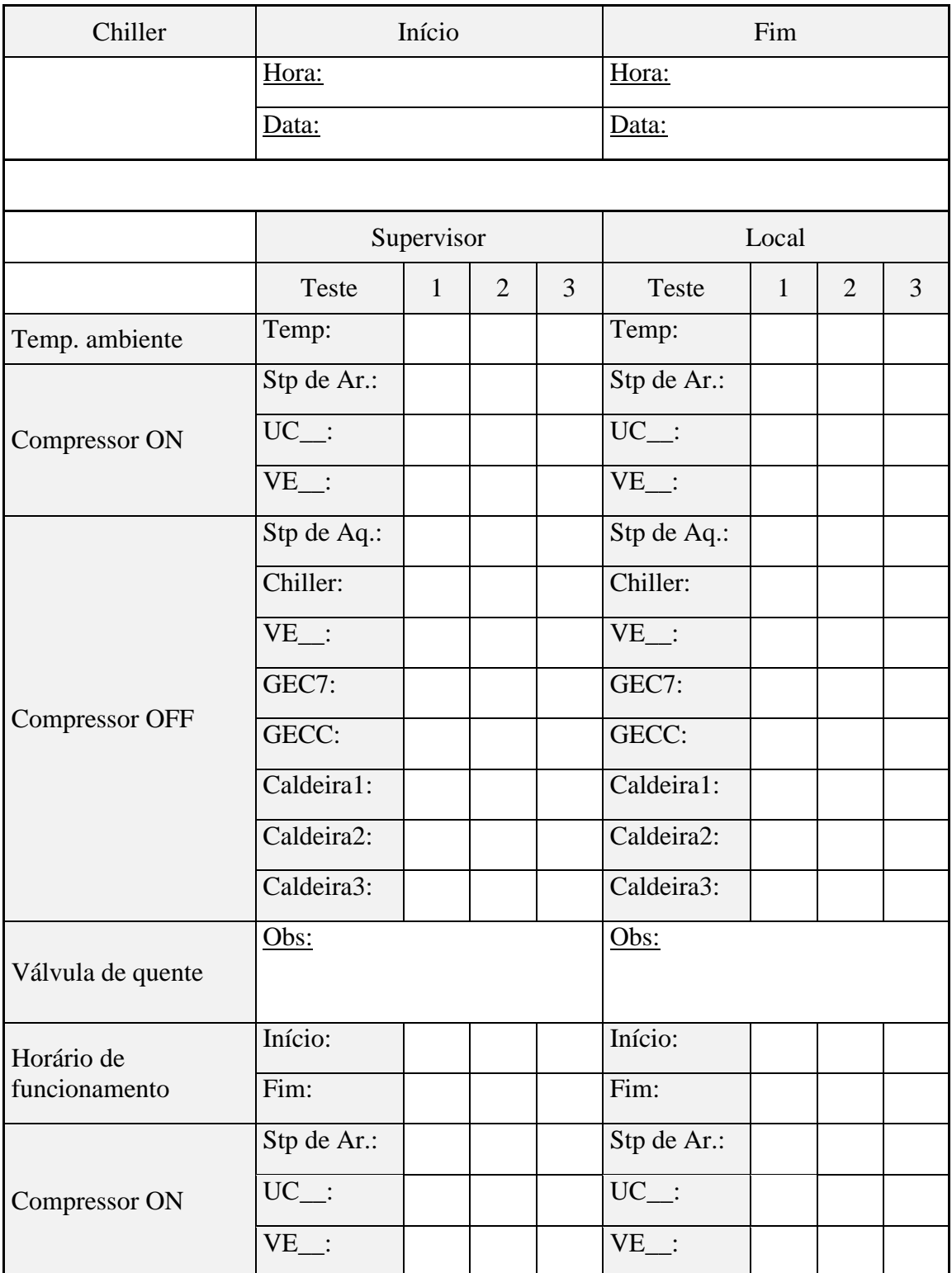

Tabela 16 – Tabela referente à seção dos *Chillers* do Plano de testes (Parte 1/2).

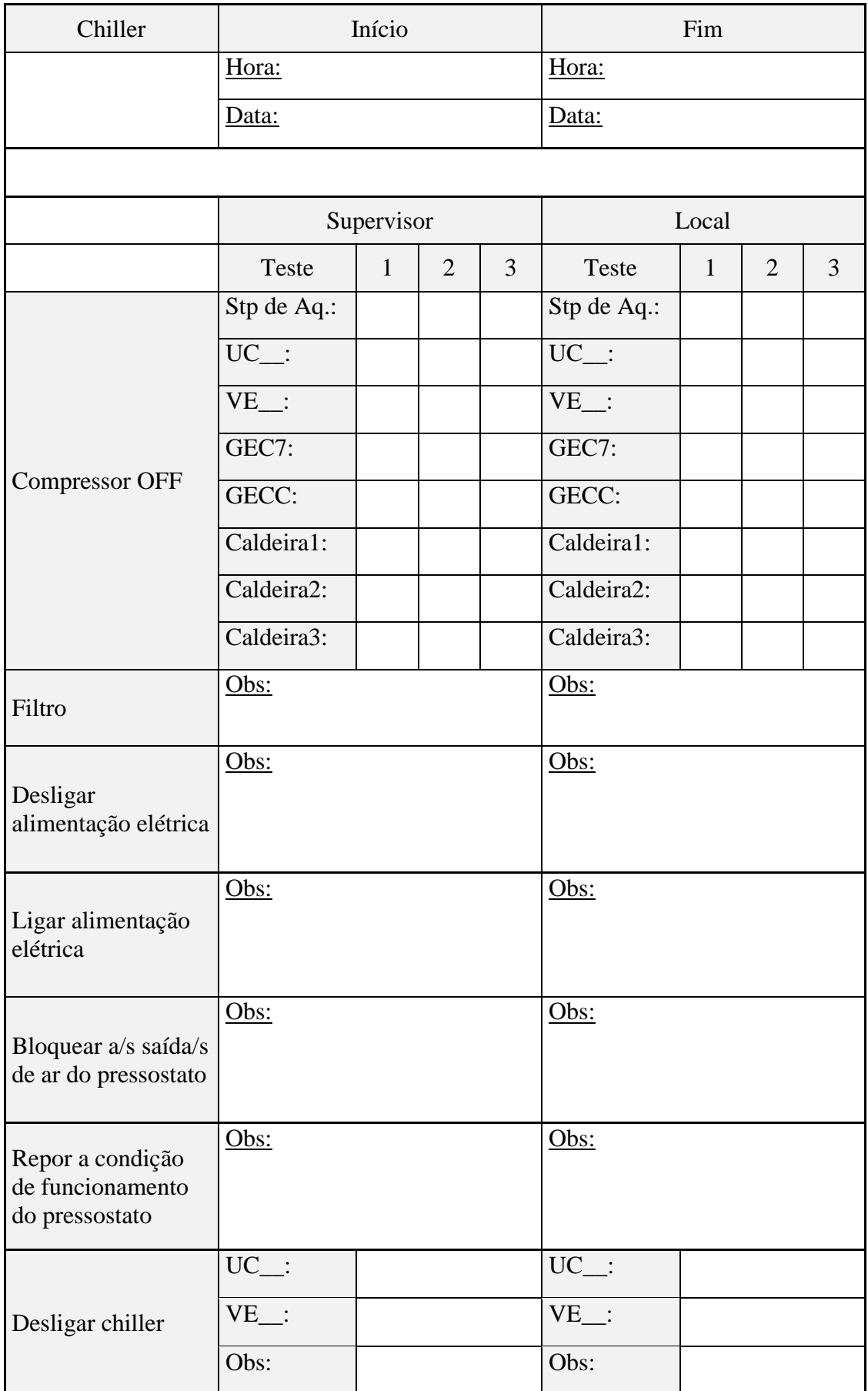

Tabela 17 – Tabela referente à seção dos *Chillers* do Plano de testes (Parte 2/2).

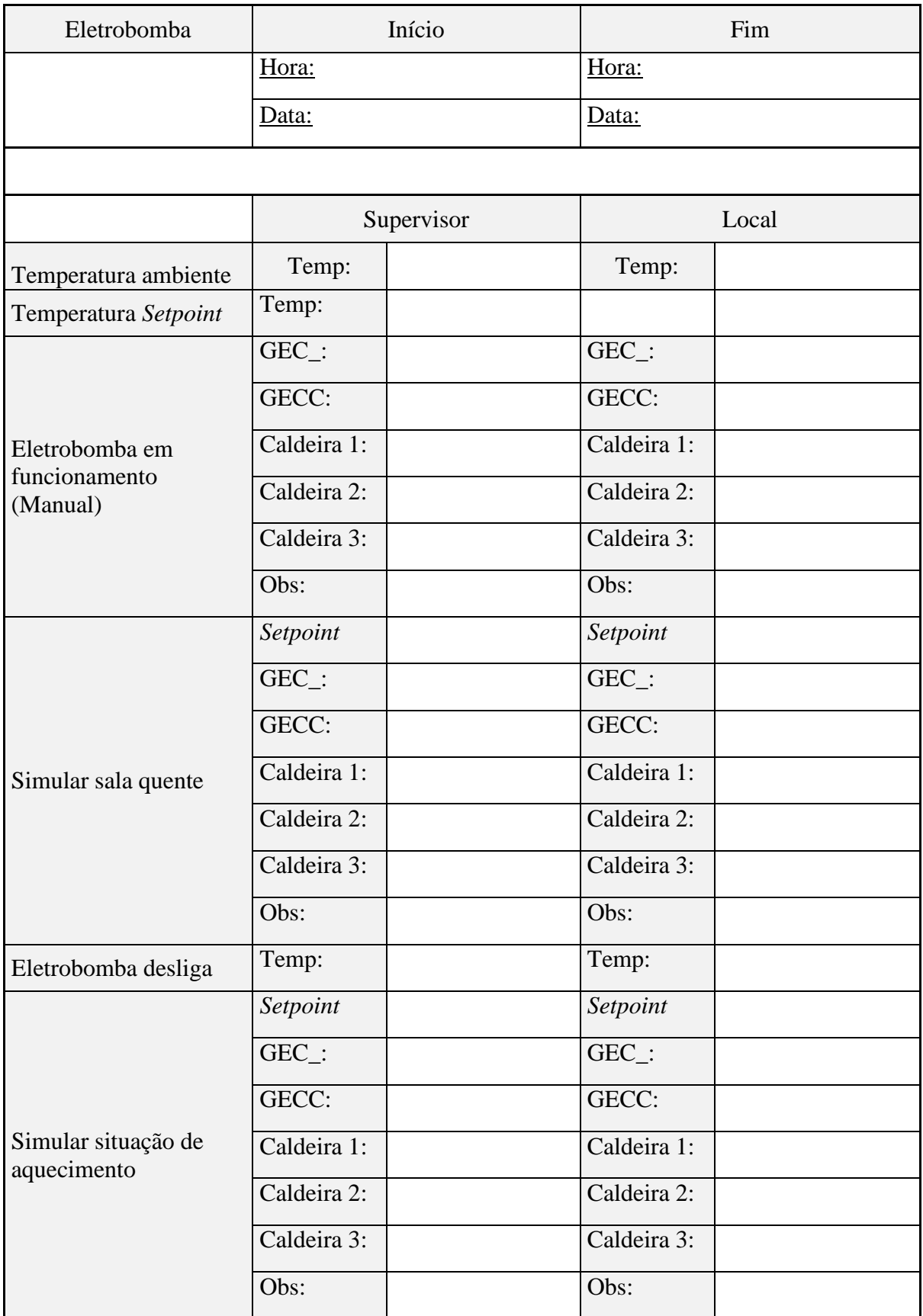

Tabela 18 – Tabela referente à seção das Eletrobombas do Plano de testes (Parte 1/2).

| Eletrobomba          | Início       |  | Fim          |  |  |  |  |  |
|----------------------|--------------|--|--------------|--|--|--|--|--|
|                      | Hora:        |  | Hora:        |  |  |  |  |  |
|                      | Data:        |  | Data:        |  |  |  |  |  |
|                      |              |  |              |  |  |  |  |  |
|                      | Supervisor   |  | Local        |  |  |  |  |  |
|                      | Início:      |  | Início:      |  |  |  |  |  |
|                      | Fim:         |  | Fim:         |  |  |  |  |  |
|                      | $GEC$ :      |  | GEC_:        |  |  |  |  |  |
| Horário de           | GECC:        |  | GECC:        |  |  |  |  |  |
| funcionamento        | Caldeira 1:  |  | Caldeira 1:  |  |  |  |  |  |
|                      | Caldeira 2:  |  | Caldeira 2:  |  |  |  |  |  |
|                      | Caldeira 3:  |  | Caldeira 3:  |  |  |  |  |  |
|                      | Obs:         |  | Obs:         |  |  |  |  |  |
|                      | Setpoint:    |  | Setpoint:    |  |  |  |  |  |
|                      | GEC_:        |  | $GEC$ :      |  |  |  |  |  |
|                      | GECC:        |  | GECC:        |  |  |  |  |  |
| Simular sala quente  | Caldeira 1:  |  | Caldeira 1:  |  |  |  |  |  |
|                      | Caldeira 2:  |  | Caldeira 2:  |  |  |  |  |  |
|                      | Caldeira 3:  |  | Caldeira 3:  |  |  |  |  |  |
|                      | Obs:         |  | Obs:         |  |  |  |  |  |
|                      | Eletrobomba: |  | Eletrobomba: |  |  |  |  |  |
| Temperatura água     | Caldeira:    |  | Caldeira:    |  |  |  |  |  |
|                      | GEC_:        |  | GEC_:        |  |  |  |  |  |
|                      | GECC:        |  | GECC:        |  |  |  |  |  |
|                      | Caldeira 1:  |  | Caldeira 1:  |  |  |  |  |  |
| Desligar eletrobomba | Caldeira 2:  |  | Caldeira 2:  |  |  |  |  |  |
|                      | Caldeira 3:  |  | Caldeira 3:  |  |  |  |  |  |
|                      | Obs:         |  | Obs:         |  |  |  |  |  |

Tabela 19 – Tabela referente à seção das Eletrobombas do Plano de testes (Parte 2/2).

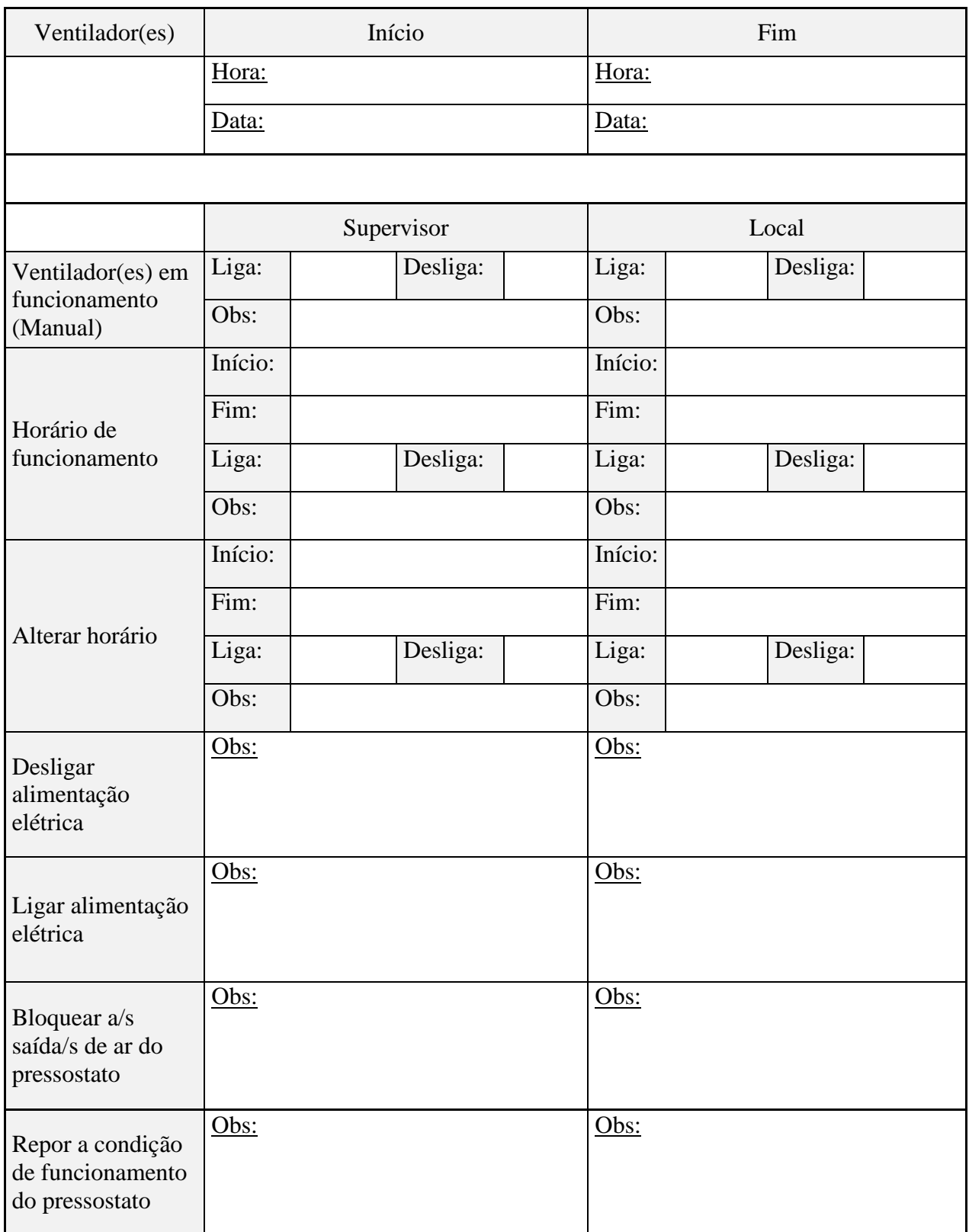

Tabela 20 – Tabela referente à seção dos Ventiladores do Plano de testes (Parte 1/1).

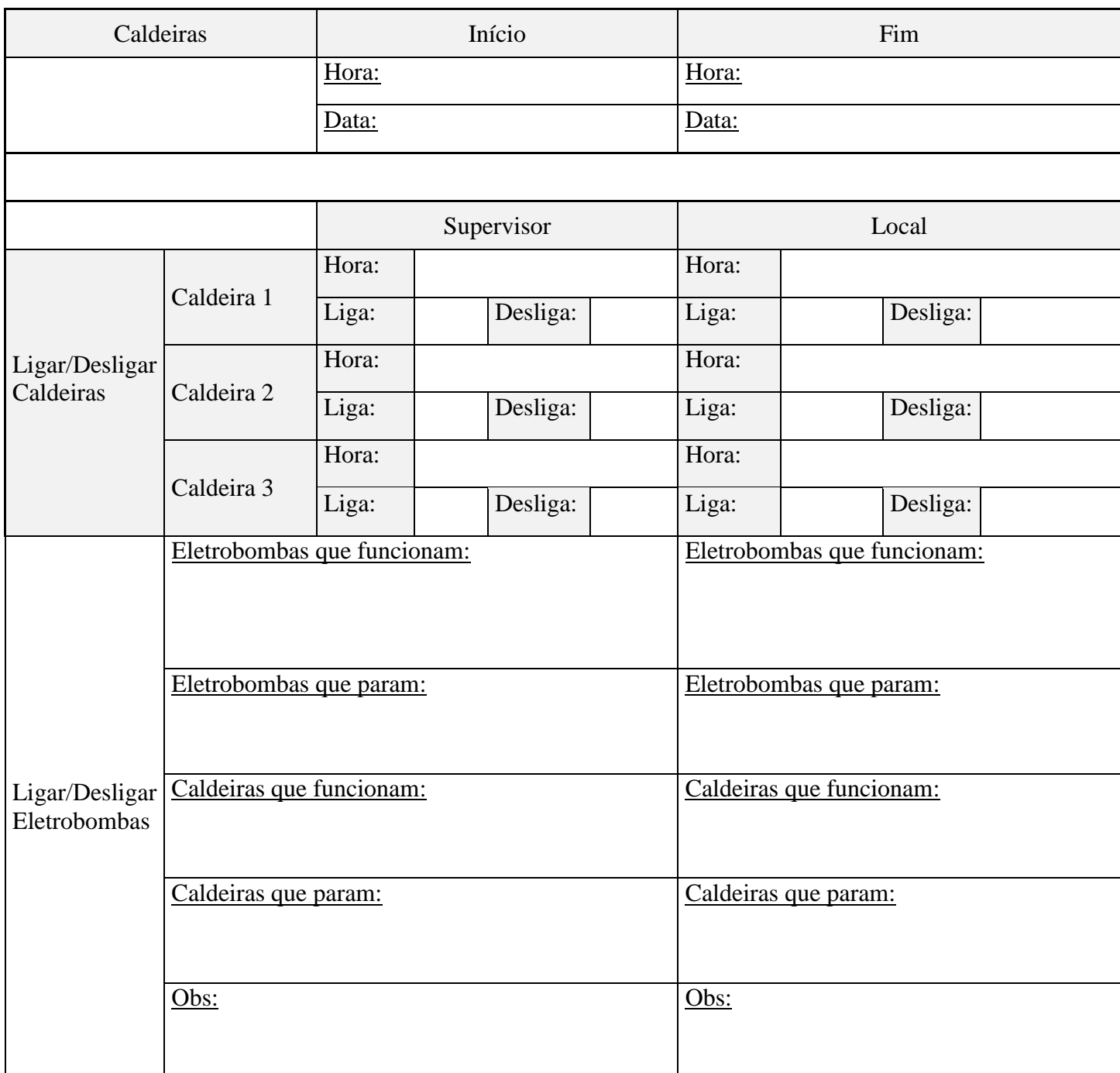

Tabela 21 – Tabela referente à seção das Caldeiras do Plano de testes.
# **Apêndice D**

## **Resultados da Simulação (Amostra dos Testes Realizados)**

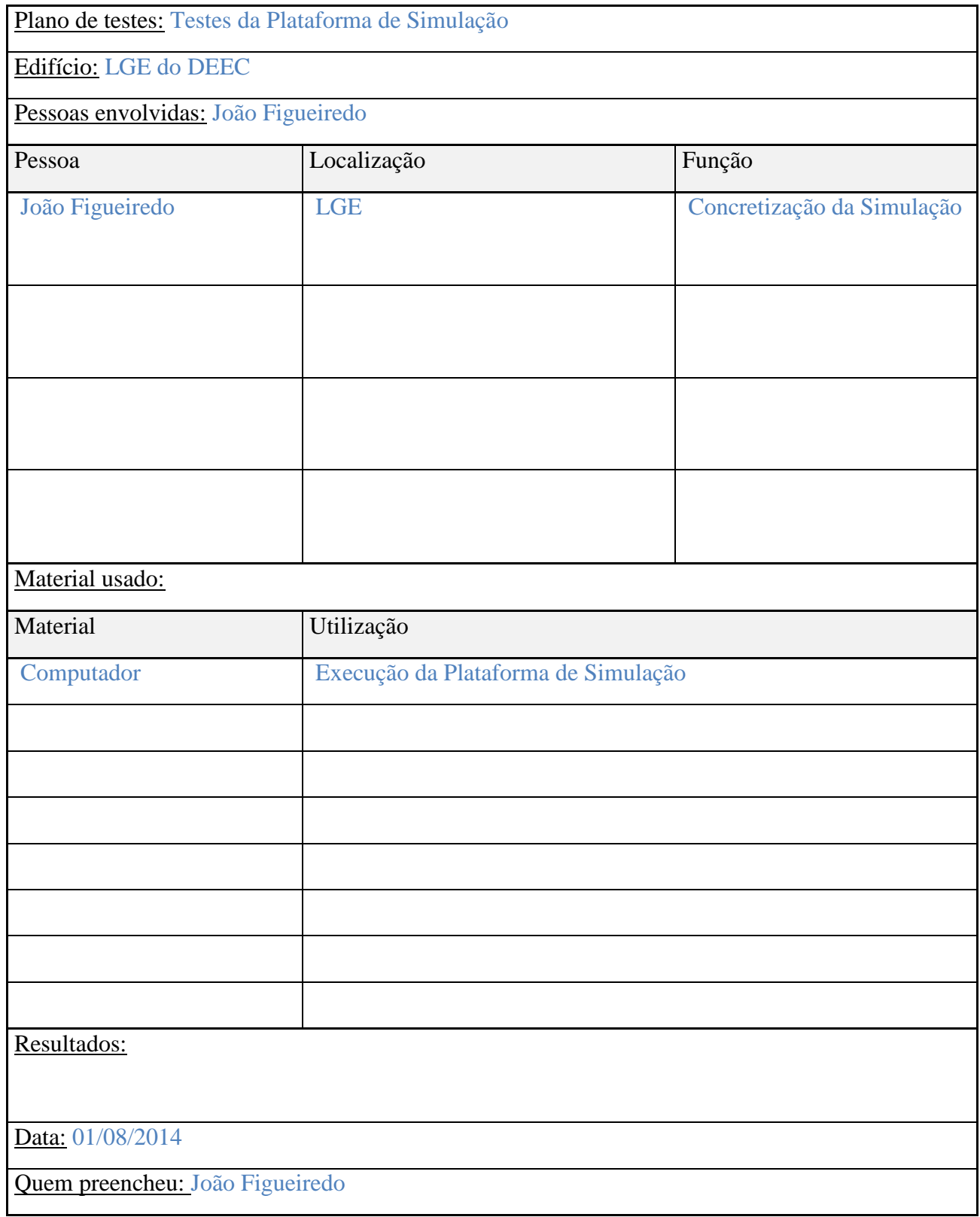

Tabela 22 – Tabela Referente à realização do Plano de testes para a Plataforma de Simulação.

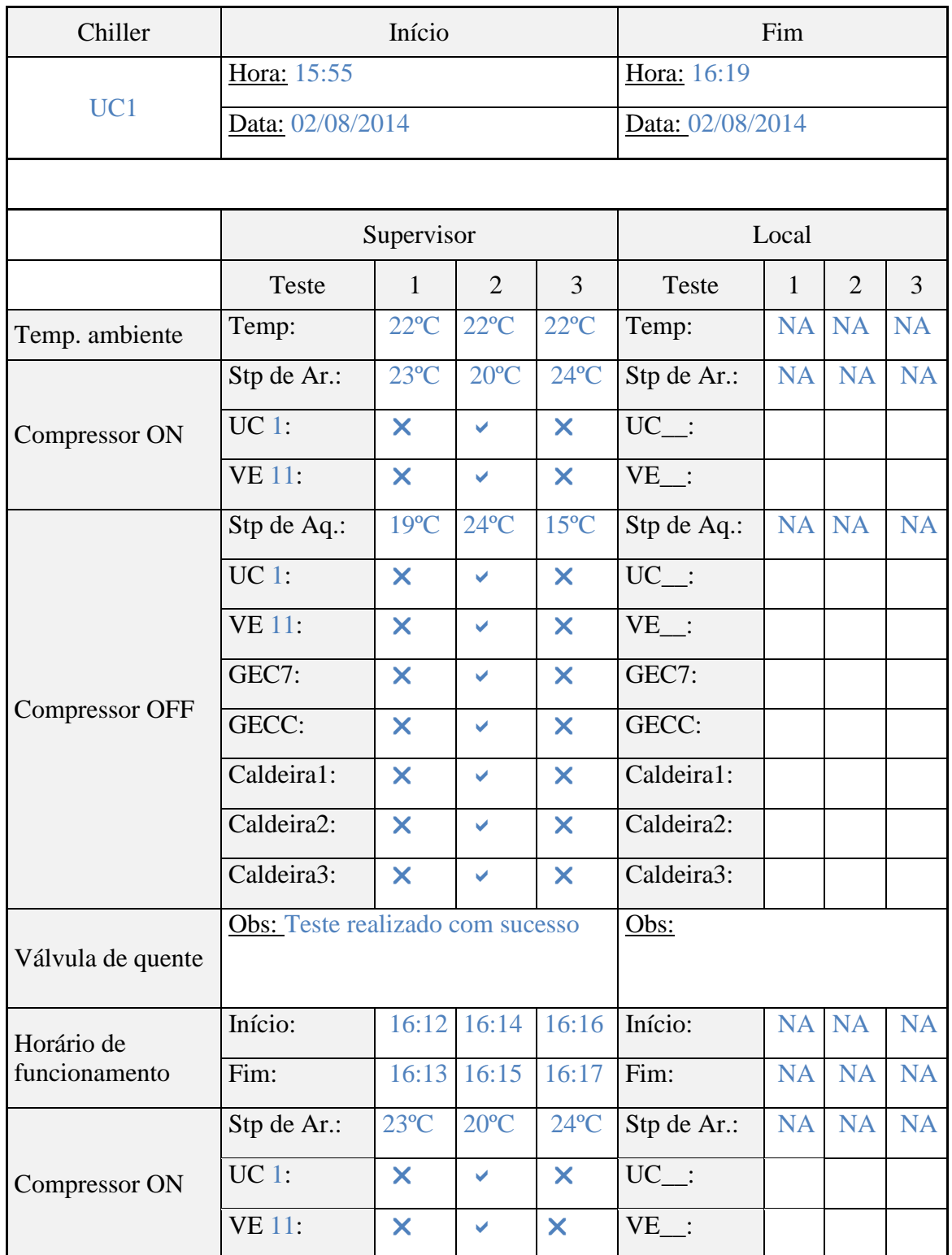

Tabela 23 - Tabela Referente à realização da secção dos *Chillers* do Plano de testes para a Plataforma de Simulação (Parte1/2).

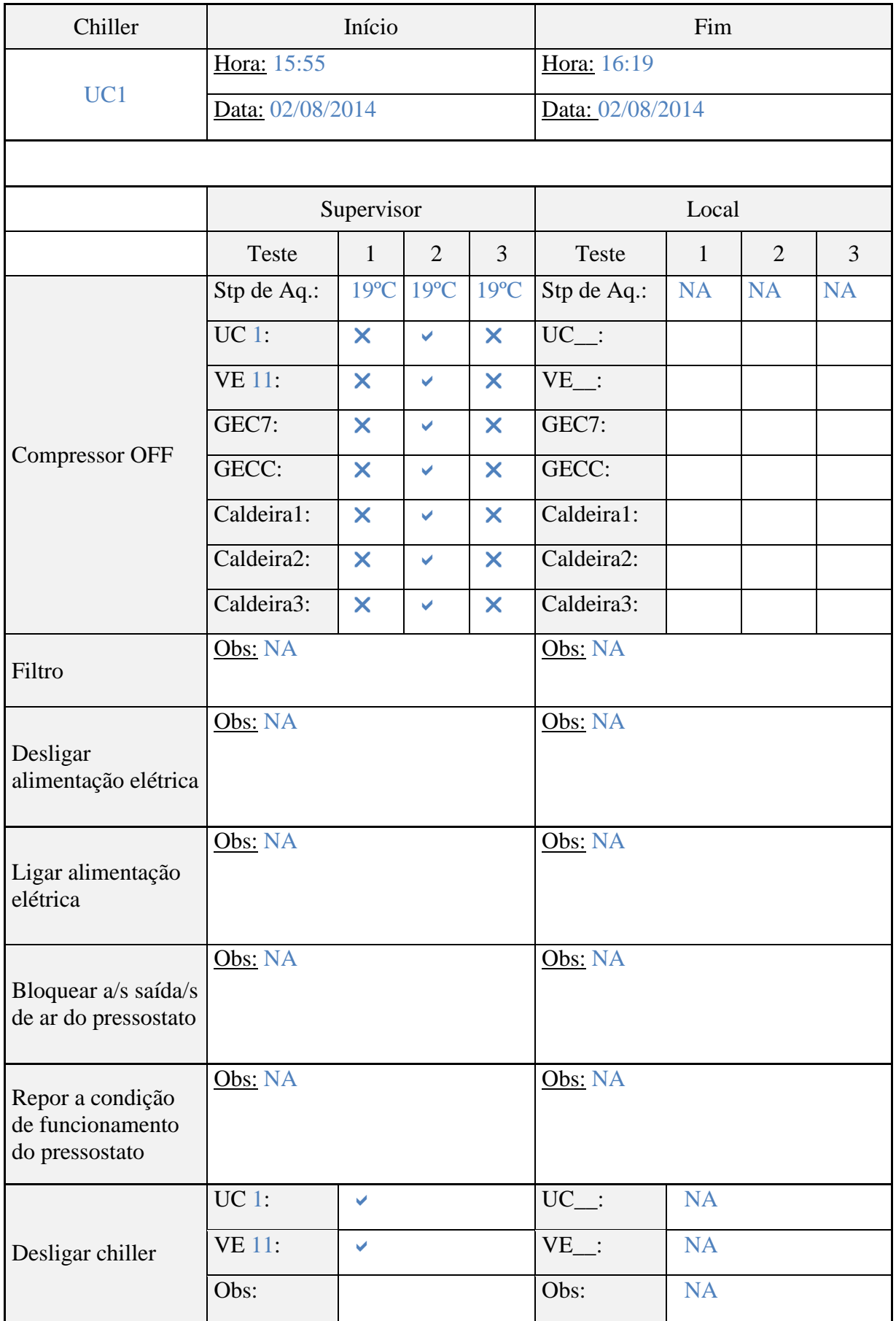

Tabela 24 - Tabela Referente à realização da secção dos *Chillers* do Plano de testes para a Plataforma de Simulação (Parte2/2).

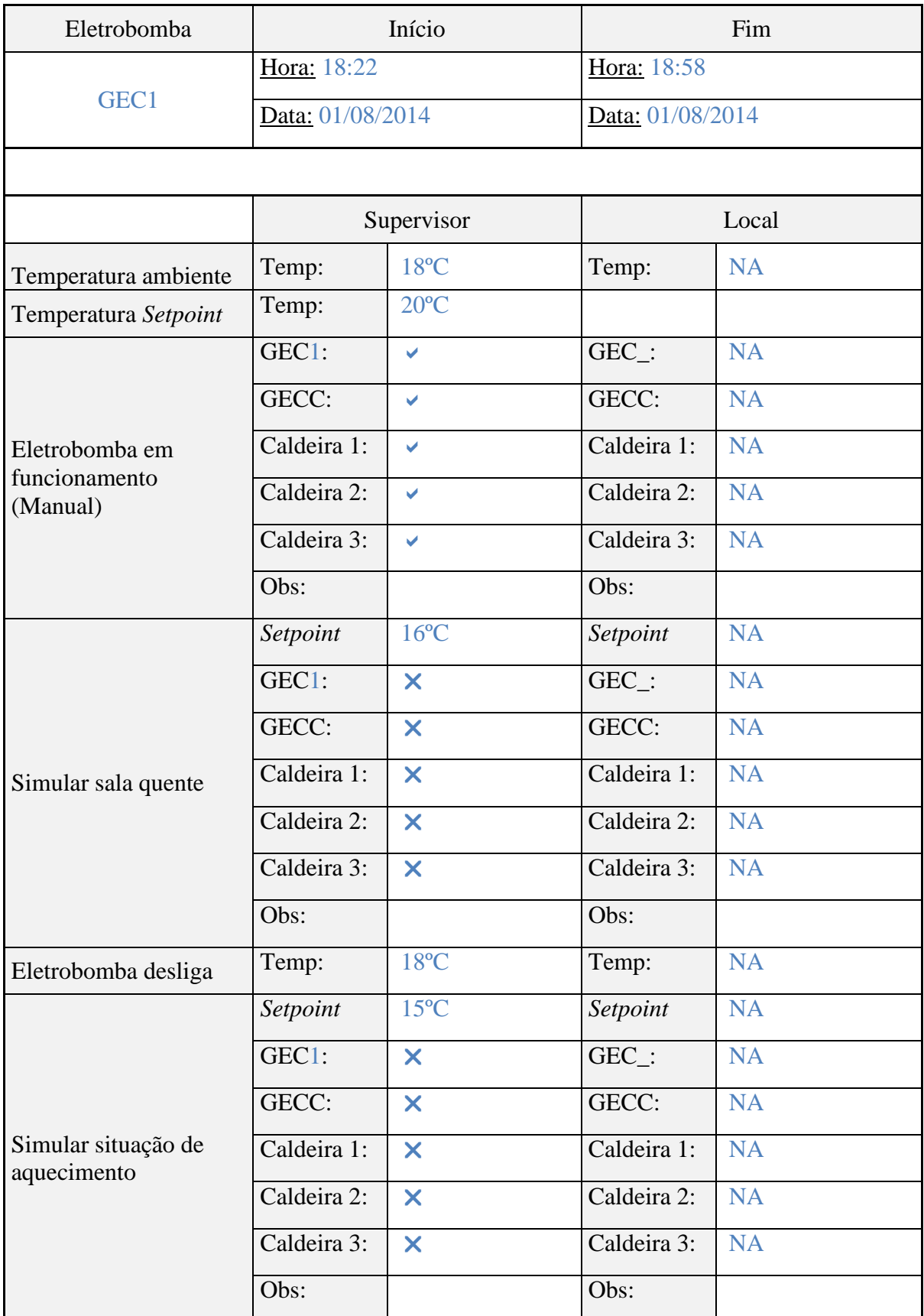

Tabela 25 - Tabela Referente à realização da secção das Eletrobombas do Plano de testes para a Plataforma de Simulação (Parte1/2).

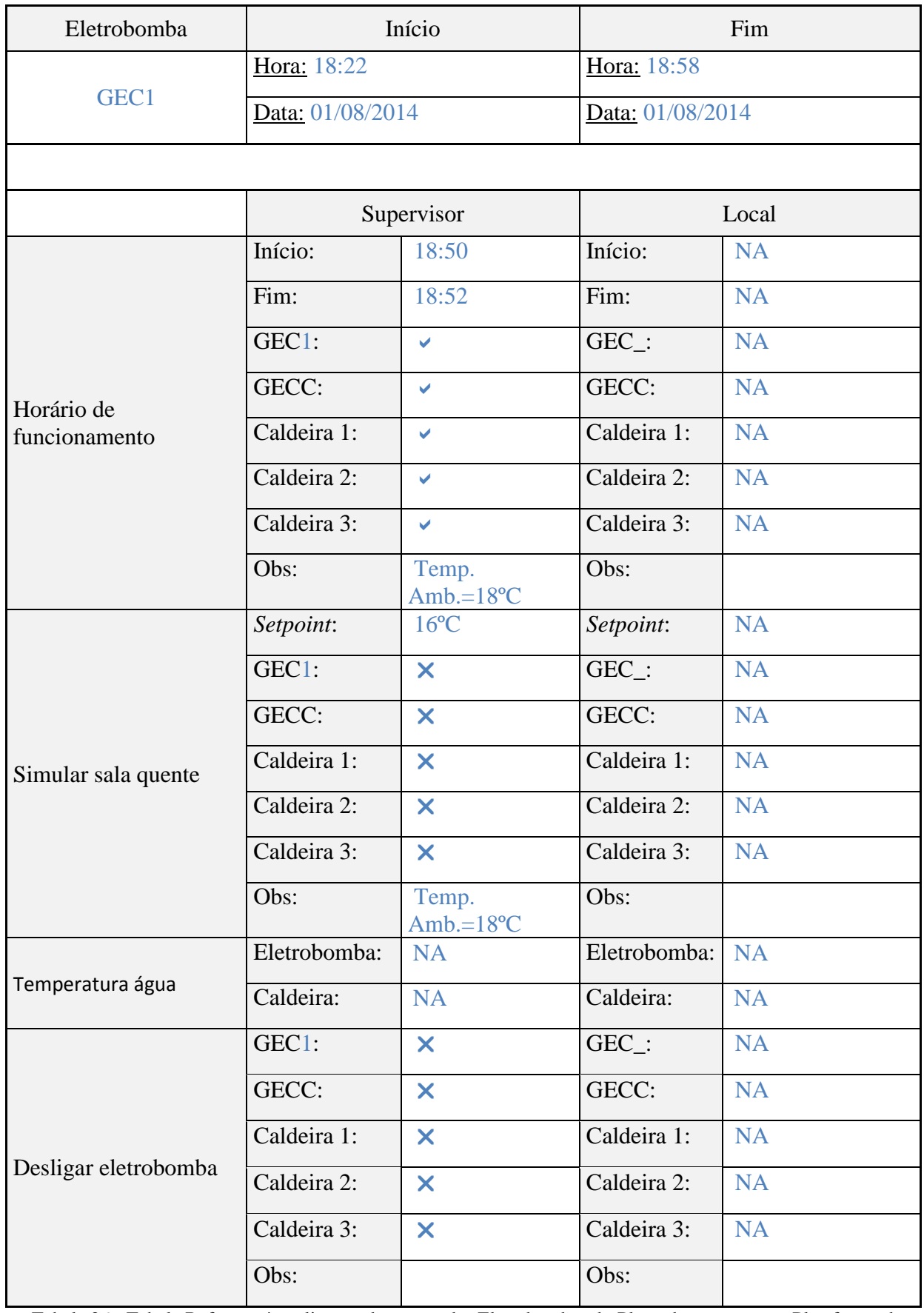

Tabela 26 - Tabela Referente à realização da secção das Eletrobombas do Plano de testes para a Plataforma de Simulação (Parte2/2).

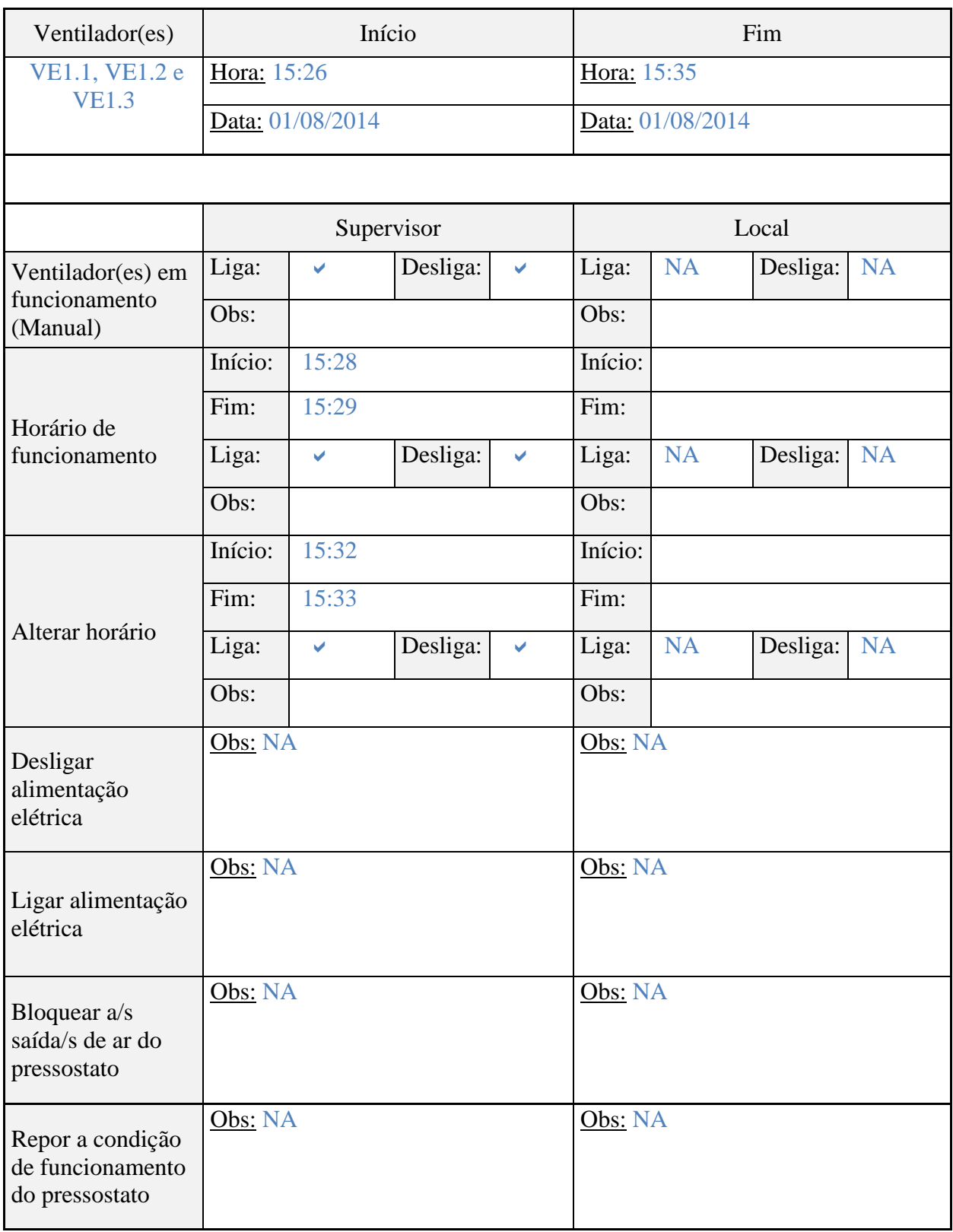

Tabela 27 - Tabela Referente à realização da secção dos Ventiladores do Plano de testes para a Plataforma de Simulação.

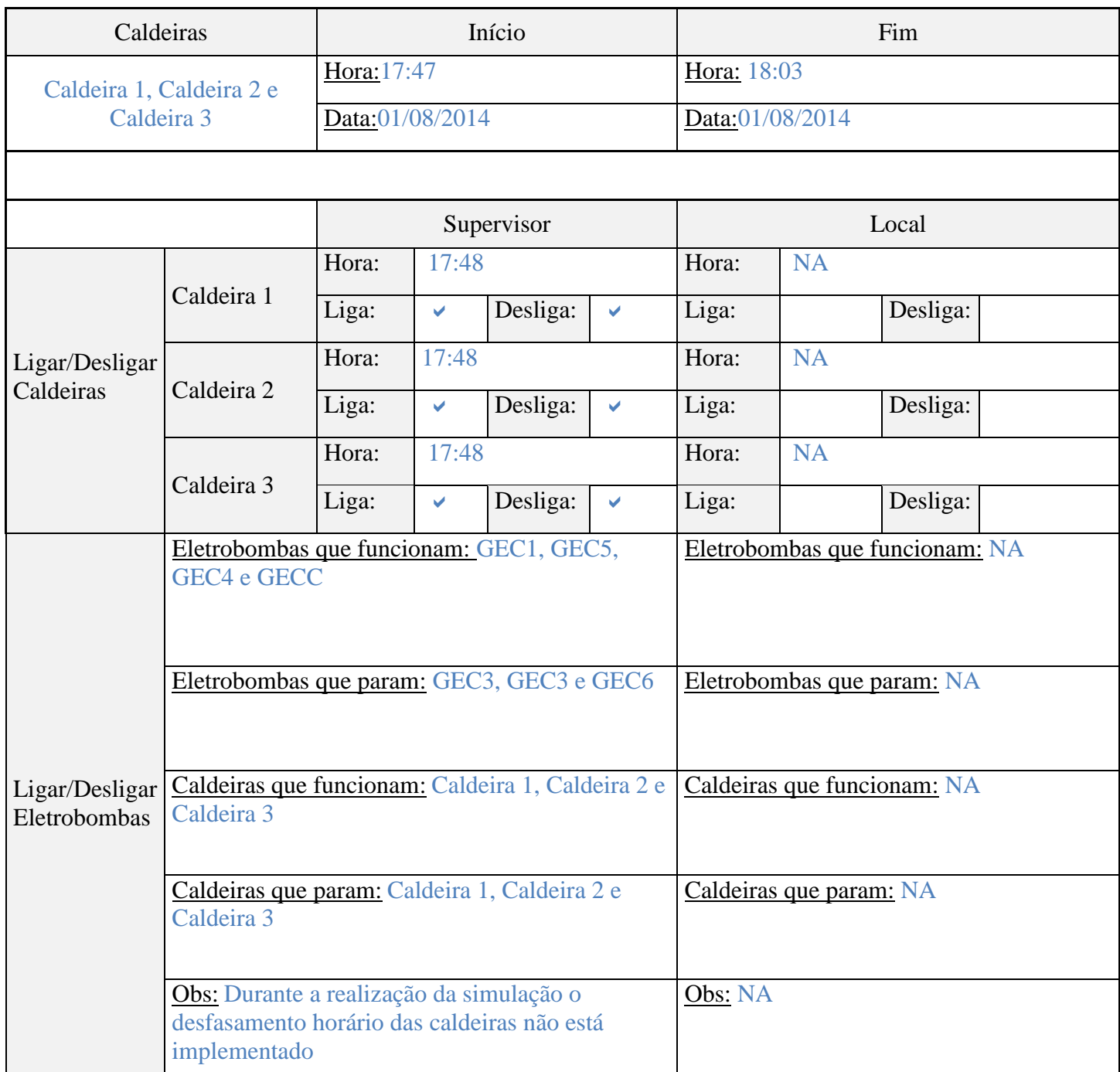

Tabela 28 - Tabela Referente à realização da secção das Caldeiras do Plano de testes para a Plataforma de Simulação.

## **Apêndice E Manual de Referência**

## Manual de Referência

Sistema AVAC

Departamento de Engenharia Civil

*Elaborado por: João Figueiredo Agosto de 2014* 

### <span id="page-120-0"></span>Índice

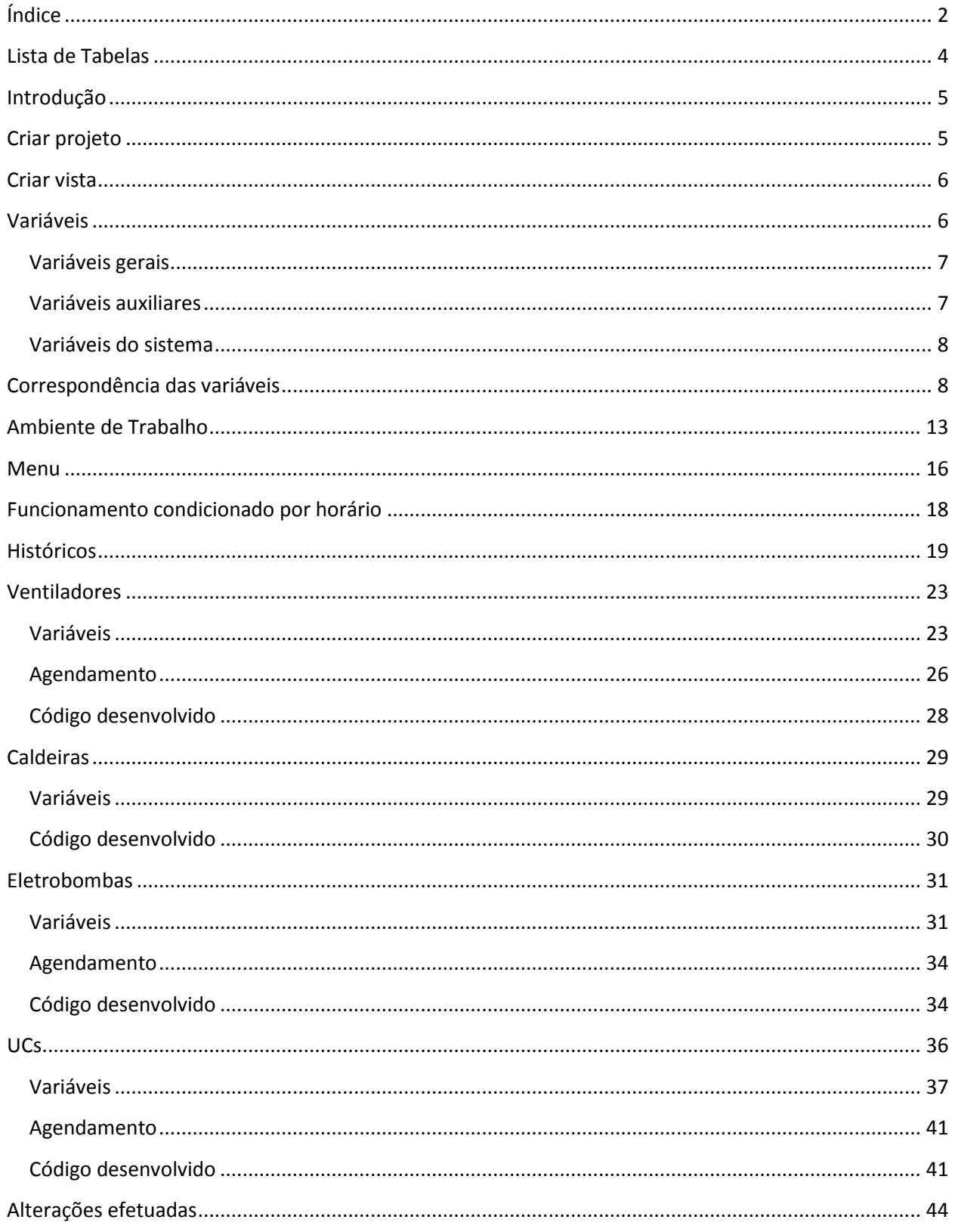

### Lista de Figuras

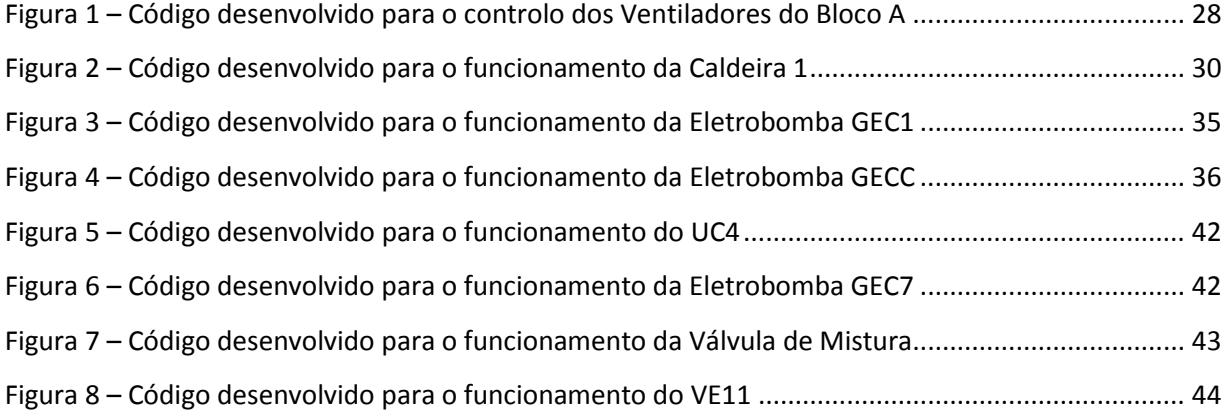

### <span id="page-122-0"></span>Lista de Tabelas

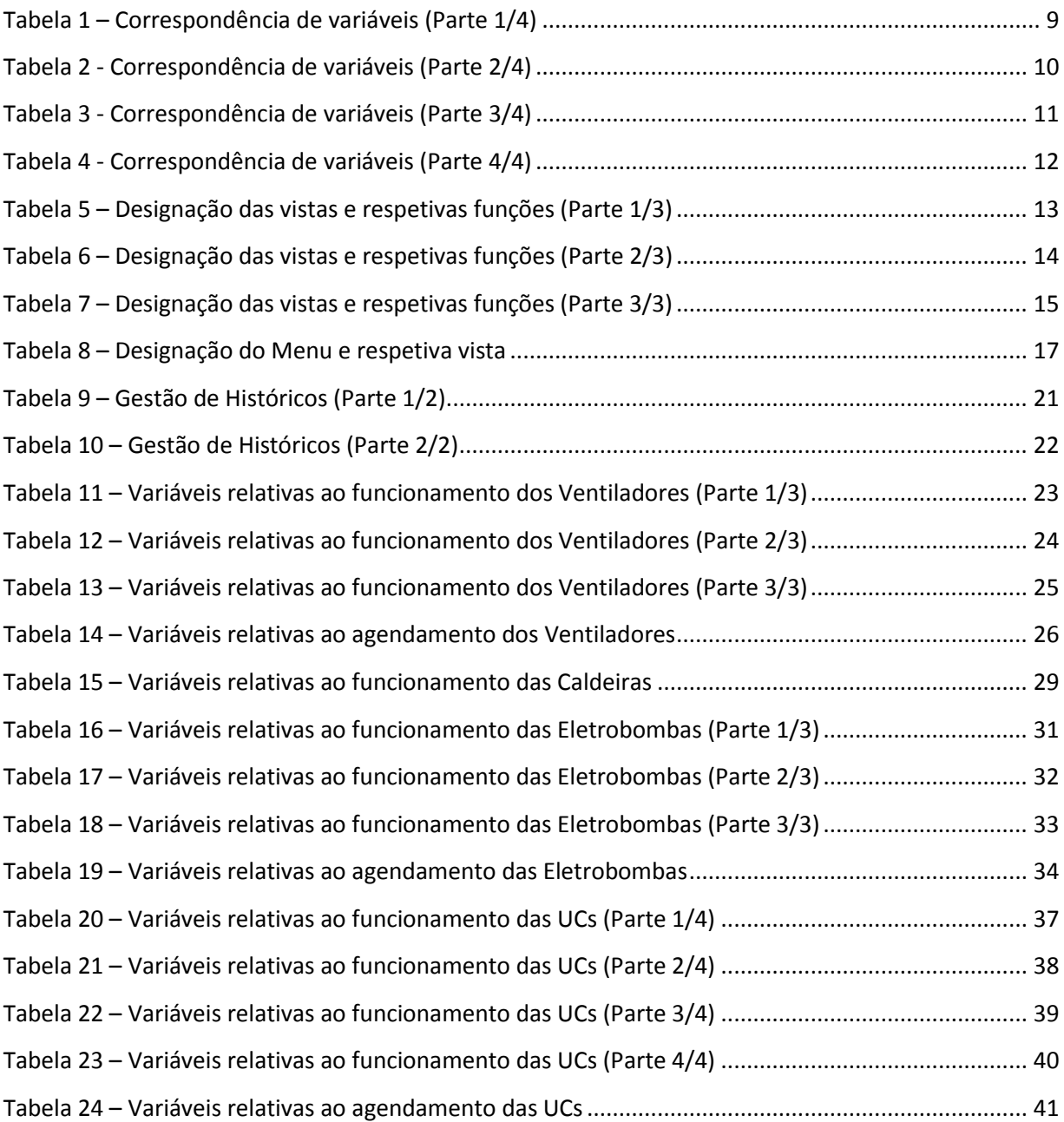

Manual de Referência

#### <span id="page-123-0"></span>Introdução

Este documento tem por objetivo a descrição detalhada do programa criado no âmbito do projeto de desenvolvimento de uma Nova Aplicação de Gestão Técnica (NAGT) de controlo e monitorização do sistema AVAC do Departamento de Engenharia Civil. Aqui são apresentadas todas as variáveis e vistas criadas assim como o respetivo objetivo e funcionalidade, todas as opções tomadas e a forma como o programador as executou sendo ainda apresentados e explicados excertos de código desenvolvido. A descrição apresentada ao longo deste manual não pretende ensinar o programador a utilizar todas as ferramentas do *Visu+*, uma vez que este já contém campos de ajuda.

Foram construídas duas plataformas, uma que é a plataforma pretendida, a aplicação desenvolvida para controlar o sistema AVAC do DEC, e uma outra, denominada plataforma de simulação com o intuito de testar as funcionalidades da NAGT. Este manual de referência tem como objetivo descrever a programação existente. Desta forma optou-se por explicar o funcionamento da plataforma de simulação com os exemplos devidamente testados e validados. No entanto, o modo de construção e desenvolvimento é semelhante entre as duas plataformas, divergindo apenas os nomes das variáveis gerais Assim, é apresentada nas Tabelas de 1 a 4 a correspondência das variáveis entre as duas plataformas.

Ainda na comparação da duas plataformas, foram feitas algumas alterações no concerne a manipulação e leitura de valores.

#### <span id="page-123-1"></span>Criar projeto

Para desenvolver qualquer programa no *Visu+* o utilizar necessita de criar um projeto. Este projeto pode ser criado seguindo os seguintes pontos:

- 1. Abrir o software *Visu+*
- 2. Barra de ferramentas
- *3. File*
- *4. New*
- 5. Escolher a plataforma onde irá ser desenvolvido o programa, opção *Win32/64 platform*
- 6. Escolher o nome do projeto e a pasta
- 7. Escolher apenas a opção *Encoder using Unicode UTF-16*
- 8. Na janela *Users* não é necessário efetuar qualquer alteração às opções padrão apresentadas
- 9. Escolher o protocolo de comunicação *Modbus Serial RTU*
- 10. Na janela *Screens* não é necessário efetua qualquer alteração às opções padrão apresentadas
- 11. Na janela *Database Settings* escolher a opção *MSAccess*
- 12. Na janela escolher *Create Data Logger Template 1 Min*
- 13. Na janela *Alarms Settings* não é necessário efetuar qualquer alteração às opções padrão apresentadas

#### <span id="page-124-0"></span>Criar vista

Uma vista é a denominação optada para cada janela do ambiente de trabalho do software. O número de vista criadas é ilimitado e depende do tipo de projeto que se pretende. É possível criar uma vista a partir dos pontos apresentados a seguir.

- *1. Project Explorer*
- *2. Projects*
- 3. *Screens*, botão direito do rato e escolher a opção *Add a new Screen*

Nas propriedades associadas a cada vista é possível definir a dimensão da página, em *General*, assim como definir uma imagem como fundo através do comando *Background Image*.

#### <span id="page-124-1"></span>Variáveis

Nesta secção é demonstrado como são definidas as variáveis. Embora no *Visu+* não exista qualquer distinção entre tipos de variáveis (todas as variáveis são criadas e geridas do mesmo modo), para facilitar a descrição que se segue foram considerados três tipos de variáveis: as variáveis gerais, as variáveis auxiliares e as variáveis do sistema.

As variáveis gerais são as variáveis que estão associadas aos controladores e são reconhecidas pela workstation, podendo ser entradas ou saídas, como informação dos sensores de temperatura, de funcionamento das caldeiras ou eletrobombas.

As variáveis auxiliares são variáveis que são definidas pelo programador. Podemos ter como exemplo deste tipo de variáveis as que estão associadas a botões, leds ou a valores de *setpoint*.

Por último, as variáveis do sistema são variáveis que estão disponíveis no software, relativas a dados que podem ser úteis ao programador e mesmo ao utilizador final. Como exemplos podem ser citadas as variáveis associadas à data, hora ou mesmo a dados da memória do computador.

#### <span id="page-125-0"></span>Variáveis gerais

O *Visu+* possibilita definir as variáveis em grupos para uma melhor organização do programa. Dada esta possibilidade optou-se por definir as variáveis gerais em grupos, dizendo cada grupo respeito às variáveis de um dado controlador. Os grupos podem ser criados da seguinte forma:

- *1. Project Explorer*
- *2. Projects*
- *3. Real Time DB*
- 4. Em *Variables*, botão direito do rato e escolher a opção *New Variable Group*

Como existem sete controladores no sistema AVAC foram criadas sete grupos, contendo cada grupo as variáveis associadas a cada um dos controladores. Os nomes dados aos grupos foram escolhidos de forma a facilitar a identificação dos controladores. Os nomes atribuídos aos grupos são:

- CT1-NRK16/A
- CT2-NRD/A
- CT3-NRUF6/A
- CT4-NRK9/A
- CT5-NRK16/A
- CT6-NRK16/A
- CT7-NRUE/A

As variáveis de cada grupo podem ser criadas seguindo a sequência:

- 1. No grupo desejado, botão direito do rato e escolher a opção *New Variable (Tag)*
- 2. O nome de cada variável deve ser igual ao definido no controlador para as suas entradas e saídas (Tabelas 1 a 4)
- 3. Nas propriedades de cada uma, em *Type* escolher *Word (16 bit without sign)*

#### <span id="page-125-1"></span>Variáveis auxiliares

7 Tal como nas variáveis gerais é aconselhável a utilização de grupos para uma melhor organização do programa. Também de forma semelhante às variáveis gerais, o nome atribuído às variáveis auxiliares deve ser sugestivo relativamente à função atribuída a essa mesma variável.

Manual de Referência

#### <span id="page-126-0"></span>Variáveis do sistema

As variáveis do sistema, ao contrário das variáveis gerais e auxiliares, já estão definidas em grupo, denominado \_SysVar\_, que contém diversas variáveis relacionadas com o sistema. Para este grupo estar disponível no programa é necessário proceder da seguinte forma:

- *1. Project Explorer*
- *2. Commands*
- *3. Add System Variable*

#### <span id="page-126-1"></span>Correspondência das variáveis

Como já referido as duas plataformas têm as mesmas funcionalidades. No entanto existem variáveis que têm a mesma função mas têm denominações diferentes. Como tal nas Tabelas numeradas de 1 a 4 são apresentadas as variáveis da NAGT e as suas homólogas da plataforma de simulação. A maioria destas variáveis enquadram-se nas variáveis gerais mencionadas anteriormente.

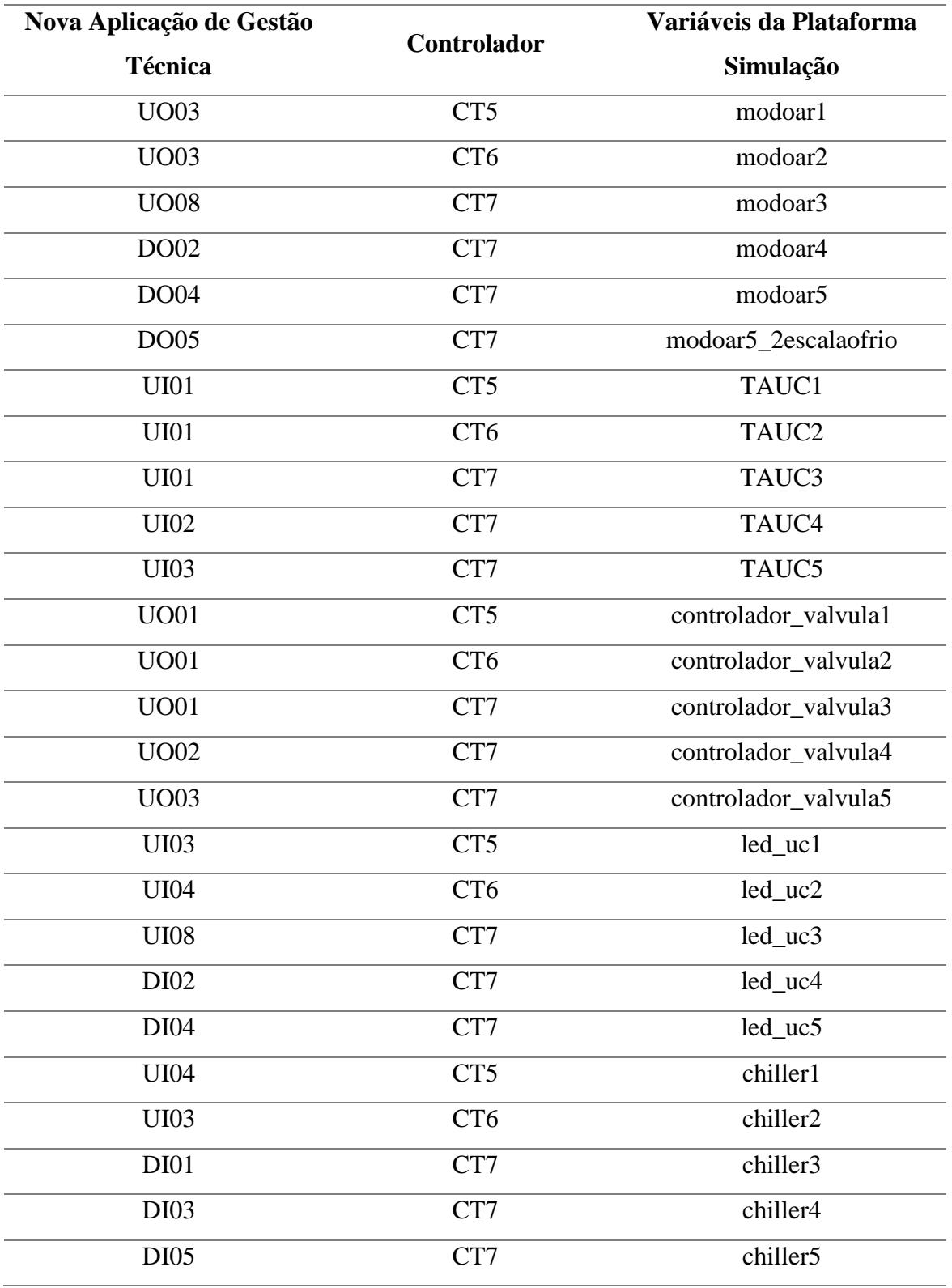

<span id="page-127-0"></span>Tabela 1 – Correspondência de variáveis (Parte 1/4)

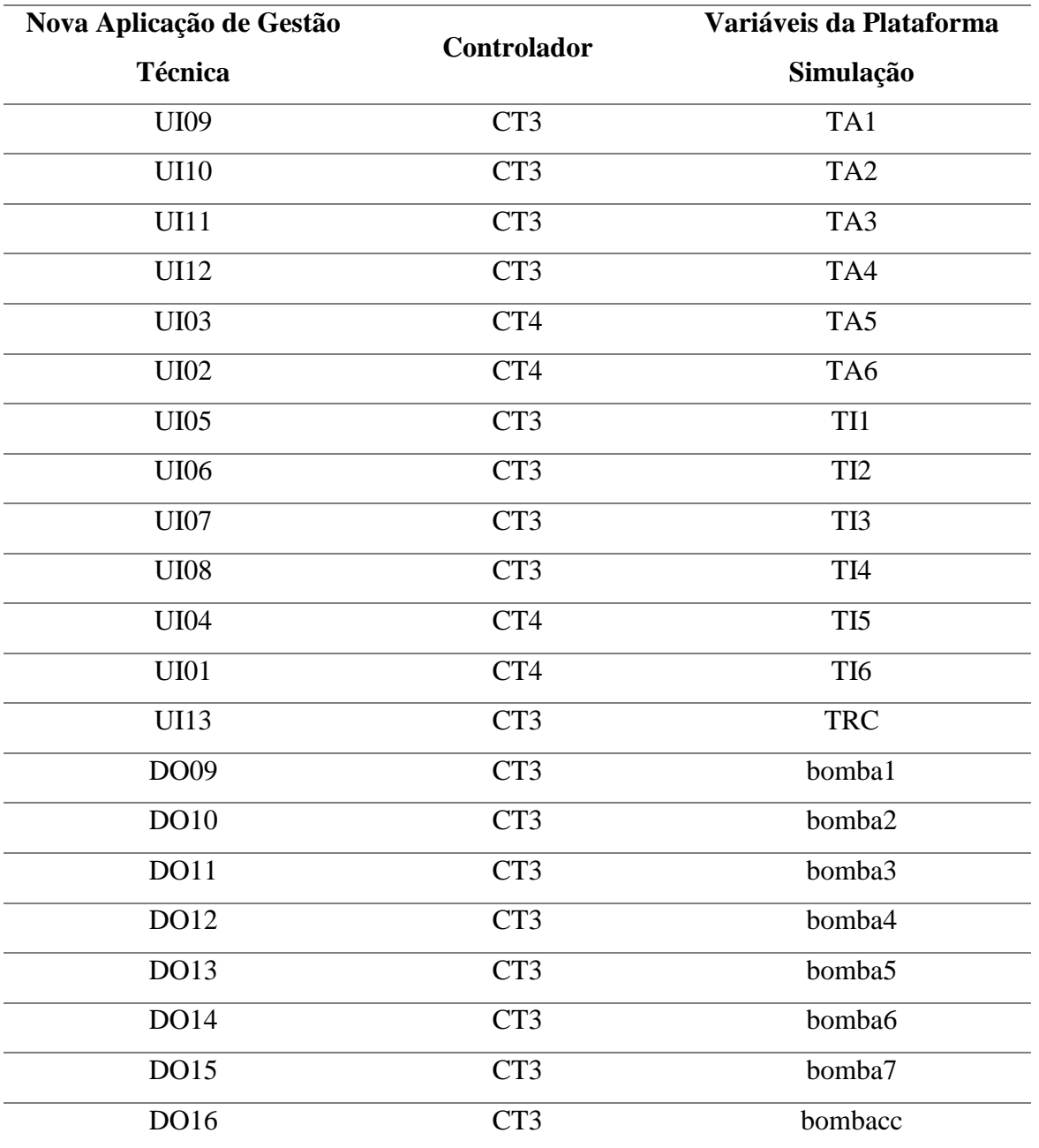

<span id="page-128-0"></span>Tabela 2 - Correspondência de variáveis (Parte 2/4)

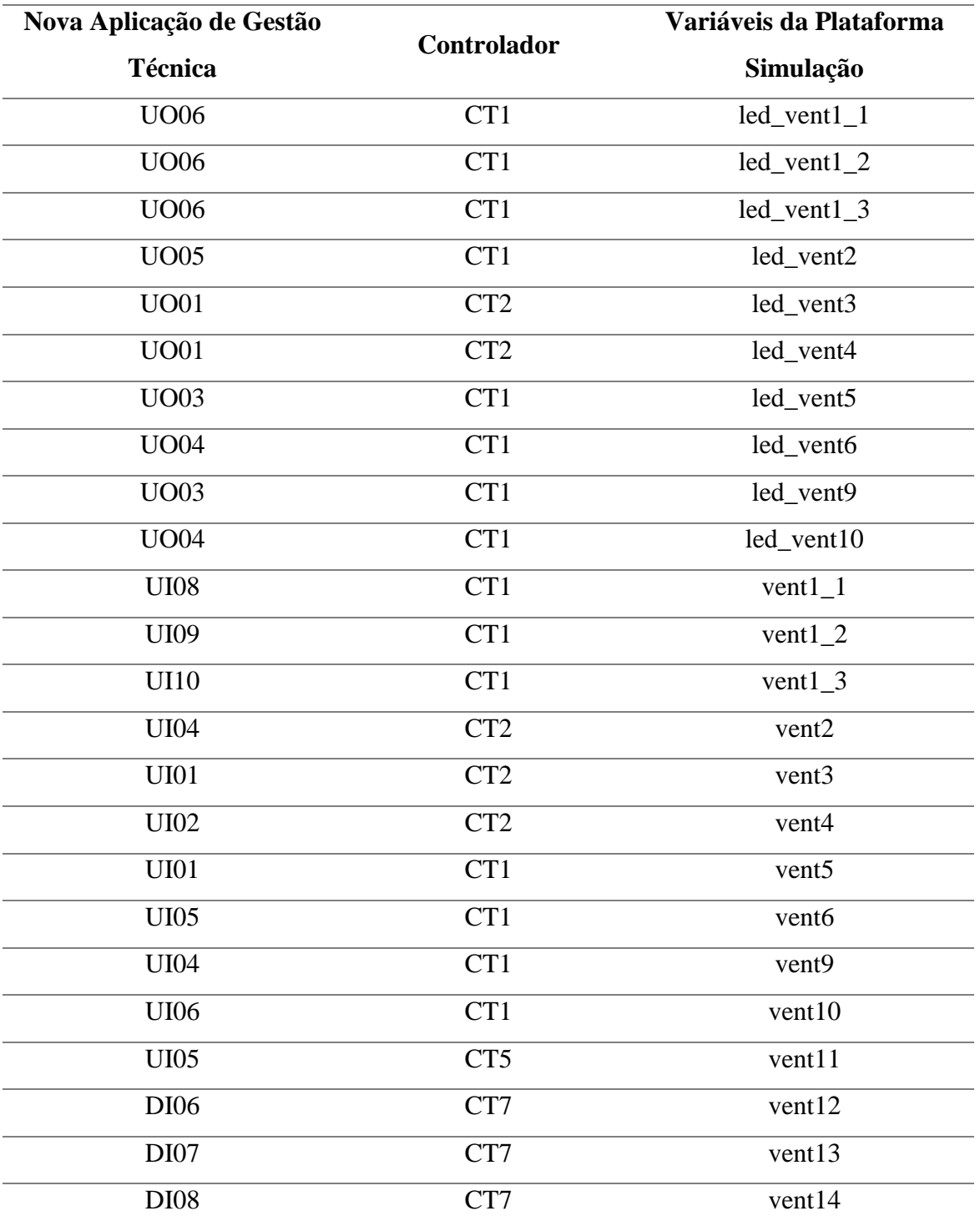

<span id="page-129-0"></span>Tabela 3 - Correspondência de variáveis (Parte 3/4)

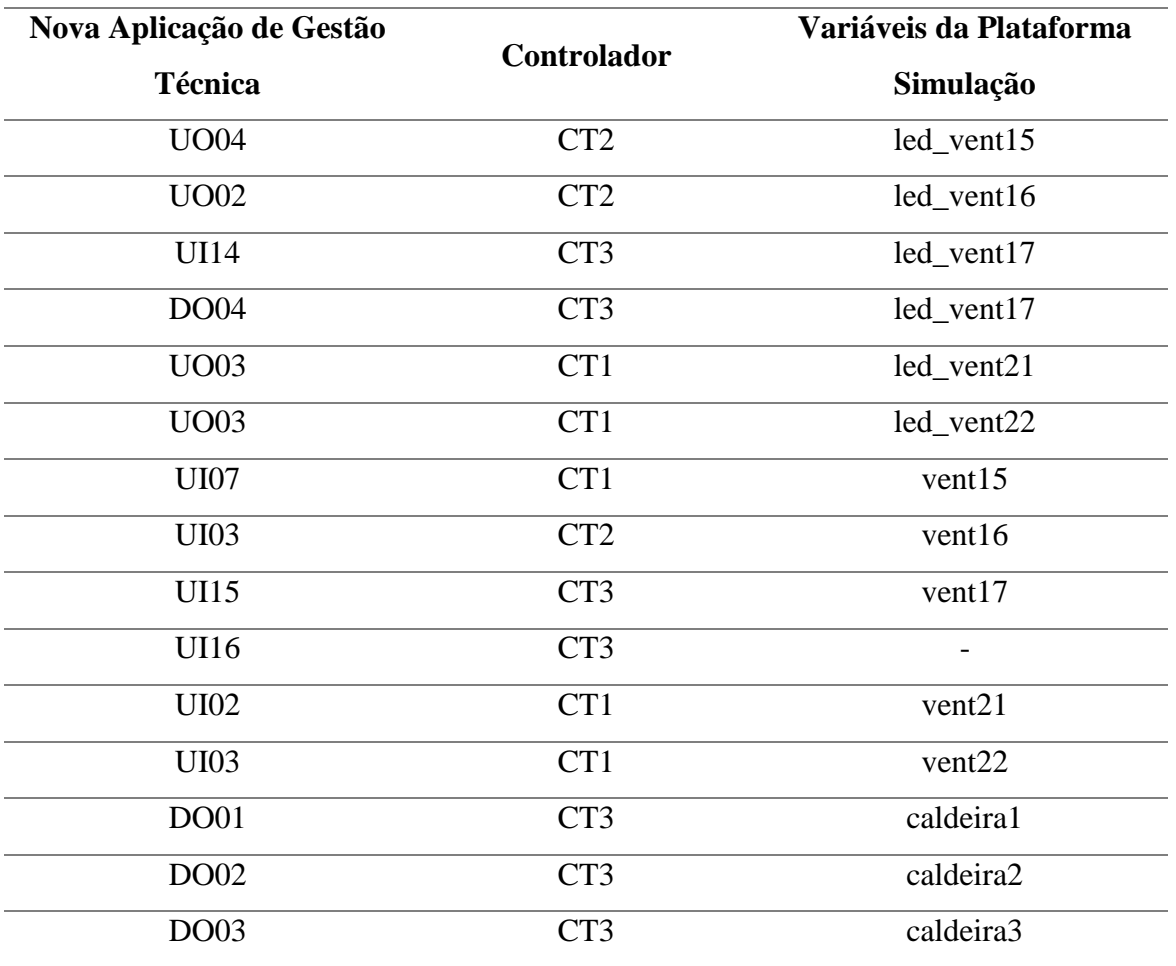

<span id="page-130-0"></span>Tabela 4 - Correspondência de variáveis (Parte 4/4)

#### <span id="page-131-0"></span>Ambiente de Trabalho

O ambiente de trabalho é a área do software que o programador tem disponível para criar o ambiente gráfico visível pelo utilizador, tratando-se da área que permite criar o interface homem-máquina (HMI). Ao usar o menu *View* e o botão direito do rato é possível seleccionar todas as janelas e barras de ferramentas necessárias ao programador. Neste programa em concreto foram cridas diversas áreas de trabalho (*Screen*) que estão descritas nas Tabelas de 5 a 7. O processo para criar uma nova área de trabalho (vista) é o seguinte:

- *1. Project Explorer*
- 2. *Screens*, carregar em botão direito do rato
- *3. Add a new screen*

<span id="page-131-1"></span>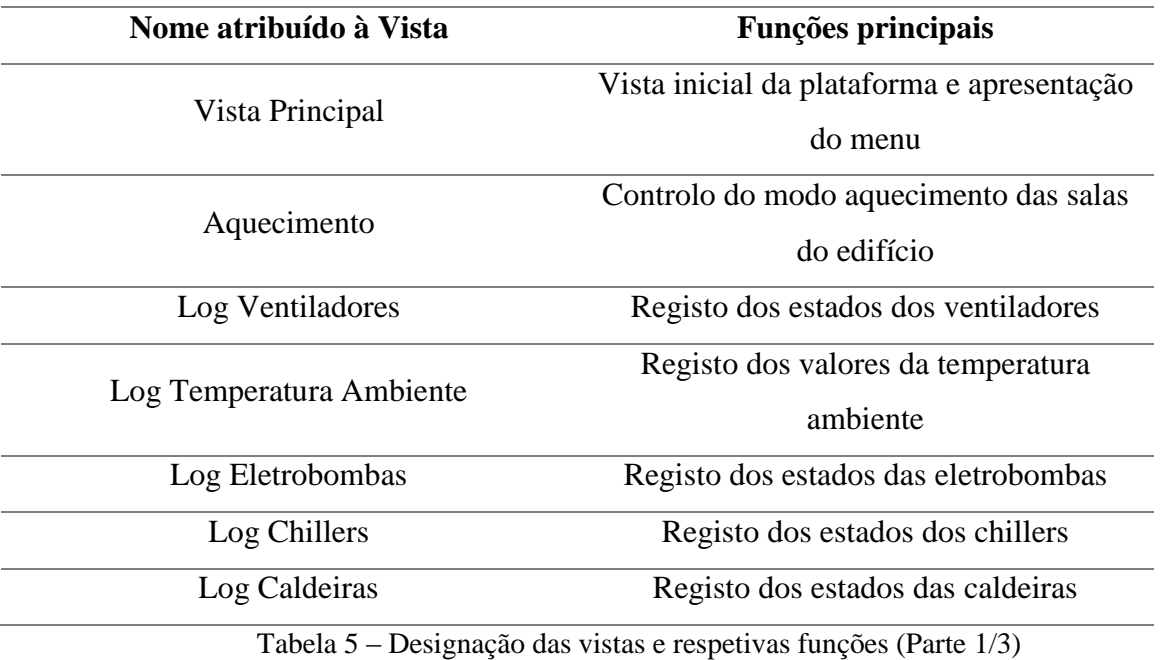

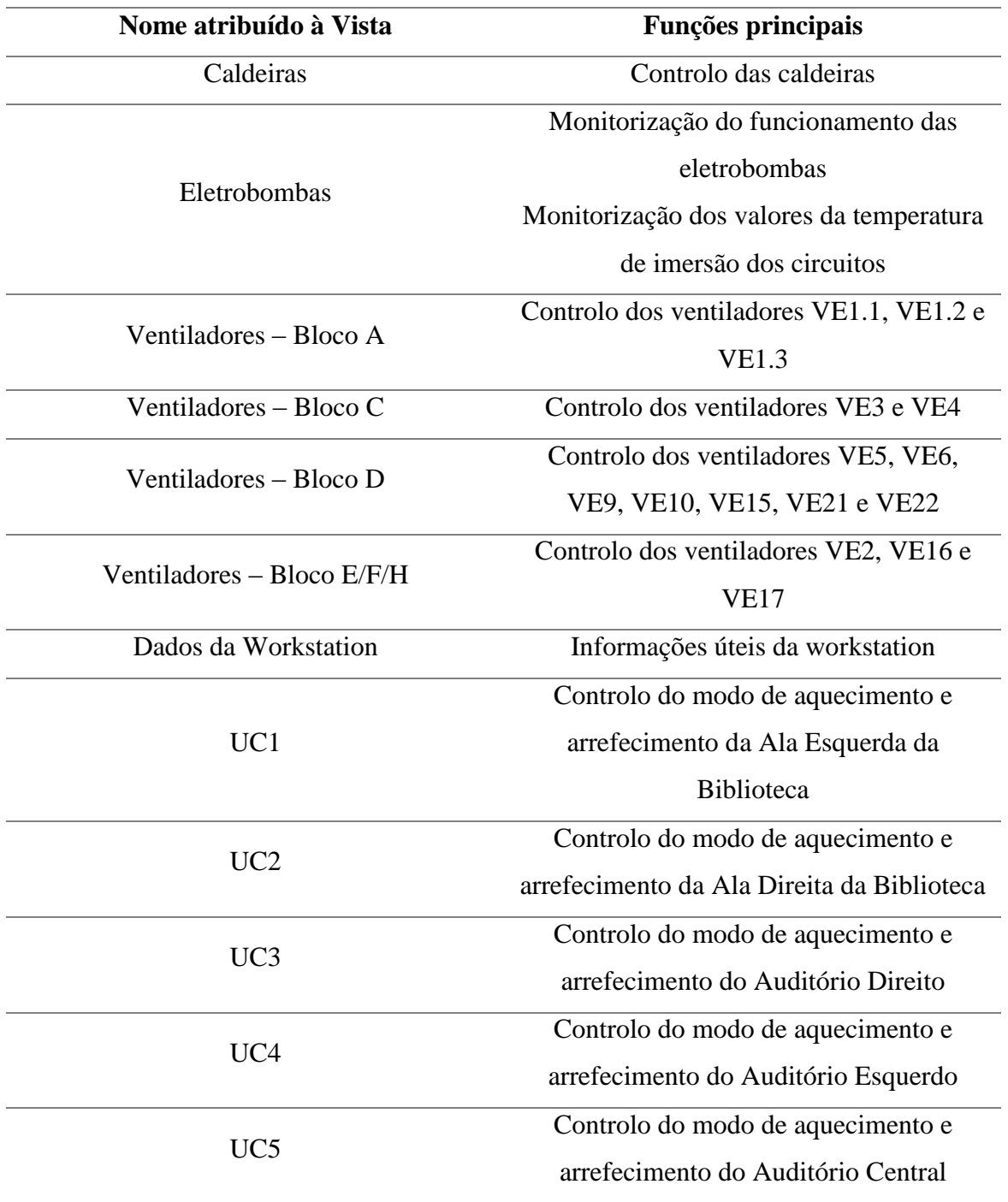

<span id="page-132-0"></span>Tabela 6 – Designação das vistas e respetivas funções (Parte 2/3)

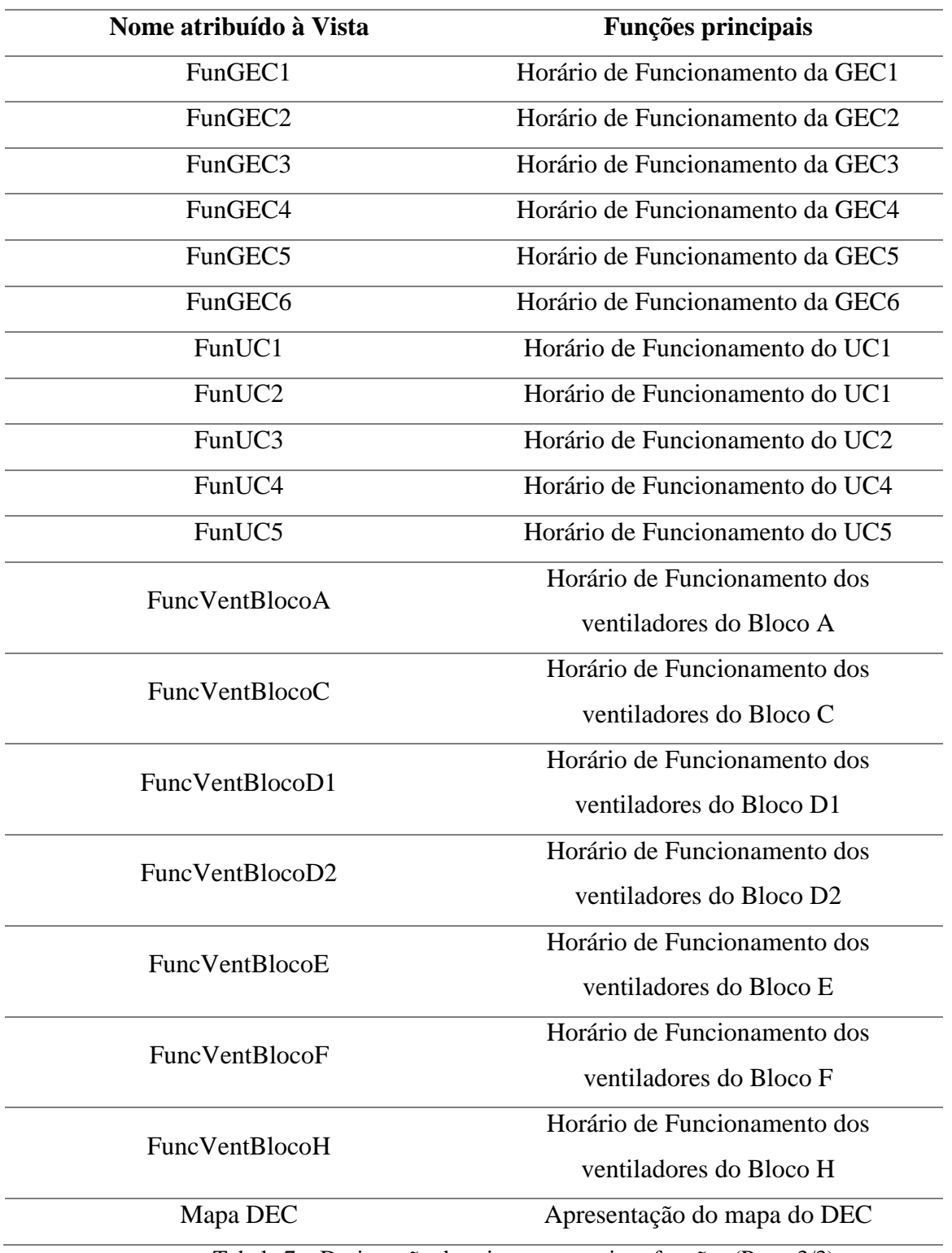

<span id="page-133-0"></span>Tabela 7 – Designação das vistas e respetivas funções (Parte 3/3)

Manual de Referência

#### <span id="page-134-0"></span>Menu

O menu é apresentado na vista principal do projeto. Este é constituído por botões de pressão que permitem o utilizador navegar por toda a plataforma.

Para inserir os botões:

#### *1. Toolbox*

*1.1. Basic Controls 1.1.1. Push Button* 

Para os botões das Caldeiras, Eletrobombas, Sistema e *Logout* apenas é necessário fazer hiperligação para a página pretendida através das propriedades de cada um. Por exemplo para o botão Caldeiras devem ser seguidos os seguintes pontos:

- *1. Properties*
- 2. Em *Command Type* escolher a opção *Execute Commands*
- 3. Em *Commands On Release* abrir *Command List*
- *4.* Em *Command List* escolher a opção *New Command*
- 5. Em *Command Type* escolher o separador *Screen*
- 6. Em *Screen*, na opção *Screen* escolher a página que se pretende (Caldeiras) e em *Action* escolher a opção *Open* normal (*screen change*)

Para os botões Ventiladores e *Chillers* antes de fazer a hiperligação é necessário criar um submenu. Por exemplo o submenu dos Ventiladores pode ser desenvolvido através dos pontos apresentados:

- *1. Project Explorer*
- *2. Projects*
- *3.* Em Menu, botão direito do rato e escolher *New* Menu que terá o nome *Chillers*
- 4. Em *Chillers*, botão direito do rato e escolher *New* Menu Item que terá o nome UC1
- 5. Em *Properties* do UC1, em *Type* escolher Normal e em *Command* repetir o procedimento descrito anteriormente.

Na Tabela 8 são apresentados os menus criados assim como as página que é possível aceder através destes.

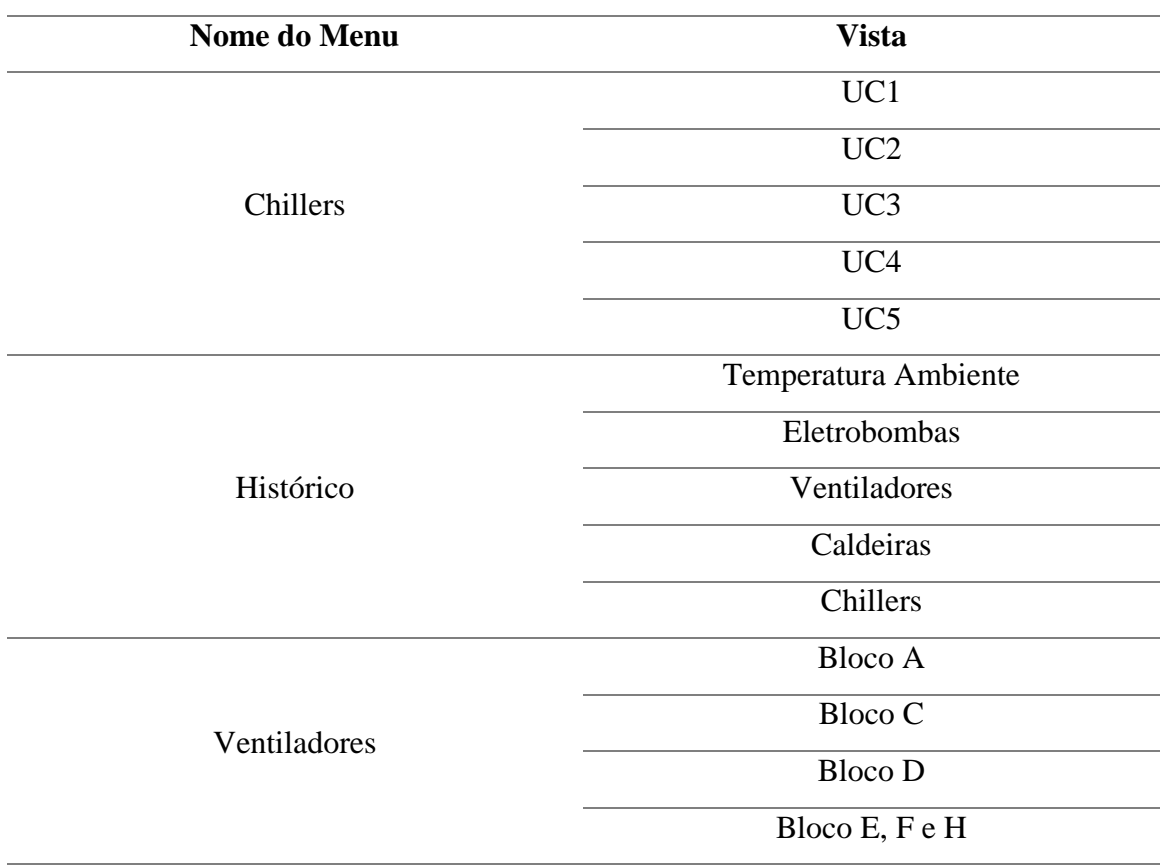

Tabela 8 – Designação do Menu e respetiva vista

<span id="page-135-0"></span>Como já referido o menu está localizado na vista principal. Nesta vista além do menu são ainda apresentados o nome do edifício onde está localizado o SGT, a identificação do sistema que controla e a data e hora local.

Para inserir o título

- *1. Toolbox* 
	- *1.1. Basic Shapes* 
		- *1.1.1. Text*
- 2. Nas propriedades de *Text* alterar o nome e a formatação

Para inserir data e hora:

*1. Toolbox* 

*1.1. Objects* 

1.1.1. E inserir o objeto *EditBox-Display*

- 2. Em *Properties*
- 3. Abrir *EditBox-Display Variable* abrir *Tag Browser*
- 4. Abrir grupo de variáveis \_SysVar\_, escolher a variável *ActDateString* para a data
- 5. Abrir grupo de variáveis \_SysVar\_, escolher a variável *ActTimeString* para a hora
- 6. Em *Value* to display escolher a opção *Variable Value*

#### <span id="page-136-0"></span>Funcionamento condicionado por horário

Para criar os horários de funcionamento recorreu-se a um objeto disponível na biblioteca do *Visu+*. Os passos para inserir este objeto são:

- *1. Toolbox*
- *2. Objects*
- *3.* Escolher e inserir o objeto *Hour Selector*
- *4.* Nas propriedades do *Hour Selector* 
	- 4.1. Em *Scheduler Linked* colocar o nome do *scheduler* que foi criado
	- 4.2. Em *Scheduler Edit Mode* escolher *Grid* para ficar na forma de tabela
	- 4.3. Em *Advanced* alterar a opção *Max. Nr. Grid Rows* para 10 linhas

Associado a cada objeto *hour selector* tem de estar um agendamento, *Scheduler*. Os passos para criar um *Scheduler* são os seguintes:

- *1. Project Explorer*
- *2. Projects*
- 3. Em *Scheduler, Add* a *New Scheduler Objects*
- 4. Nas propriedades
	- 4.1. Em *Scheduler Enable Variable*, caso esteja algum botão associado à variável que se pretende controlar, escolher a variável do botão
	- 4.2. Escolher apenas *Enable Scheduler*
	- 4.3. Em *Scheduling Type* escolher *weekly plan*
	- *4.4.* Em *Commands On* 
		- 4.4.1. Abre a janela *Command List*
		- *4.4.2. New Command*
		- 4.4.3. No separador *Variable* escolher a variável a controlar, e em *action* escolher *Set* e em *value* colocar a 1
	- *4.5.* Em *Commands OFF* 
		- *4.5.1.* Abre a janela *Command List*

Manual de Referência

*4.5.2. New Command* 

4.5.3. No separador *Variable* escolher a variável a controlar, e *action* escolher *Reset*

#### <span id="page-137-0"></span>Históricos

Esta opção permite a gravação e a visualização dos valores ou estados de uma determinada variável ou conjunto de variáveis. Mais uma vez, recorreu-se à biblioteca do *Visu+* para criar a opção dos históricos. O objeto referido é o *DataLogger Window*. São indicados a seguir os passos para necessários para sua utilização.

- *1. Toolbox*
- *2. Objects*
- 3. Escolher e inserir o objeto *DataLogger Window*
- 4. Nas propriedades do *DataLogger Window*
	- 4.1. Desativar as opções *Graphic Buttons* e *Print Button*
	- 4.2. Em *Execution*, escolher em *Data Logger-Recipe* o *Data Loggers* já criado

Tal como nos horários de funcionamento, é necessário associar a este tipo de objetos uma função com as variáveis a controlar. Para os históricos, esta função é designada *Data Logger* e é manipulada da seguinte forma:

- *1. Project Explorer*
- *2. Projects*
- 3. Em *Data Loggers And Recipes, Add* a *New Data Logger*
- 4. Nas propriedades
	- 4.1. Definir o nome
	- 4.2. Em *Report File* escolher o nome do *template* criado
	- 4.3. Em *Syte*, escolher *Records On Change* para serem criados registos apenas quando uma das variáveis altera o seu estado
	- 4.4. Em *Execution*, escolher no campo *Reset Variable* o nome do botão criado para esta função
- 5. No *Data Logger* criado fazer botão direito e escolher *Add a new Column* 5.1. Em propriedades escolher a variável de que se pretende fazer o histórico

É possível visualizar e exportar os dados recolhidos pelo *DataLogger*. Para tal é necessário criar um botão para esta possibilidade estar disponível. Este botão deve ser criado seguindo os pontos enumerados a seguir:

- 1. Criar um botão de 2 estados
- 2. Em propriedades
	- 2.1. Em *Command Type* escolher *Execute Commands*
		- 2.1.1. Em *Commands On Release*
		- 2.1.2. Abre a janela *Command List*
		- *2.1.3. New Command*
		- *2.1.4.* No separador *Report-Recipe* escolher o *Data Logger-Recipe* e em *action* escolher *View Report*

Estes dados são exportados e disponíveis através de um *template* criado pelo programador e ajustado aos conjuntos de variáveis analisadas, da seguinte forma:

- 1. Selecionar o *Data Logger* criado nos passos anteriores, botão direito e escolher *Create-Edit Report File*
- 2. Para criar o *template* abrir o *Help* do *Visu+*
- 3. Seguir os passos indicados no tópico *"How to create a Report"*

Nas Tabelas 9 e 10 são apresentados os *DataLogger's* criados, o nome que é apresentado no *template* e a variável que é controlada.

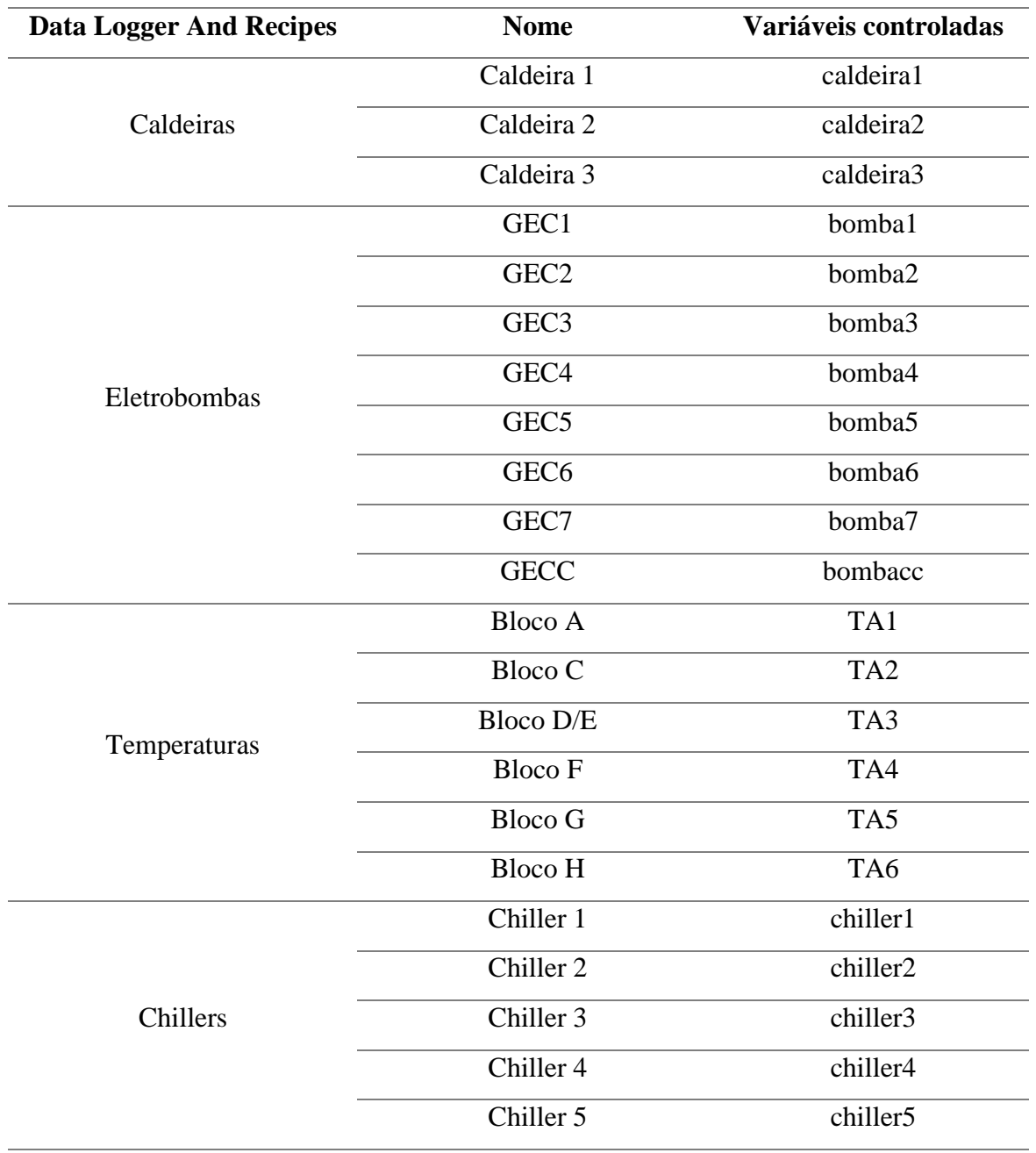

<span id="page-139-0"></span>Tabela 9 – Gestão de Históricos (Parte 1/2)

| <b>Data Logger And Recipes</b> | <b>Nome</b>     | Variáveis controladas |
|--------------------------------|-----------------|-----------------------|
| Ventiladores                   | <b>VE1.1</b>    | $vent1_1$             |
|                                | <b>VE1.2</b>    | $vent1_2$             |
|                                | <b>VE1.3</b>    | vent $1_3$            |
|                                | <b>VE10</b>     | vent10                |
|                                | <b>VE15</b>     | vent15                |
|                                | <b>VE16</b>     | vent16                |
|                                | <b>VE17</b>     | vent17                |
|                                | VE <sub>2</sub> | vent2                 |
|                                | <b>VE21</b>     | vent <sub>21</sub>    |
|                                | <b>VE22</b>     | vent <sub>22</sub>    |
|                                | VE3             | vent3                 |
|                                | VE4             | vent <sub>4</sub>     |
|                                | VE <sub>5</sub> | vent <sub>5</sub>     |
|                                | VE <sub>6</sub> | vent <sub>6</sub>     |
|                                | VE9             | vent9                 |
|                                | VE11            | vent11                |
|                                | <b>VE12</b>     | vent12                |
|                                | <b>VE13</b>     | vent13                |
|                                | <b>VE14</b>     | vent14                |

Tabela 10 – Gestão de Históricos (Parte 2/2)

<span id="page-140-0"></span>Cada objeto introduzido necessita de ter uma variável, previamente criada, associada. Deste modo os capítulos que se seguem descrevem todos os passos necessários no desenvolvimento das vistas dos ventiladores, eletrobombas, caldeiras e chillers.

A comunicação e ligação dos objetos, representados pelas respetivas variáveis, e as variáveis auxiliares criadas são efetuadas através de código. Este código é desenvolvido na janela *IL Logic Explorer* do ambiente de trabalho do *Visu+*. A cada objeto está associada uma janela deste tipo, *IL Logic Explorer*. Devido ao alcance das variáveis no programa, todas as parcelas de código que dependem do valor atribuído a outras variáveis do programa e que não se encontrem na mesma vista devem estar localizado no *IL Logic Explorer* do projeto. Todos os outros, como por exemplo o código desenvolvido para o controlo da válvula de mistura pode estar localizado no *IL Logic Explorer* da respetiva vista.

#### <span id="page-141-0"></span>Ventiladores

Para a o controlo dos ventiladores foi necessário criar um conjunto de variáveis para associar aos objetos assim como foram criadas funções para criar os horários de funcionamento.

#### <span id="page-141-1"></span>Variáveis

Nas Tabelas de 11 a 13 são apresentadas as variáveis criadas para o desenvolvimento das funcionalidades dos ventiladores.

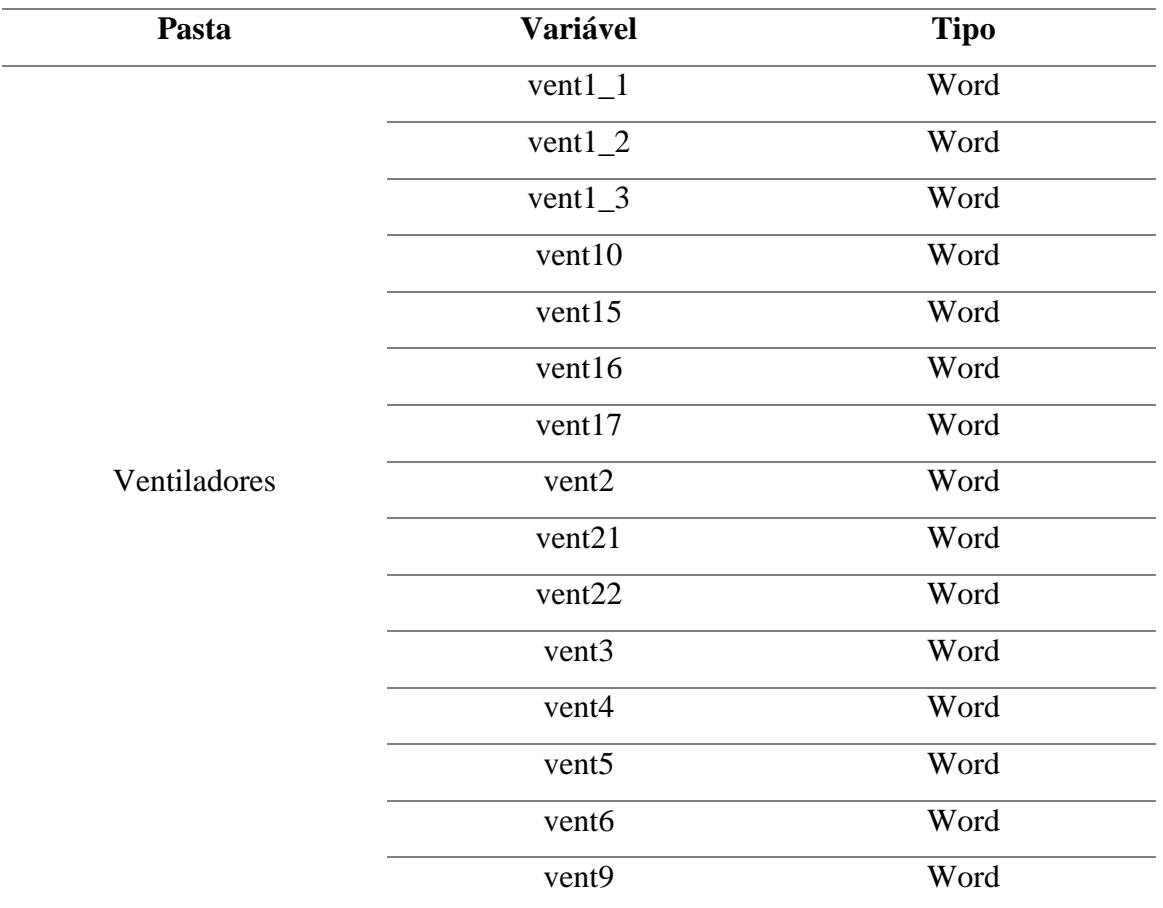

<span id="page-141-2"></span>Tabela 11 – Variáveis relativas ao funcionamento dos Ventiladores (Parte 1/3)

| Pasta                                                | <b>Variável</b> | <b>Tipo</b> |
|------------------------------------------------------|-----------------|-------------|
| Led                                                  | $led\_vent1\_1$ | Bit         |
|                                                      | $led\_vent1_2$  | Bit         |
|                                                      | $led\_vent1_3$  | Bit         |
|                                                      | led_vent10      | Bit         |
|                                                      | led_vent15      | Bit         |
|                                                      | led_vent16      | Bit         |
|                                                      | led_vent17      | Bit         |
|                                                      | led_vent2       | Bit         |
|                                                      | led_vent21      | <b>Bit</b>  |
|                                                      | led_vent22      | Bit         |
|                                                      | led_vent3       | Bit         |
|                                                      | led_vent4       | Bit         |
|                                                      | led_vent5       | Bit         |
|                                                      | led_vent6       | Bit         |
|                                                      | led_vent9       | Bit         |
| Button (Ventiladores)                                | button_blocoA   | Word        |
|                                                      | button_blocoC   | Word        |
|                                                      | button_blocoD1  | Word        |
|                                                      | button_blocoD2  | Word        |
|                                                      | button_blocoE   | Word        |
|                                                      | button_blocoF   | Word        |
|                                                      | button_blocoH   | Word        |
| Variáveis Auxiliares Hour Selector<br>(Ventiladores) | auxBlocoA       | <b>Bit</b>  |
|                                                      | auxBlocoC       | <b>Bit</b>  |
|                                                      | auxBlocoD1      | Bit         |
|                                                      | auxBlocoD2      | <b>Bit</b>  |
|                                                      | auxBlocoE       | Bit         |
|                                                      | auxBlocoF       | <b>Bit</b>  |
|                                                      | auxBlocoH       | Bit         |

<span id="page-142-0"></span>Tabela 12 – Variáveis relativas ao funcionamento dos Ventiladores (Parte 2/3)

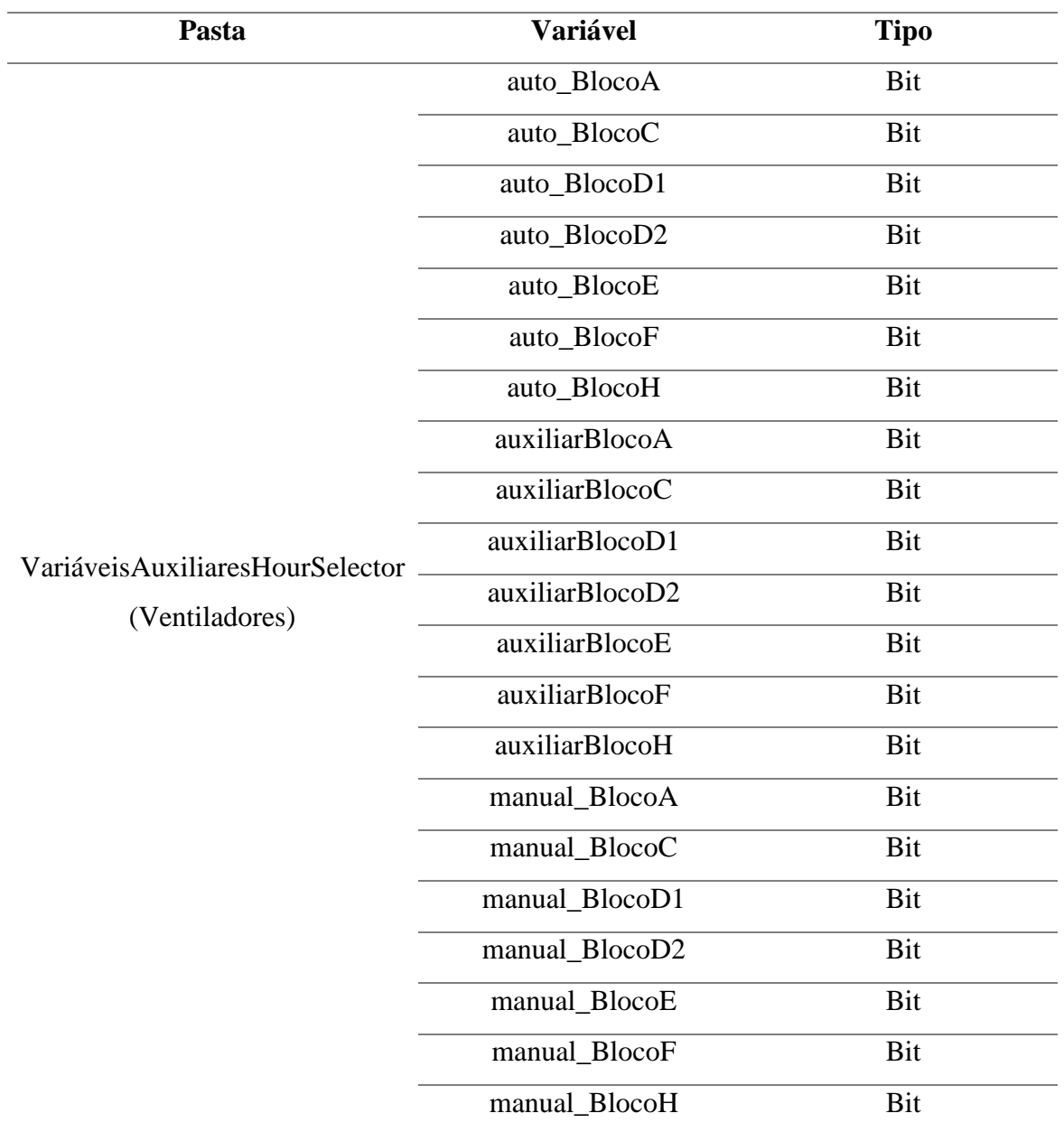

<span id="page-143-0"></span>Tabela 13 – Variáveis relativas ao funcionamento dos Ventiladores (Parte 3/3)
#### Agendamento

Como já foi referido anteriormente para o funcionamento condicionado por horário é necessário criar um agendamento e associar-lhe a si as variáveis que é necessário criar. Na Tabela 14 são apresentadas as variáveis relativas ao agendamento dos ventiladores.

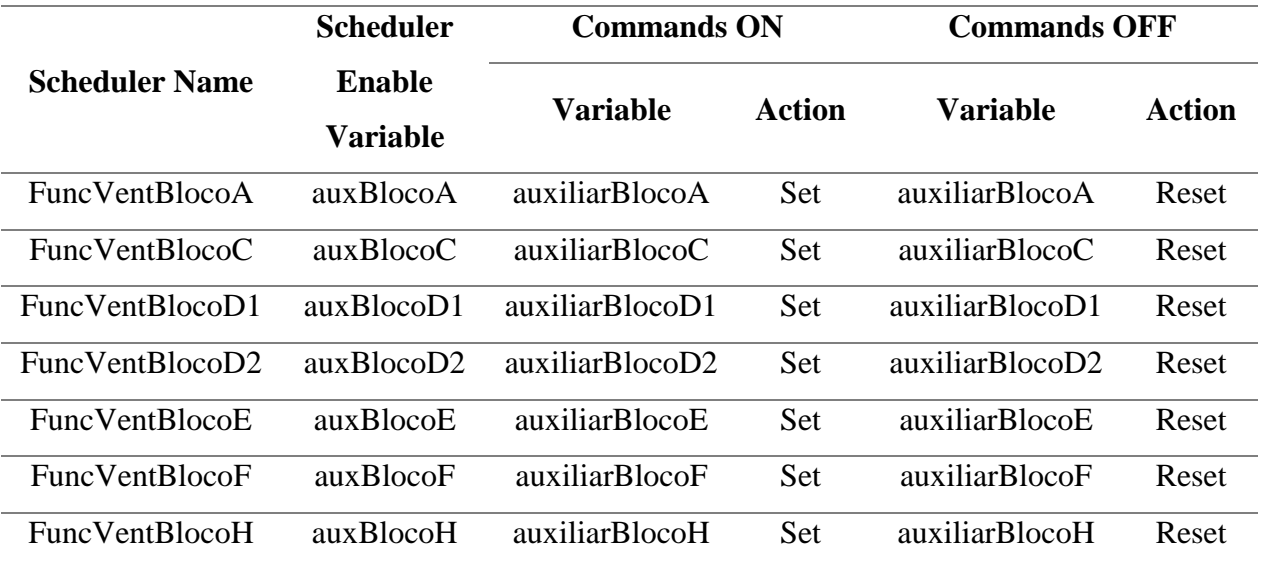

Tabela 14 – Variáveis relativas ao agendamento dos Ventiladores

Foram criadas quatro vistas destinadas ao controlo dos ventiladores. A explicação e os exemplos que se seguem correspondem aos ventiladores do bloco A, os ventiladores VE1.1, VE1.2 e VE1.3.

Todos as variáveis, e objetos necessários para o controlo e visualização do funcionamento dos ventiladores foram apresentados nas tabelas. No entanto em alguns objetos é necessário proceder a algumas alterações. Nas propriedades do botão de três estados:

#### 1. Selecionar a opção *Central Zero*

Para a escolha dos horários de funcionamento pretende-se que o utilizador, ao pressionar o botão do tipo *Push button*, tenha possibilidade de definir o horário que pretende e posteriormente regressar à página anterior. Para tal é necessário criar quatro vistas. Nestas vistas vão ser introduzidos um novo botão *Push Button* para o utilizador regressar à vista anterior e um objeto *Hour Selector* para o utilizador definir o horário.

Nestas sete vistas criadas e nos seus objetos é necessário, através das propriedades, efetuar algumas alterações nas definições predefinidas. A explicação que se segue assume como exemplo o Bloco A, no entanto para os restantes blocos o encadeamento das opções tomadas é similar, sendo apenas necessário escolher as variáveis e o *scheduler* indicados para cada caso.

Nas propriedades do *Push button:*

- 1. Em *Command Type* escolher a opção *Execute Commands*
- 2. Em *Commands On Release*, abrir a janela *Command List* e escolher *New Command*
- 3. No separador *Screen*
	- 3.1. Em *Action* escolher a opção *Close and Return Back*

Nas propriedades do *Hour Selector:* 

- 1. Em *Scheduler Linked* escolher FuncVentBlocoA
- 2. Em *Scheduler Edit Mode* escolher a opção *Grid*

Regressando à programação referente à vista do Bloco A – Ventiladores, nas propriedades do *Push button*:

- 1. Em *Command Type* escolher a opção *Execute Commands*
- 2. Em *Commands On Release*, abrir a janela *Command List* e escolher *New Command*
- *3.* No separador *Screen* 
	- 3.1. Em *Screen* escolher FuncVentBlocoA
- 4. Em *Action* escolher a opção *Open modal (pop-up screen)*
	- 4.1. Em *Background Attributes*
	- 4.2. Em *static Image* escolher uma imagem intuitiva para a seleção de um horário de funcionamento

#### Código desenvolvido

O código desenvolvido para a vista do BlocoA – Ventiladores foi desenvolvido na janela *IL Logic Explorar* ligada ao projeto geral. O código criado assim como uma breve explicação do mesmo é apresentado a seguir.

São definidas as condições de funcionamento para o estado 1 e 2 do botão. Por exemplo para o estado 2, se a comparação for verdade a variável auto\_Bloco A assume o valor *true* caso contrário o valor *false*.

Para o funcionamento com o *hour selector* optou-se por controlar uma variável auxiliar em detrimento do controlo direto dos ventiladores. Deste modo sempre que o botão estiver no estado 2, auto\_BlocoA assume o valor *true* e invoca o *hour selector.*

Assim o seguinte código pode ser visto como, caso manual\_BlocoA ou a variável auto\_BlocoA seja *true* e a variável controlada pelo *hour selector* (auxiliarBlocoA) também seja *true* as variáveis dos ventiladores assumem o valor *true* e funcionam.

A variável auxiliarBlocoA apenas é *true* durante o horário definido no *hour selector*.

```
1 button blocoA
 1 kd 2== auto BlocoA
 1 button blocoA
 1 kd 1= manual BlocoA
 a manual BlocoA
0 \ina auto BlocoA
 = <b>auxBlocoA</b>a auxiliarBlocoA
L,
 = vent1 1
 = vent1 2
 = vent1 3
```
Figura 1 – Código desenvolvido para o controlo dos Ventiladores do Bloco A

### Caldeiras

O funcionamento das caldeiras depende do estado de funcionamento de outros equipamentos. Como tal, nesta vista é somente necessário criar as variáveis referentes às três caldeiras e aos respetivos botões de comando.

#### Variáveis

Na Tabela 15 são apresentadas as variáveis criadas para o desenvolvimento das funcionalidades das caldeiras.

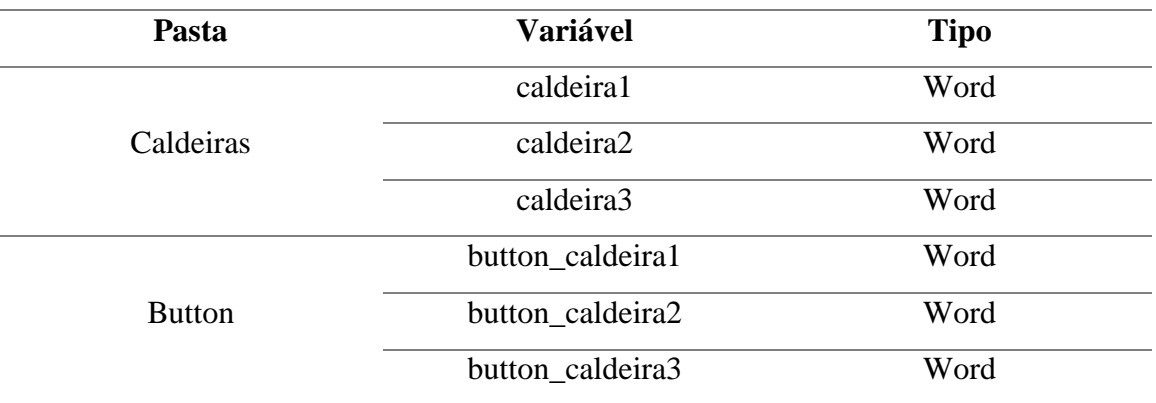

Tabela 15 – Variáveis relativas ao funcionamento das Caldeiras

Cada caldeira tem associado um botão de três estados que comanda o seu funcionamento, possibilitando o funcionamento independente das caldeiras.

A partir do botão de três estados pretende-se controlar o funcionamento da caldeira diretamente através do modo manual do botão ou em modo automático. Neste caso o modo automático das caleiras diverge do modo automático apresentado para os ventiladores. Nas caldeiras não existe a possibilidade de funcionamento condicionado por horário, ao invés disso as caldeiras, em modo automático, apenas funcionam quando a eletrobomba de recirculação GECC funcione. Como o funcionamento da eletrobomba GECC é controlado mediante o funcionamento de pelo menos uma das outras eletrobombas, quando a GECC está em funcionamento é garantida a necessidade de aquecer água quente para pelo menos um dos circuitos através do funcionamento das caldeiras.

Manual de Referência

#### Código desenvolvido

O controlo das caldeiras é efetuado através de código localizado na janela *IL Logic Explorer* do projeto. É apresentado a seguir o excerto de código correspondente à caldeira 1, uma vez que para as restantes o código é baseado na mesma lógica.

A variável bombacc está associada a eletrobomba GECC. Sempre que o botão esteja no estado 0 (*false*) a eletrobomba desliga. Esta condição não é necessariamente importante uma vez que sempre que não for considerada nenhum dos outros estados ela desliga-se.

No entanto é boa prática de programação considerar este caso. Assim independente do estado da variável bombacc, no estado 1 (*true*) do botão a caldeira funciona sempre. Caso a eletrobomba esteja ligada e o botão de três estados não esteja no estado 0, a caldeira funciona.

Este código deve ser considerado para as caldeiras 2 e 3 alterando somente o nome atribuído às variáveis destas caldeiras e dos respetivos botões de controlo.

```
\boxdot a (
   1 button caldeiral
   1 kd 0\overline{\phantom{0}}r caldeiral
   a bombacc
   a button caldeiral
\overline{\mathsf{p}} o (
  1 button caldeiral
   1 kd 1\rightarrow\lambda=caldeira1
```
Figura 2 – Código desenvolvido para o funcionamento da Caldeira 1

Manual de Referência

## Eletrobombas

O controlo das eletrobombas é efetuado maioritariamente na vista denominada "Aquecimento" enquanto a vista chamada Eletrobombas é utilizada para a monitorização destas e dos valores das temperaturas de imersão de cada circuito.

### Variáveis

Nas Tabelas 16, 17 e 18 são apresentadas todas as variáveis criadas para o controlo das eletrobombas.

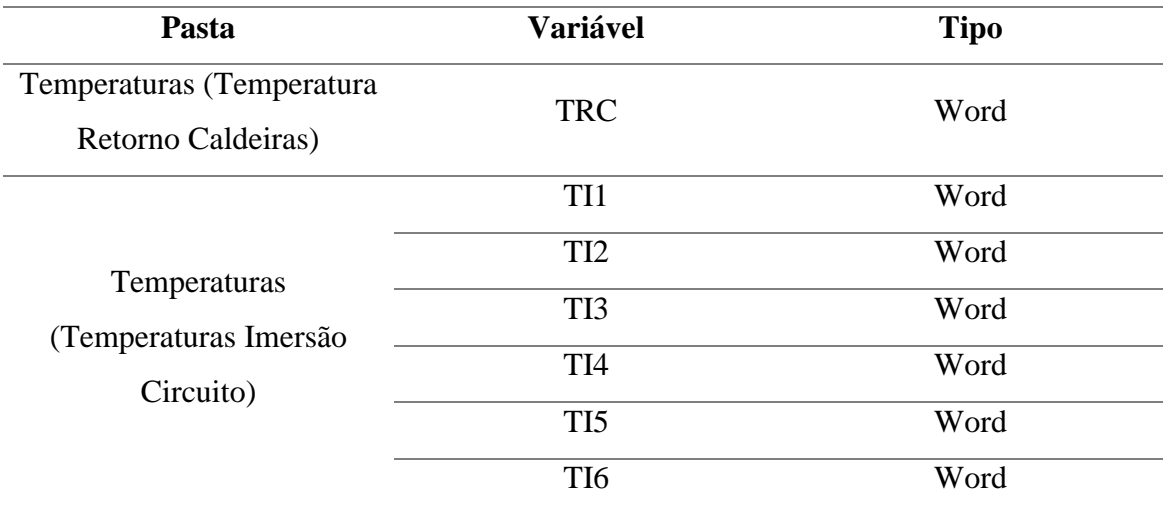

Tabela 16 – Variáveis relativas ao funcionamento das Eletrobombas (Parte 1/3)

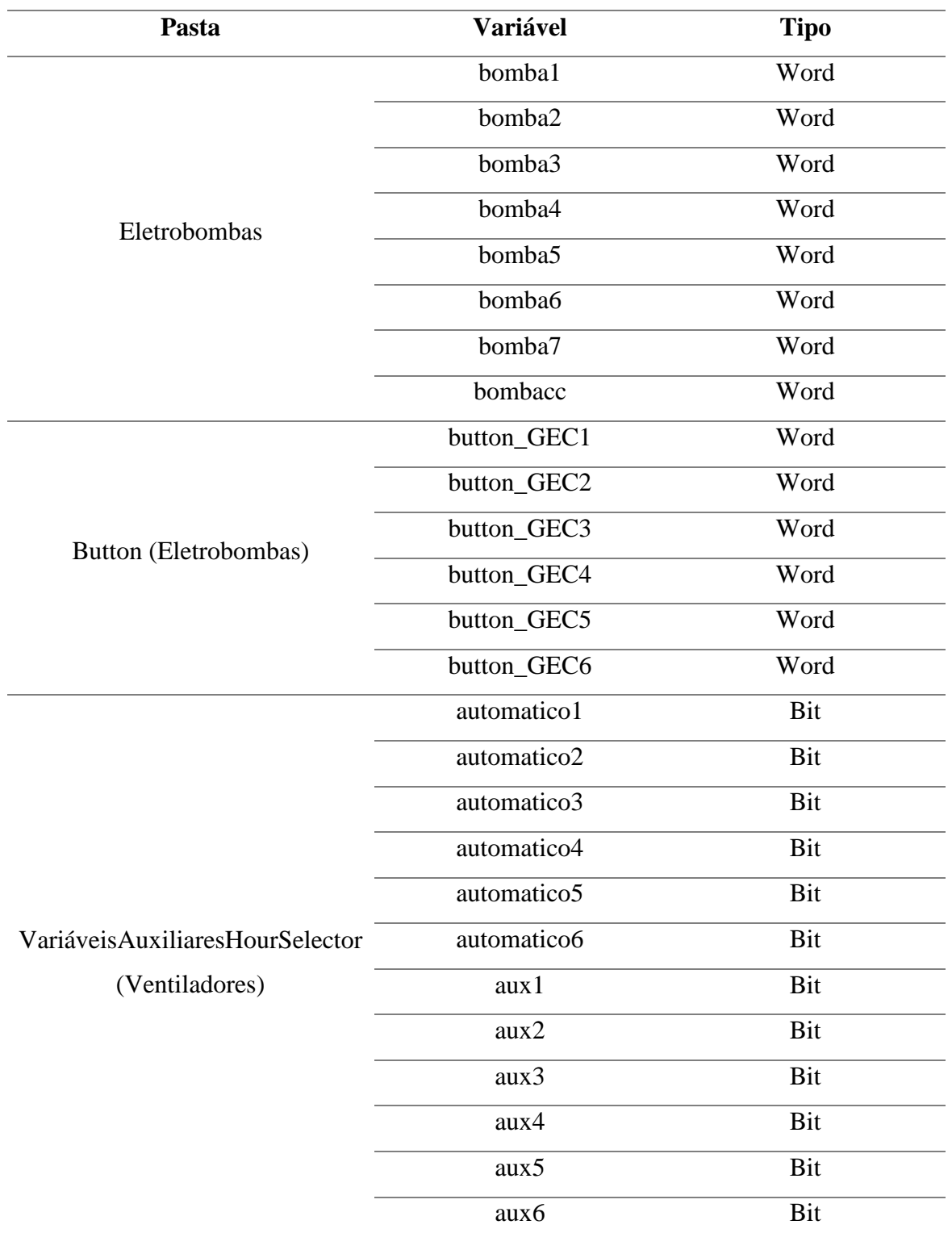

Tabela 17 – Variáveis relativas ao funcionamento das Eletrobombas (Parte 2/3)

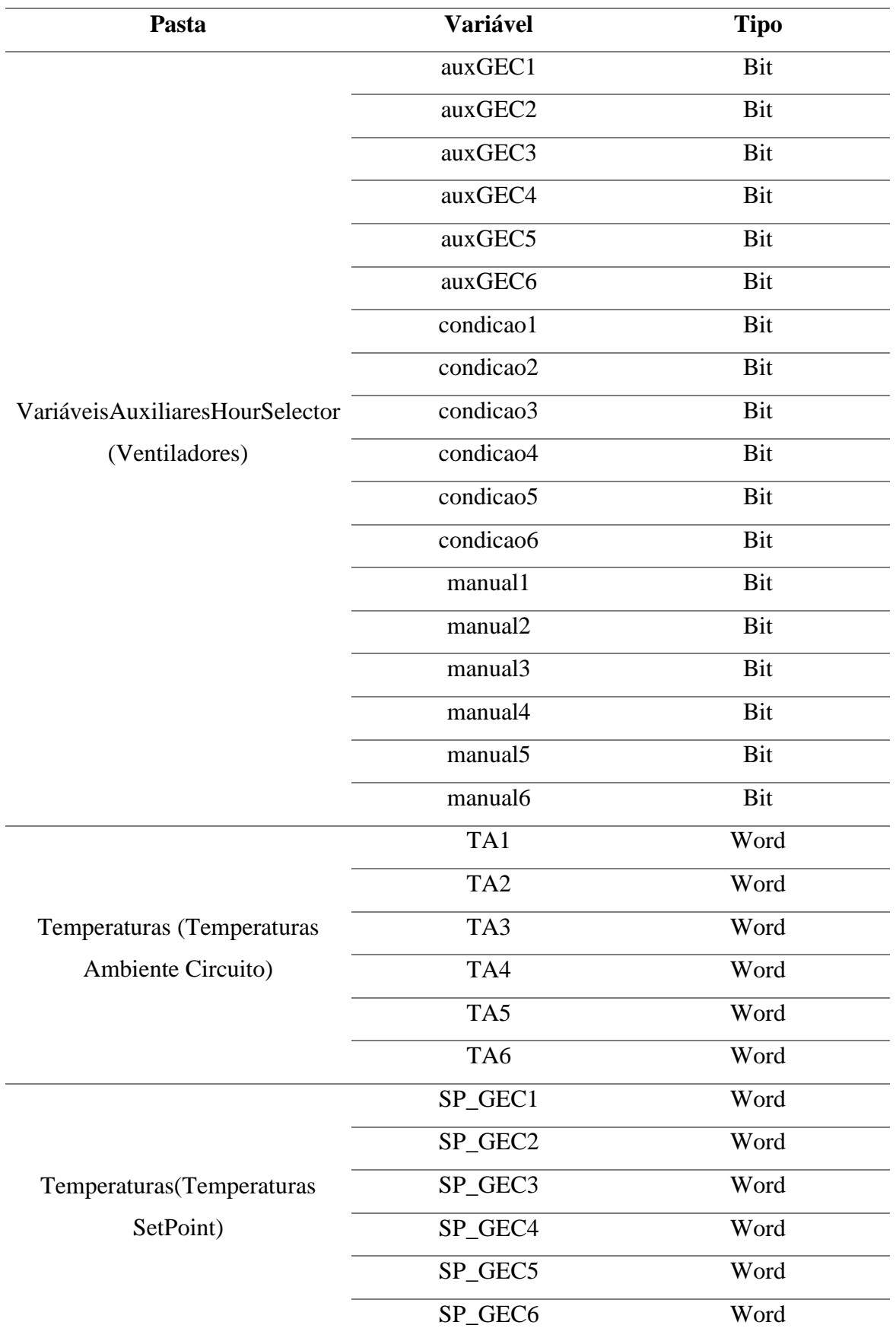

Tabela 18 – Variáveis relativas ao funcionamento das Eletrobombas (Parte 3/3)

#### Agendamento

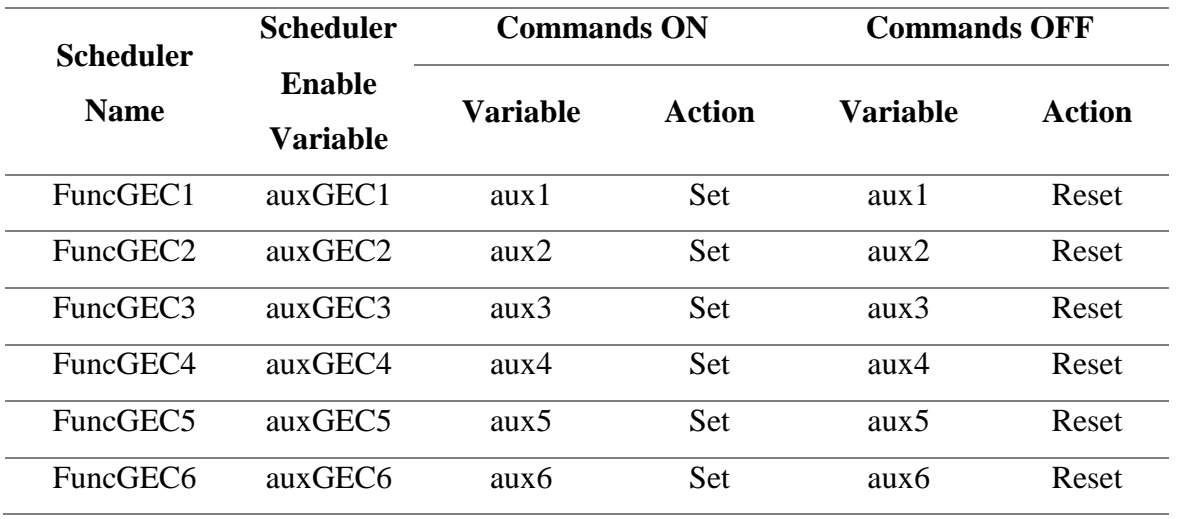

Na Tabela 19 são apresentadas as variáveis relativas ao agendamento das eletrobombas.

Tabela 19 – Variáveis relativas ao agendamento das Eletrobombas

O controlo das eletrobombas é efetuado de forma indireta dependendo das condições da temperatura ambiente e valores de *setpoint*. As eletrobombas GEC1, GEC2, GEC3, GEC4, GEC5, GEC6 são controladas através do controlo localizado na vista "Aquecimento". Cada circuito é comandado através de um botão de três estados com os modos "Manual", "OFF" e "Automático" como já foi explicado, e tem de respeitar uma condição de temperatura, ou seja, só deve funcionar quando se registar um valor de temperatura ambiente inferior ao valor de *setpoint*. Esta condição foi programada, na janela *IL Logic Explorer* destinada ao projeto, através do desenvolvimento de algumas linhas de código.

### Código desenvolvido

A explicação apresentada a seguir é referente ao código apresentado na Figura 3. Aqui são executadas três comparações para verificar a condição de temperatura e verificar se está a funcionar em modo manual ou em modo automático. Os resultados das comparações são gravados nas variáveis condicao1, manual1 e automático, respetivamente.

```
\Box a (
  //verifica a condicão de temperatura
  1 TA1
  1 SP GEC1
  \epsilon= condicae1
  //verifica se está no modo manual
  1 button GEC1
  1 kd 1= manual1
  //verifica se está no modo automático
  1 button GEC1
  1 kd 2== automaticol
  //condições de funcionamento
\oplus a (
  a manual1
  a condicao1
\overline{\Box} of
  a automaticol
  = auxGEC1 //variável do scheduler
  a aux1
  a condicao1
ΕY
 = bombal
  \lambdaLА
```
Figura 3 – Código desenvolvido para o funcionamento da Eletrobomba GEC1

No desenvolvimento deste tipo de código é conveniente não definir mais do que uma ordem dada a uma dada variável, ou seja, colocar uma condição para a variável bomba1 funcionar e outra condição para esta não funcionar. Assim, caso o botão esteja no modo manual (*true*) e a condição de temperatura seja respeitada (*true*), a eletrobomba GEC1 liga. Caso esteja em modo automático (*true*) é verificado através do *hour selector* o período horário (caso exista). Se a hora atual estiver incluída nesse período horário, a variável aux1 assume o valor *true*. Para a condição de temperatura, se o valor de temperatura ambiente for menor que o valor de *setpoint* introduzido a condição é verdadeira e a variável condicao1 fica a *true*. Deste modo, na conjugação destes três valores booleanos (todos a *true*) a eletrobomba GEC1 funciona até que haja uma variação de alguma condição.

Esta fração de código é repetida para as eletrobombas GEC2, GEC3, GEC4, GEC5, GEC6 alterando somente a denominação das variáveis.

A eletrobomba GEC7 é destinada às UCs sendo por isso explicada na seção seguinte.

Como foi referido aquando da explicação das caldeiras, estas funcionam caso a eletrobomba GECC esteja em funcionamento, e esta funciona caso uma das restantes eletrobombas funcione. Como tal foi desenvolvido o código apresentado na Figura 4 baseado unicamente na condição lógica *or*, de forma a desempenhar a função que se pretende.

```
o bomba1
o bomba2
o bomba3
o bomba4
o bomba5
o bomba6
o bomba7
= bombacc
```
Figura 4 – Código desenvolvido para o funcionamento da Eletrobomba GECC

### UCs

As UCs são unidades que podem funcionar tanto em modo aquecimento como em modo arrefecimento. O modo aquecimento é conseguido através da circulação de água quente através do circuito da eletrobomba GEC7. A água é aquecida com recurso às três caldeiras do edifício. O modo arrefecimento é executado através dos *chiller* e do respetivo compressor frio. Em ambas as situações existe um ventilador que permite a circulação de ar através das condutas até às áreas pretendidas.

Na figura representativa de cada UC nas diversas vistas verifica-se que esta é constituída por dois objetos, um para o modo de aquecimento e outro para o modo de arrefecimento associadas às variáveis modoaq**n** e modoar**n** (onde **n** varia entre 1 e 5), respetivamente.

### Variáveis

Nas Tabelas de 20 a 23 são apresentadas as variáveis criadas para o controlo e monitorização das UCs.

| Pasta        | Variável             | <b>Tipo</b> |
|--------------|----------------------|-------------|
| Chillers     | chiller1             | Word        |
|              | chiller2             | Word        |
|              | chiller3             | Word        |
|              | chiller4             | Word        |
|              | chiller5             | Word        |
|              | modoaq1              | <b>Bit</b>  |
|              | modoaq2              | <b>Bit</b>  |
|              | modoaq3              | <b>Bit</b>  |
|              | modoaq4              | <b>Bit</b>  |
|              | modoaq5              | <b>Bit</b>  |
|              | modoar1              | Bit         |
|              | modoar2              | Bit         |
|              | modoar3              | <b>Bit</b>  |
|              | modoar4              | Bit         |
|              | modoar5              | Bit         |
|              | modoar5_2escalaofrio | Bit         |
| Ventiladores | vent11               | Word        |
|              | vent12               | Word        |
|              | vent13               | Word        |
|              | vent14               | Word        |
| Led          | $led\_uc1$           | Bit         |
|              | leduc2               | Bit         |
|              | leduc3               | Bit         |
|              | leduc4               | Bit         |
|              | leduc5               | Bit         |

Tabela 20 – Variáveis relativas ao funcionamento das UCs (Parte 1/4)

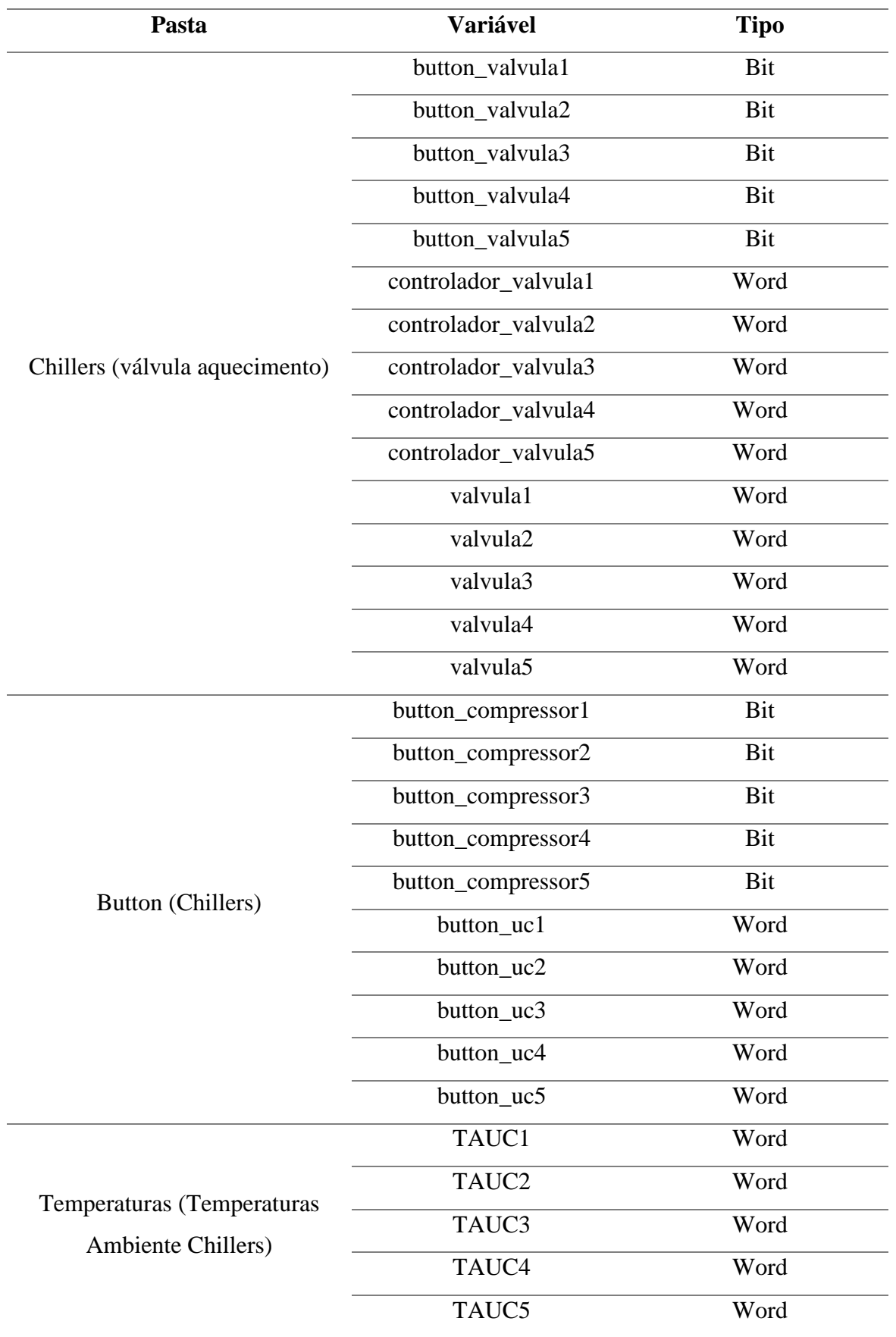

Tabela 21 – Variáveis relativas ao funcionamento das UCs (Parte 2/4)

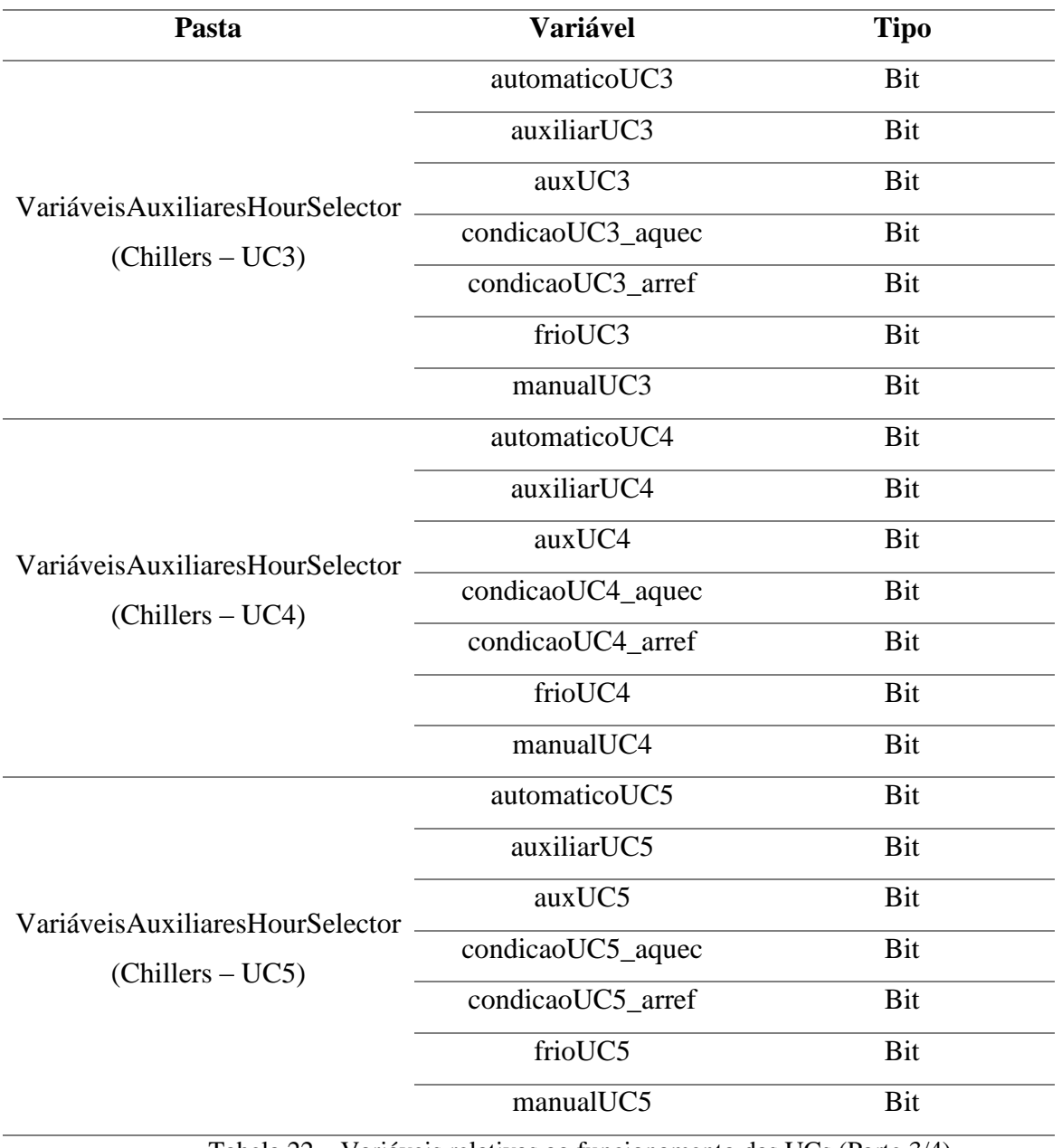

Tabela 22 – Variáveis relativas ao funcionamento das UCs (Parte 3/4)

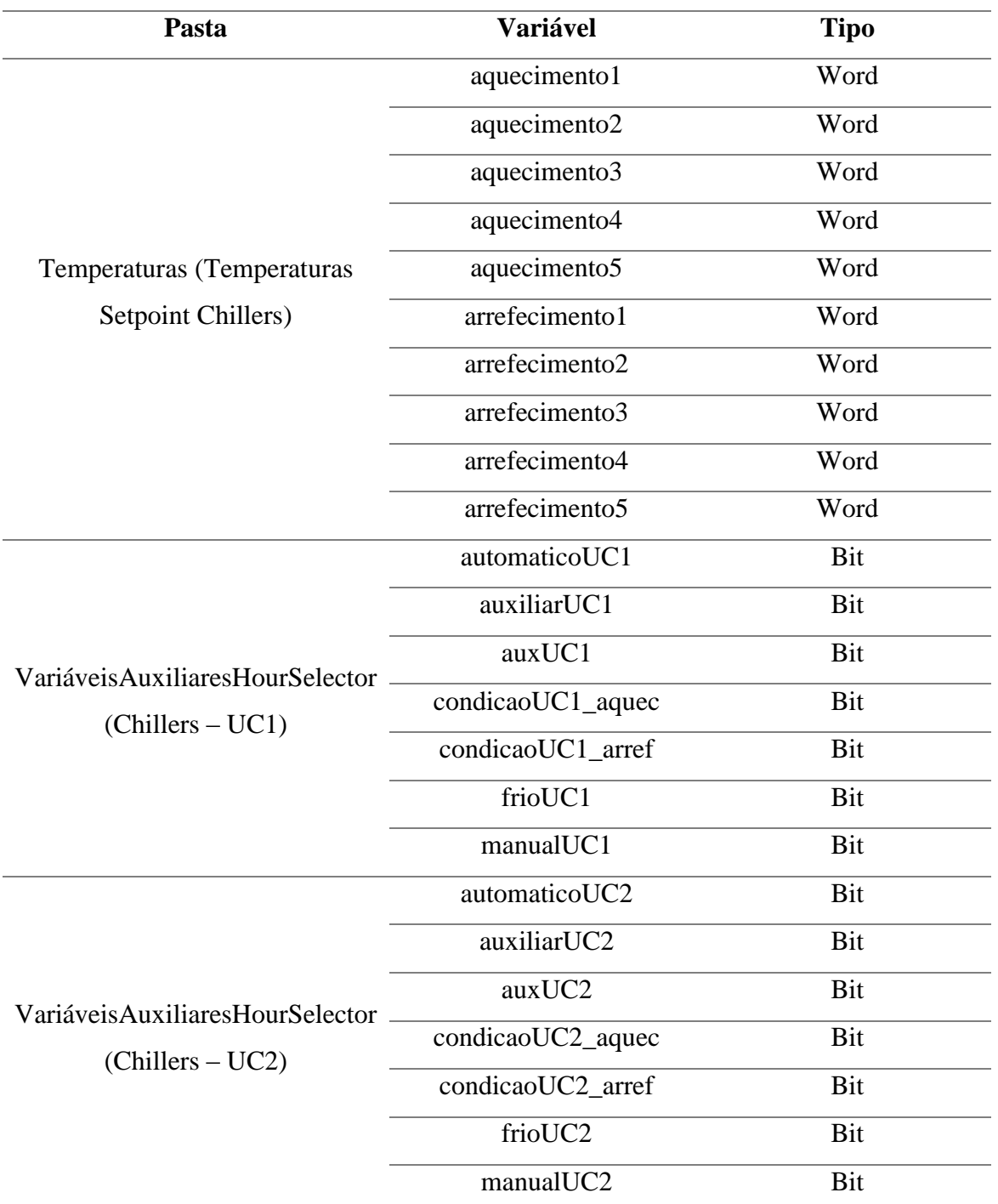

Tabela 23 – Variáveis relativas ao funcionamento das UCs (Parte 4/4)

#### Agendamento

Na Tabela 24 são apresentadas as variáveis utilizadas no funcionamento condicionado por horário.

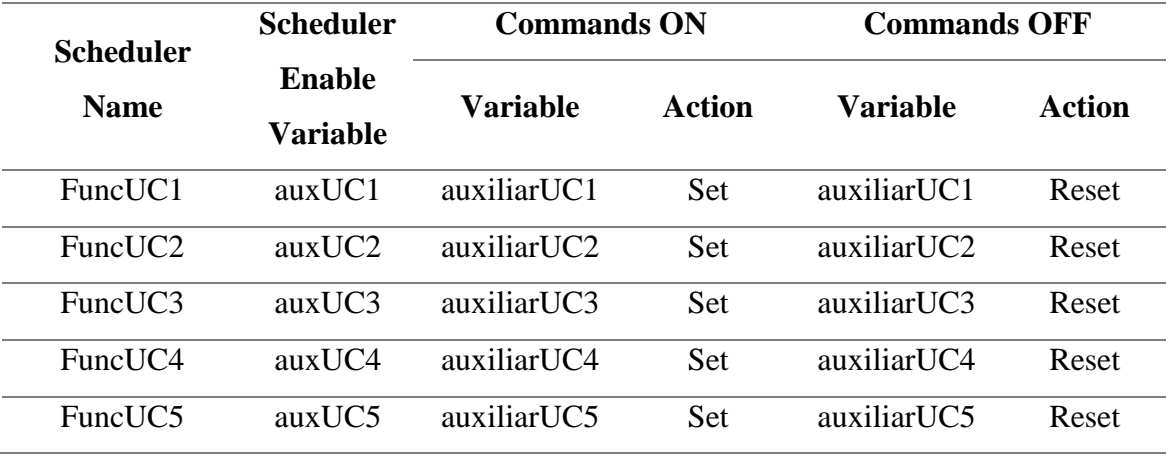

Tabela 24 – Variáveis relativas ao agendamento das UCs

Devido ao número de condições que devem ser respeitadas e ao funcionamento em modo de aquecimento e em modo de arrefecimento o desenvolvimento e o controlo das UCs tornam-se mais complexas.

Antes de mais é necessário verificar cinco situações, se está no modo manual, se está no modo automático, se o compressor frio está ligado ou desligado, se irá funcionar em modo de aquecimento ou se irá funcionar em modo de arrefecimento. Para tal, foi desenvolvido o código que se apresenta a seguir. O resultado de cada uma destas comparações é guarda nas variáveis representadas.

### Código desenvolvido

O código desenvolvido e apresentado na Figura 5 é explicado no texto a seguir.

Mais uma vez é necessário não repetir as ordens dadas diretamente às variáveis vent12 e chilleruc4. Para tal, optou-se por dividir o código numa parte relativa ao modo de aquecimento e outra parte relativa ao modo de arrefecimento.

Para cada uma das partes foram colocadas as condições de funcionamento em modo manual e em modo automático. O código desenvolvido para esta situação é idêntica ao das eletrobombas residindo, a única diferença no facto de, no modo de arrefecimento, ser necessário respeitar outra condição, o compressor de frio estar ligado.

 $\oplus$  a (  $\overline{\Box}$  a( // para o modo arrefecimento  $\boxminus$  a ( a manualUC4 // no modo manual 1 TAUC4 a condicaoUC4 arref 1 arrefecimento4 a frioUC4  $\geq$  $\lambda$ = condicaoUC4 arref  $\oplus$  o( a automaticoUC4 // no modo automático 1 TAUC4  $=auxUC4$ 1 aquecimento4 a auxiliarUC4  $\leftarrow$ a condicaoUC4 arref  $=$  condicaoUC4 aquec a frioUC4  $\rightarrow$ // botão do compressor de frio  $=$  modoar4  $\lambda$ 1 button compressor4  $\overline{\Box}$  a( // para modo aquecimento  $1$  kd  $1$ a manualUC4 // no modo manual  $=$ a condicaoUC4 aquec  $=$  frioUC4  $\oplus$  o( a automaticoUC4 // no modo automático // botão de 3 estados  $=$  auxUC4 1 button uc4 a auxiliarUC4  $1$  kd  $1$ a condicaoUC4 aquec  $=$  $\vdash$  ).  $=$  manualUC4  $=$  modoaq4  $\lambda$ 1 button uc4 o modoar4  $1$  kd  $2$ o modoaq4  $\equiv$  $=$ vent $12$  $=$  automaticoUC4 =chiller4  $\rightarrow$ 

Figura 5 – Código desenvolvido para o funcionamento do UC4

Para o modo de aquecimento caso seja verificado o funcionamento em modo manual ou em modo automático e sejam verificadas todas as condições é atribuída à variável modoaq4 o valor *true*. Da mesma forma em modo de arrefecimento é atribuída à variável modoar4 o valor *true*. Assim se pelo menos uma destas variáveis, modoaq4 ou modoar4, for verdade (valor *true*) o ventilador VE12 funciona.

O modo de aquecimento das UCs é conseguido através do circuito de água quente da eletrobomba GEC7. Assim é necessário, independentemente da UC que esteja a funcionar em modo de aquecimento, dar ordem a esta eletrobomba que funcione. Esta ordem é transmitida a através do código apresentado na Figura 6.

```
o modoag1
o modoaq2
o modoaq3
o modoaq4
o modoaq5
= bomba7
```

```
Figura 6 – Código desenvolvido para o funcionamento da 
                 Eletrobomba GEC7
```
Nas UCs existe ainda uma opção para controlar a válvula de mistura, também chamada de válvula de modo aquecimento, constituído por um botão de dois estados um de escrita e um bloco de leitura. Este último apenas existe na plataforma de simulação, de modo a permitir verificar o correto funcionamento desta opção.

Inicialmente é efetuada uma comparação, se o botão estiver no modo manual (estado 0), é atribuída à variável auxvalvula4 o valor lógico *true* e a função *jc label* salta o código seguinte até *: label* e transfere o valor 1 (*true*) para a variável controlador\_valvula4.

Caso o botão esteja no modo automático (estado 1), a comparação é realizada com sucesso e é transferido para a variável controlador\_valvula4 o valor da variável valvula4.

Como este valor pretende ser percentual, a partir das propriedades deste objeto, foi limitado o valor mínimo e máximo a 0 e 100, respetivamente e o incremento e decremento do valor em 5 unidades.

O exemplo apresentado é referente ao UC4. Para as restantes UCs o funcionamento e a programação é semelhante, sendo somente necessário adequar as variáveis a cada caso. O código referido é apresentado na Figura 7.

```
\Box a (
  1 button valvula4
  1 kd 0\sim= auxvalvula4
  1 auxvalvula4
 jc label
L,
\Box o (
 1 button_valvula4
 1 kd 1
  \equiv1 valvula4
Ŀу
  : 1abel
  t controlador valvula4
```
Figura 7 – Código desenvolvido para o funcionamento da Válvula de Mistura

Ainda neste tópico é necessário referir dois pontos. O primeiro é relativo ao chillers. Cada chiller possui dois escalões de frio, no entanto apenas o chiller 5 usa o 1º e o 2º escalão de frio, todos os outros apenas utilizam o 1º escalão de frio. Deste modo o UC5 contém mais uma variável criada, modoar5\_2escalaofrio referente ao funcionamento deste escalão de frio, enquanto as variáveis modoar**n** (n=1,…,5) representam o funcionamento do 1º escalão de frio de cada equipamento. Por último o segundo ponto é referente ao ventilador VE11. O seu funcionamento está diretamente ligado ao funcionamento do UC1 ou do UC2. Deste modo existe uma pequena alteração no código desenvolvido (Figura 8) relativamente ao apresentado para o UC4.

```
o chiller1
o chiller2
= vent11
```
Figura 8 – Código desenvolvido para o funcionamento do VE11

# Alterações efetuadas

Na plataforma de simulação para testar o correto funcionamento da NAGT é possível alterar os valores de temperatura ambiente de forma a simular um aumento ou diminuição da temperatura ambiente de uma dada área. Deste modo é possível verificar o correto funcionamento ou não dos equipamentos mediante os valores de temperatura introduzidos pelo utilizador. Na NAGT esta opção tem de ser alterada. Deste modo os blocos onde são apresentados os valores de temperatura ambiente devem ser alterados apenas para leitura através das suas propriedades.

Outra opção considerada na plataforma de simulação é o bloco onde é apresentado o valor que a válvula de mistura recebe. Este bloco serve puramente para teste pelo qual deve ser apagado na NAGT. O código construído para esta situação também deve ser alterado.